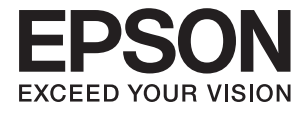

# DS-5500 DS-6500 DS-7500 **Пайдаланушы нұсқаулығы**

# <span id="page-1-0"></span>**Авторлық құқық**

Seiko Epson Corporation алдын ала жазбаша келісімінсіз осы өнімнің ешқандай бөлігін электрондық, механикалық, фотокөшіру, жазу жолдарымен қайта шығаруға, қалпына келтіру жүйесіне сақтауға немесе басқа пішінде не басқа жолмен өткізуге болмайды. Осы құжаттағы ақпаратты пайдалануға қатысты патенттік заңнаманы бұзу болып табылмайды. Осы құжаттағы ақпаратты пайдалану салдарынан болған зақымдарға жауапты болмайды. Мұнда қамтылған ақпарат осы Epson өнімімен пайдалануға ғана арналған. Epson компаниясы осы ақпараттың басқа өнімдерге қолданылуына жауапты емес.

Seiko Epson Corporation компаниясы және бөлімшелері апаттық жағдайда, осы өнімді дұрыс пайдаланбау немесе қиянат ету, рұқсатсыз өзгерту, жөндеу немесе өнімге өзгерістер енгізу салдарынан болатын зақымдарға, залалдарға, қаражат жұмсауға не шығындарға немесе (АҚШ-ты қоспағанда) Seiko Epson Corporation компаниясының пайдалану және қызмет көрсету нұсқаулықтарының қатаң сақталмауына осы өнімді сатып алушы немесе үшінші тарап алдында жауапты болмайды.

Seiko Epson Corporation компаниясы және оның бөлімшелері Epson компаниясының түпнұсқа өнімдері немесе Seiko Epson Corporation компаниясы мақұлдаған Epson өнімдері болып табылмайтын кез келген функцияларды немесе шығыс материалдарын пайдалану салдарынан болатын кез келген зақымдарға немесе ақауларға жауап болмайды.

Seiko Epson Corporation Epson бекітілген өнімдері деп танығаннан басқа интерфейс кабельдерін пайдаланудан болатын электромагниттік кедергіден туындаған қандай да бір зақымдарға Seiko Epson Corporation компаниясы жауапкершілік алмайды.

© 2021 Seiko Epson Corporation

Осы нұсқаулықтың мазмұны және өнімнің сипаттамалары алдын ала ескертусіз өзгертілуі мүмкін.

# <span id="page-2-0"></span>**Сауда белгілері**

- ❏ EPSON® тіркелген сауда белгісі, ал EPSON EXCEED YOUR VISION немесе EXCEED YOUR VISION — Seiko Epson Corporation компаниясының сауда белгісі.
- ❏ Microsoft, Windows, Windows Server, and Windows Vista are either registered trademarks or trademarks of Microsoft Corporation in the United States and/or other countries.
- ❏ Apple, macOS, and OS X are trademarks of Apple Inc., registered in the U.S. and other countries.
- ❏ Adobe, Adobe Reader, and Acrobat are registered trademarks of Adobe Systems Incorporated.
- $\Box$  Intel<sup>®</sup> is a registered trademark of Intel Corporation.
- ❏ Жалпы ескерту: айтылған басқа өнім атаулары анықтау мақсатына ғана арналған және олардың тиісті иелерінің сауда белгілері болуы мүмкін. Epson осы белгілердің кез келген және барлық құқықтарынан бас тартады.

## **Мазмұны**

### **[Авторлық құқық](#page-1-0)**

### **[Сауда белгілері](#page-2-0)**

### **[Осы нұсқаулық туралы](#page-5-0)**

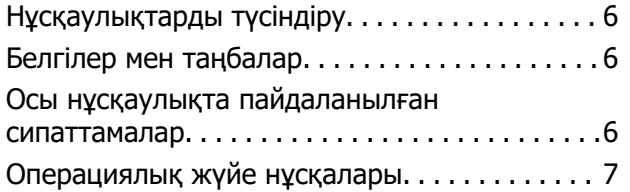

### **[Маңызды нұсқаулар](#page-7-0)**

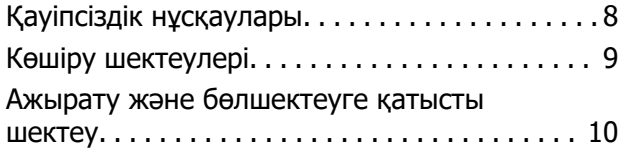

### **[Сканер негізгі параметрлері](#page-10-0)**

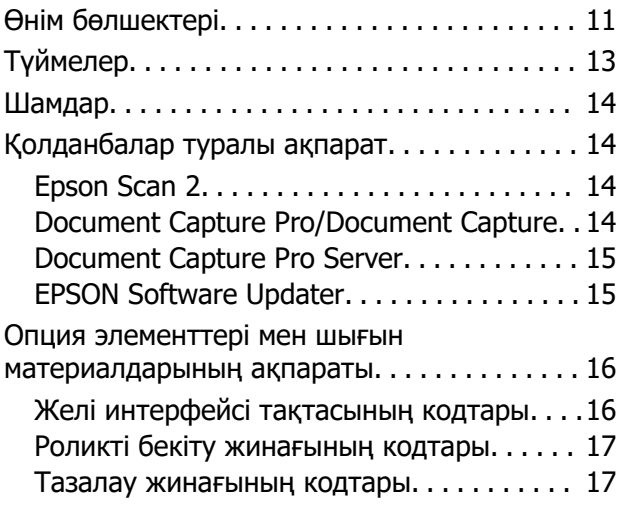

### **[Түпнұсқалардың және қою](#page-17-0)  [түпнұсқалардың](#page-17-0)  [сипаттамалары](#page-17-0)**

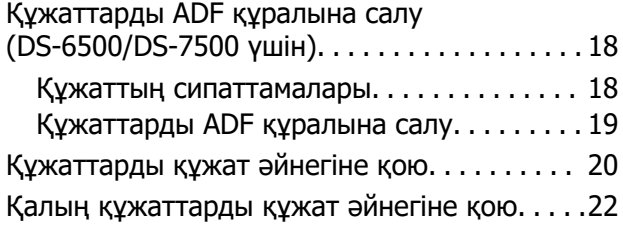

### **[Негізгі сканерлеу](#page-23-0)**

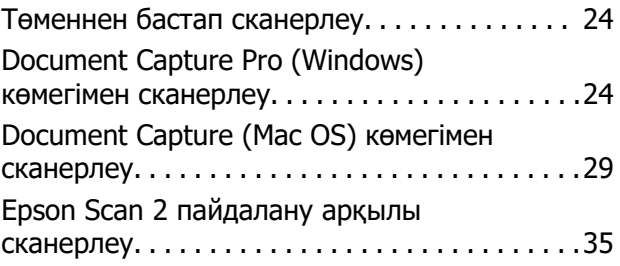

## **[Кеңейтілген сканерлеу](#page-38-0)**

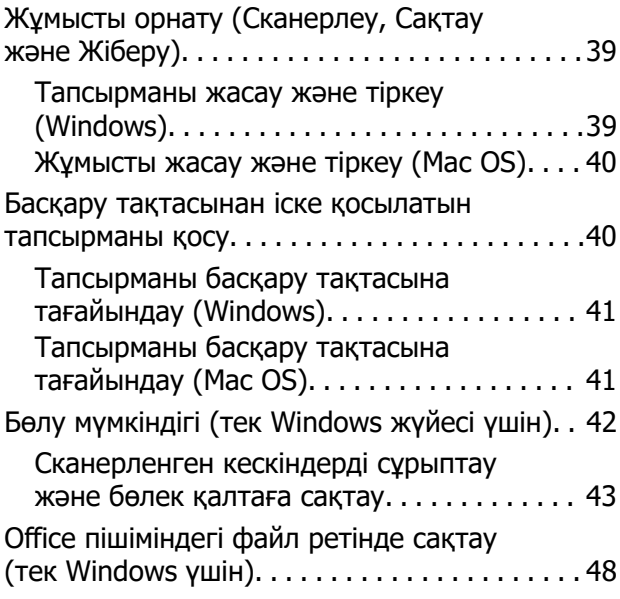

## **[Қызмет көрсету](#page-50-0)**

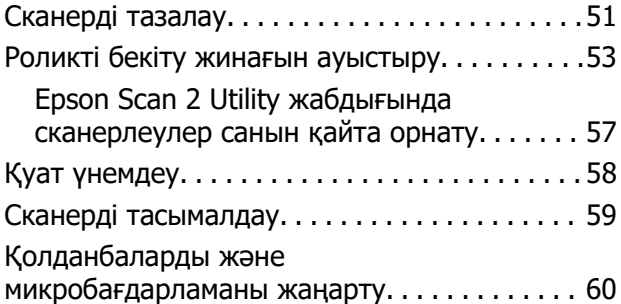

### **[Ақауларды кетіру](#page-61-0)**

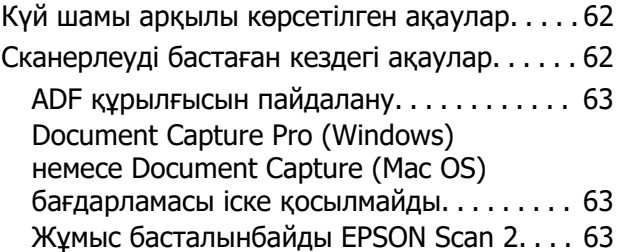

#### **Мазмұны**

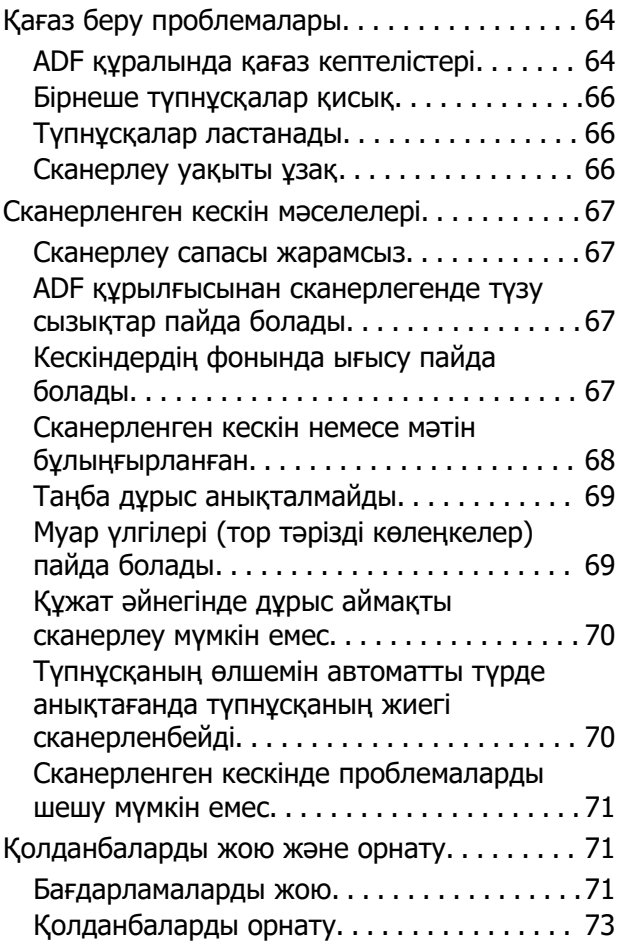

### **[Техникалық сипаттамалары](#page-73-0)**

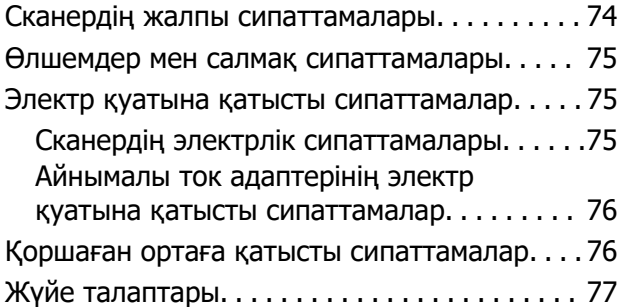

### **[Стандарттар және](#page-77-0)  [мақұлдаулар](#page-77-0)**

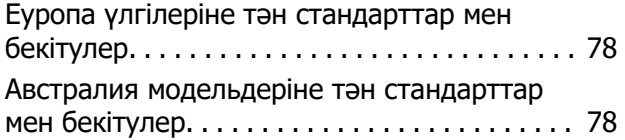

### **[Қолдау көрсету қызметі](#page-78-0)**

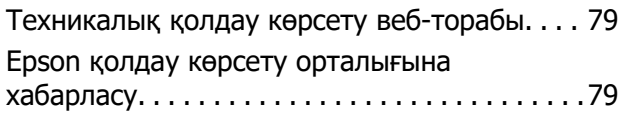

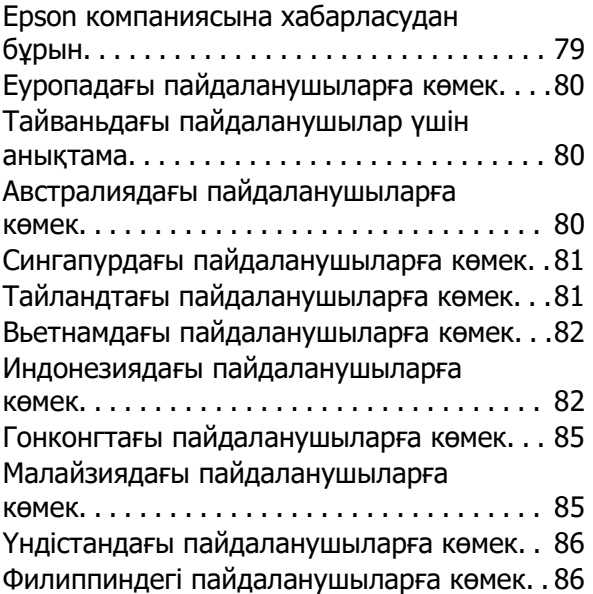

# <span id="page-5-0"></span>**Осы нұсқаулық туралы**

# **Нұсқаулықтарды түсіндіру**

Epson тұтынушыларға қолдау көрсету сайтында келесі нұсқаулықтардың соңғы нұсқалары қолжетімді.

<http://www.epson.eu/Support>(Еуропа)

<http://support.epson.net/>(Еуропадан тыс)

- ❏ Орнату нұсқаулығы (басып шығарылған нұсқаулық) Өнімді реттеу және бағдарламаны орнату бойынша ақпарат ұсынады.
- ❏ Пайдаланушы нұсқаулығы (сандық нұсқаулық)

Өнімді пайдалану, техникалық қызмет көрсету және мәселелерді шешу бойынша нұсқаулар ұсынады.

Жоғарыда көрсетілген нұсқаулықтарға қоса, Epson әртүрлі бағдарламаларында берілген анықтамаға жүгініңіз.

# **Белгілер мен таңбалар**

#### !**Абайлаңыз:**

Дене жарақатын алдын алу үшін мұқият орындау керек нұсқаулар.

#### **П** Маңызды:

Жабдықтың зақымдалуын алдын алу үшін сақталуы керек нұсқаулар.

#### **Ескертпе:**

Қосымша және анықтама ақпаратын береді.

#### **Қатысты ақпарат**

& Қатысты бөлімдердің сілтемелері.

# **Осы нұсқаулықта пайдаланылған сипаттамалар**

- ❏ Бағдарлама скриншоттары Windows 10 немесе macOS High Sierra жүйелерінен алынған. Экранда көрсетілген мазмұн үлгі мен жағдайға қарай әртүрлі болады.
- ❏ Бұл нұсқаулықта пайдалынылған суреттер тек анықтама үшін берілген. Нақты өнімнен аздап айырмашылығы болғанымен, жұмыс істеу әдістері бірдей.

# <span id="page-6-0"></span>**Операциялық жүйе нұсқалары**

#### **Windows**

Осы нұсқаулықтағы «Windows 10», «Windows 8.1», «Windows 8», «Windows 7», «Windows Vista», «Windows XP», «Windows Server 2019», «Windows Server 2016», «Windows Server 2012 R2», «Windows Server 2012», «Windows Server 2008 R2», «Windows Server 2008», «Windows Server 2003 R2» және «Windows Server 2003» сияқты терминдер келесі операциялық жүйелерге қатысты. Оған қоса, «Windows» барлық нұсқаларға қатысты пайдаланылады және «Windows Server» жүйесі «Windows Server 2016», «Windows Server 2012 R2», «Windows Server 2012», «Windows Server 2008 R2», «Windows Server 2008», «Windows Server 2003 R2» және «Windows Server 2003» нұсқасына қатысты пайдаланылады.

- ❏ Microsoft® Windows® 10 операциялық жүйесі
- ❏ Microsoft® Windows® 8.1 операциялық жүйесі
- ❏ Microsoft® Windows® 8 операциялық жүйесі
- ❏ Microsoft® Windows® 7 операциялық жүйесі
- ❏ Microsoft® Windows Vista® операциялық жүйесі
- ❏ Microsoft® Windows® XP операциялық жүйесінің 3-жаңарту бумасы
- ❏ Microsoft® Windows® XP Professional x64 Edition операциялық жүйесінің 2-жаңарту бумасы
- ❏ Microsoft® Windows Server® 2019 операциялық жүйесі
- ❏ Microsoft® Windows Server® 2016 операциялық жүйесі
- ❏ Microsoft® Windows Server® 2012 R2 операциялық жүйесі
- ❏ Microsoft® Windows Server® 2012 операциялық жүйесі
- ❏ Microsoft® Windows Server® 2008 R2 операциялық жүйесі
- ❏ Microsoft® Windows Server® 2008 операциялық жүйесі
- ❏ Microsoft® Windows Server® 2003 R2 операциялық жүйесі
- ❏ Microsoft® Windows Server® 2003 операциялық жүйесінің 2-жаңарту бумасы

#### **Mac OS**

Осы нұсқаулықта «Mac OS» термині macOS Mojave, macOS High Sierra, macOS Sierra, OS X El Capitan, OS X Yosemite, OS X Mavericks, OS X Mountain Lion, Mac OS X v10.7.x, және Mac OS X v10.6.8 элементтеріне қатысты қолданылады.

# <span id="page-7-0"></span>**Маңызды нұсқаулар**

# **Қауіпсіздік нұсқаулары**

Осы өнімдерді және опцияларды қауіпсіз пайдалану үшін осы нұсқауларды оқып, орындаңыз. Осы нұсқаулықты алдағы уақытта қарау мақсатында сақтап қойғаныңыз жөн. Сонымен қатар, өнімде және опцияларда таңбаланған барлық ескертулерді және нұсқауларды орындауды ұмытпаңыз.

❏ Өнімдегі кейбір таңбалар қауіпсіздікті сақтап, өнімді тиісті түрде пайдалануды көрсетеді. Таңбалардың сипаттамасы туралы қосымша ақпарат алу үшін келесі веб-сайтқа кіріңіз. <http://support.epson.net/symbols>

- ❏ Өнімді және опцияларды барлық бағытта өнімнің және опциялардың негізінен асатын тегіс, тұрақты бетке орналастырыңыз. Егер өнімді және опцияларды қабырғаға орналастырсаңыз, құрылғының және опциялардың артқы жағы мен қабырғаның арасында 10 см-ден астам орын қалдырыңыз.
- ❏ Шаң, соққылар немесе дірілдер бар жерлерге қоймаңыз.
- ❏ Құрылғыны және опцияларды компьютерге интерфейс кабелі оңай жететіндей етіп орналастырыңыз. Өнімді және опцияларды немесе айнымалы ток адаптерін сыртта, қатты кір немесе шаң жерге, судың, ыстық көздер бар жерге немесе соққы, діріл, жоғары температура немесе ылғал, тікелей күн сәулесі, қатты жарық көздері немесе температурасы не ылғалдылығы жылдам ауысатын жерлерге орналастырмаңыз.
- ❏ Дымқыл қолдарыңызбен пайдаланбаңыз.
- ❏ Өнімді және өнімдерді адаптері оңай қосылатын электр розеткасының жанына орналастырыңыз.
- ❏ Айнымалы ток адаптерінің сымын үйкелмейтін, кесілмейтін, тозбайтын, майыспайтын және ширатылмайтын жерге орналастырыңыз. Сымның үстіне заттар қоймаңыз және айнымалы ток адаптерін немесе сымның басылуына немесе езілуіне жол бермеңіз. Ақырында сымды тік сақтауға аса мұқият болыңыз.
- ❏ Өніммен бірге келген қуат сымын ғана пайдаланыңыз және сымды өзге жабдықпен бірге пайдаланбаңыз. Осы өніммен бірге басқа сымдарды пайдалану немесе сымды өзге жабдықпен бірге пайдалану өрттің шығуына немесе электр тогының соғуына әкелуі мүмкін.
- ❏ Құрылғымен бірге берілген айнымалы ток адаптерін ғана пайдаланыңыз. Басқа адаптер пайдалану өртке, электр тоғының соғуына немесе жарақатқа себеп болады.
- ❏ Айнымалы ток адаптері тек берілген өніммен пайдалану үшін арналған. Егер көрсетілмеген болса, оны басқа электрондық құрылғылармен пайдалануға болмайды.
- ❏ Өнімнің жапсырмасында көрсетілген қуат көзінің түрін ғана пайдаланыңыз және стандартты ішкі электр розеткасынан тікелей келетін қуат көзін әрқашан пайдаланыңыз.
- ❏ Осы өнімді және опцияларды компьютерге немесе басқа құрылғыға кабельмен жалғаған кезде, қосқыштар бағытының дұрыстығына көз жеткізіңіз. Әрбір қосқышта тек бір дұрыс бағыт болады. Қосқышты бұрыс бағытпен салу кабельмен жалғанған екі құрылғыны да зақымдайды.
- ❏ Үнемі қосылып не өшіріліп тұратын фото көшіру құрылғылары немесе ауа ағынын басқаратын жүйелер қосылған бірдей розеткаларды пайдаланбаңыз.
- ❏ Егер өніммен ұзартқыш сым пайдалансаңыз, ұзартқыш сымға қосылған құрылғылардың жалпы номиналды тогы сымның номиналды тогынан аспайтынын тексеріңіз. Сонымен қатар, қабырғадағы розеткаға қосылған барлық құрылғылардың жалпы амперлік қуатының қабырғадағы розеткада көрсетілген амперлік қуаттан аспайтынын тексеріңіз.
- <span id="page-8-0"></span>❏ Өнімнің нұсқаулығында нақты сипатталған жерлерден басқа айнымалы ток адаптерін, өнімді немесе өнім опцияларында өз бетіңізбен бөлшектеуге, өзгертуге немесе жөндеуге әрекеттенбеңіз.
- ❏ Өнімнің тесіктеріне заттар салмаңыз, олар қауіпті кернеу нүктелеріне тиіп кетуі немесе бөлшектерінің қысқа тұйықтауына себеп болады. Электр тогының соғу қаупінен сақ болыңыз.
- ❏ Егер аша зақымдалған болса, сым жинағын ауыстырыңыз немесе білікті электр маманына хабарласыңыз. Егер ашада сақтандырғыштар болса, оларды өлшемі және номиналды тогы бірдей сақтандырғыштармен ауыстырыңыз.
- ❏ Өнімді, опцияларды және айнымалы ток адаптерін ажыратып, келесі жағдайларда білікті маманға жөндетіңіз: айнымалы ток адаптері немесе аша зақымдалғанда; өнімге, опцияларға немесе айнымалы ток адаптеріне сұйық зат кіргенде; өнім, опциялар немесе айнымалы ток адаптері жерге түсірілгенде немесе корпусы зақымдалғанда; өнім, опциялар немесе айнымалы ток адаптері қалыпты жұмыс істемегенде немесе өнімділігі айқын өзгергенде. (Пайдалану нұсқауларында қамтылмаған реттеулерді орындамаңыз.)
- ❏ Өнімді және айнымалы ток адаптерін тазалаудан бұрын ажыратыңыз. Тек дымқыл шүберекпен тазалаңыз. Өнімнің нұсқаулығында көрсетілгеннен басқа сұйық немесе аэрозольді тазалау құралдарын пайдаланбаңыз.
- ❏ Егер өнімді ұзақ уақыт бойы пайдаланбайтын болсаңыз, айнымалы ток адаптерін электр розеткасынан ажыратып қойыңыз.
- ❏ Тұтынылатын бөлшектерді ауыстырғаннан кейін, оларды жергілікті билік бекіткен ережелер бойынша дұрыстап жойыңыз. Оларды бөлшектемеңіз.
- ❏ Сканер әйнегіне ауыр заттар қоймаңыз және әйнектің үстіне қатты күш салып баспаңыз.

# **Көшіру шектеулері**

Өнімді жауапты әрі заңды түрде пайдалану үшін, келесі шектеулерді ескеру қажет.

Төмендегі элементтерді көшіруге заңмен тыйым салынады:

- ❏ банкноттар, тиындар, мемлекет шығарған бағалы қағаздар, мемлекеттік облигациялық бағалы қағаздар және муниципалдық бағалы қағаздар
- ❏ қолданылмаған пошта маркалары, таңбаланған ашық хаттар және басқа жарамды пошта алымы бар басқа ресми пошта заттары
- ❏ мемлекеттік акциздік маркалар және заңды іс рәсімімен шығарылған бағалы қағаздар

Төмендегі элементтерді көшіру кезінде абай болыңыз:

- ❏ жеке нарықтық бағалы қағаздар (акционерлік сертификаттар, берілетін соло вексельдер, банка чектері, т.б.), айлық билеттер, жеңілдік билеттері, т.б.
- ❏ паспорттар, жүргізуші куәліктері, фитнес купондар, жол билеттері, азық-түлік талондар, билеттер, т.б.

#### **Ескертпе:**

бұл элементтерді көшіру заңмен тыйым салынған.

Авторлық құқықтары қорғалған материалдарды жауапты пайдалану

Авторлық құқықтары қорғалған материалдарды дұрыс көшірілмеу салдарынан өнімдер дұрыс пайдаланылмауы мүмкін. Білікті заңгердің кеңесі бойынша әрекет етпесе, жарияланған материалды көшірмес бұрын авторлық құқық иесінің рұқсатын алып, жауапты болыңыз және құрметтеңіз.

# <span id="page-9-0"></span>**Ажырату және бөлшектеуге қатысты шектеу**

Сіз осы өніммен берілген кез келген бағдарламалық құралдың бастапқы кодын бөлшектеуге, қайта құрастыруға немесе басқа түрде шығаруға болмайды.

# <span id="page-10-0"></span>**Өнім бөлшектері**

Осы нұсқаулықта пайдаланылған суреттер Автоматты құжат бергіш (ADF) сканерге қатысты (сол жақта көрсетілген).

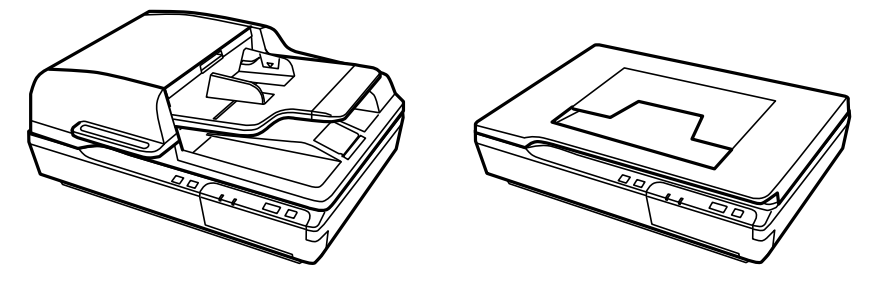

#### **Ескертпе:**

Осы өніммен бірге келетін барлық затты пайдаланыңыз.

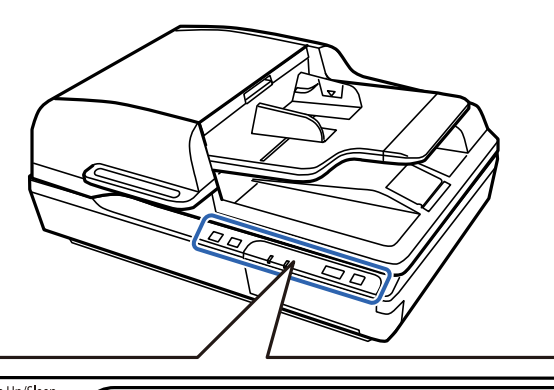

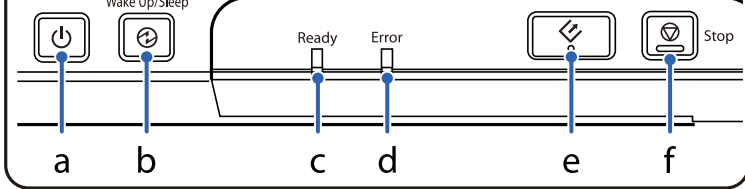

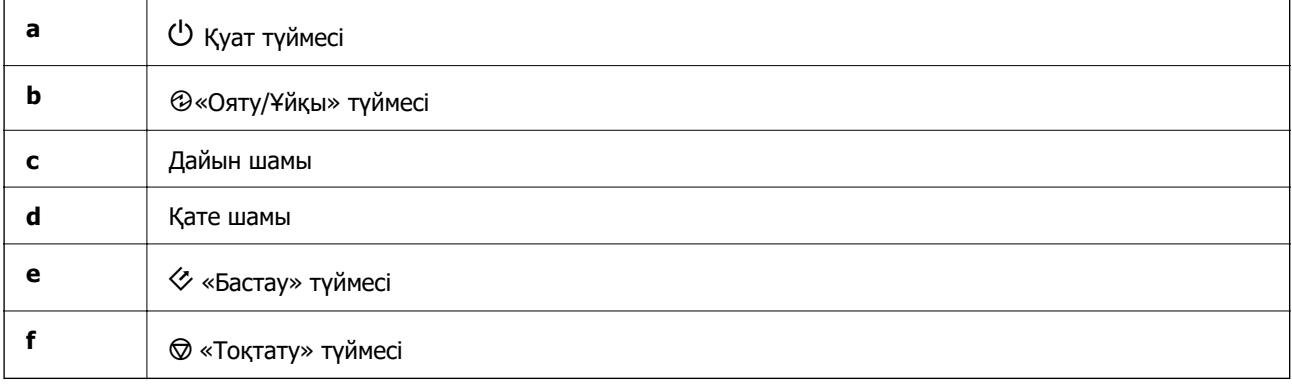

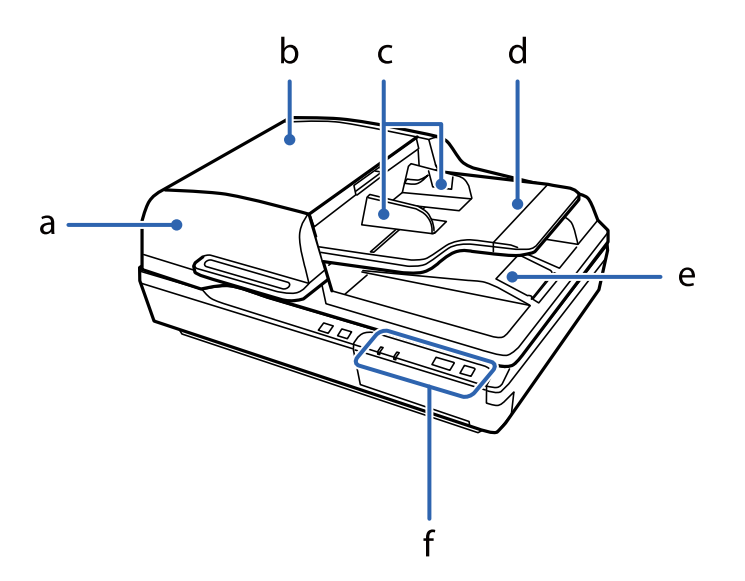

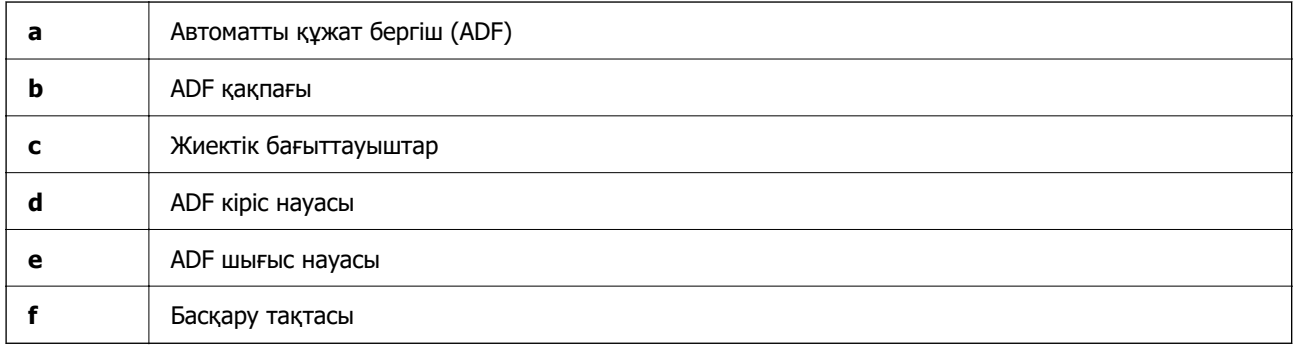

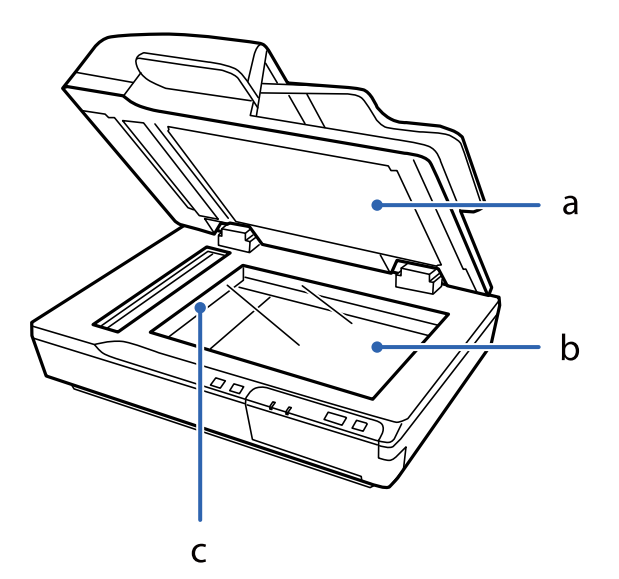

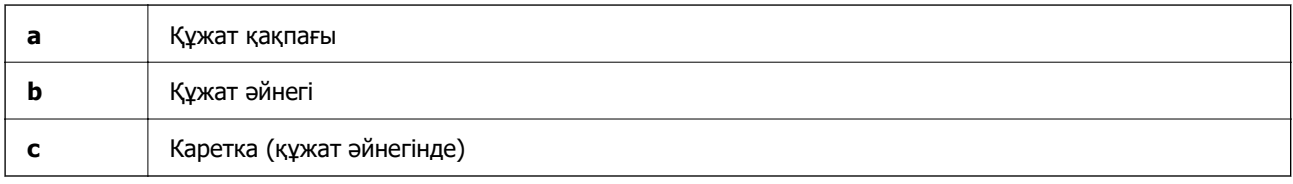

#### <span id="page-12-0"></span>**Ескертпе:**

Құжат қақпағының төменгі жағында орналасқан құжат төсемесін алмаңыз.

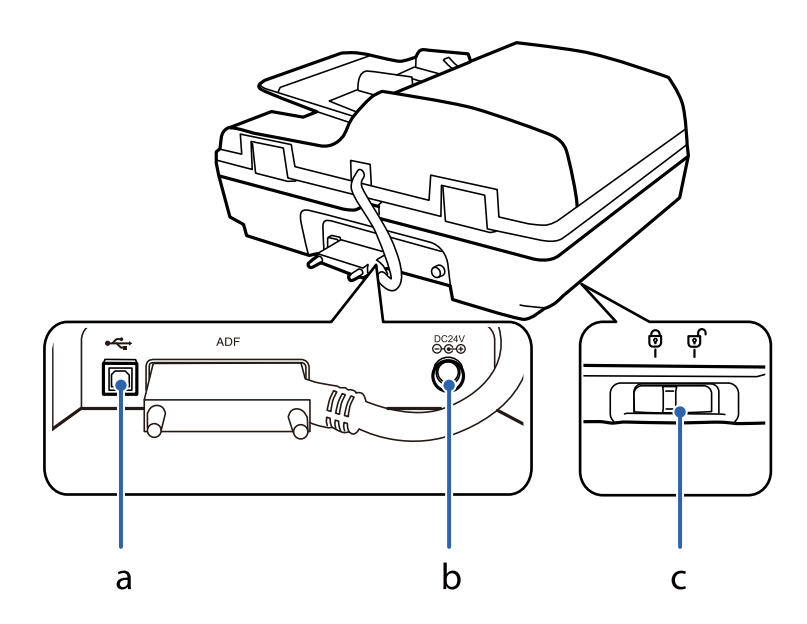

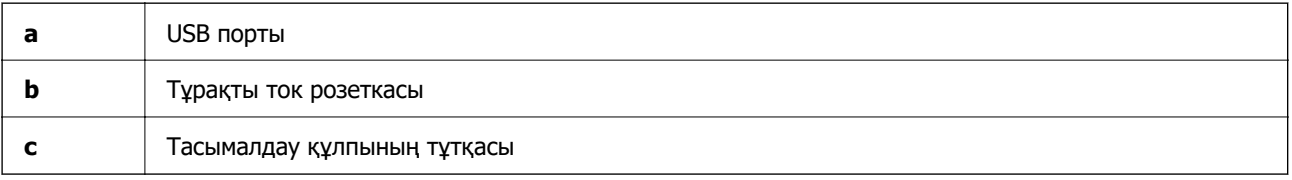

# **Түймелер**

Өнімнің сканерлеу әрекеттері үшін төрт түйме бар.

Құрал түймелерін пайдаланбас бұрын, сканерлейтін бағдарламалық құралды орнатқаныңызды тексеріңіз.

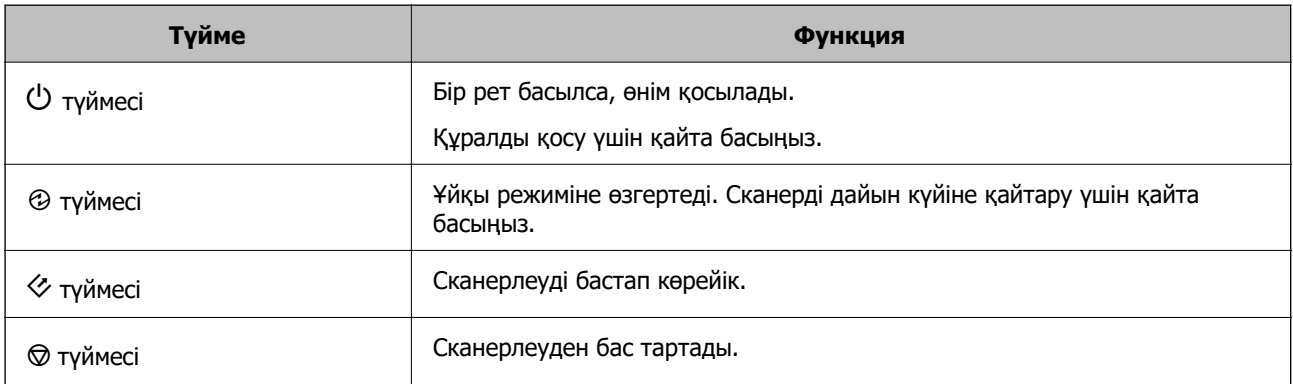

Document Capture Pro бөлімінен (Windows үшін) және Document Capture бөлімінен (Mac OS үшін) түйме басқару құралдарын реттеуге болады.

#### **Қатысты ақпарат**

 $\rightarrow$  ["Тапсырманы басқару тақтасына тағайындау \(Windows\)" бетте 41](#page-40-0)

<span id="page-13-0"></span> $\rightarrow$  ["Тапсырманы басқару тақтасына тағайындау \(Mac OS\)" бетте 41](#page-40-0)

# **Шамдар**

Күй индикаторы өнімнің қалыпты жұмыс істеп тұрғанын көрсетеді.

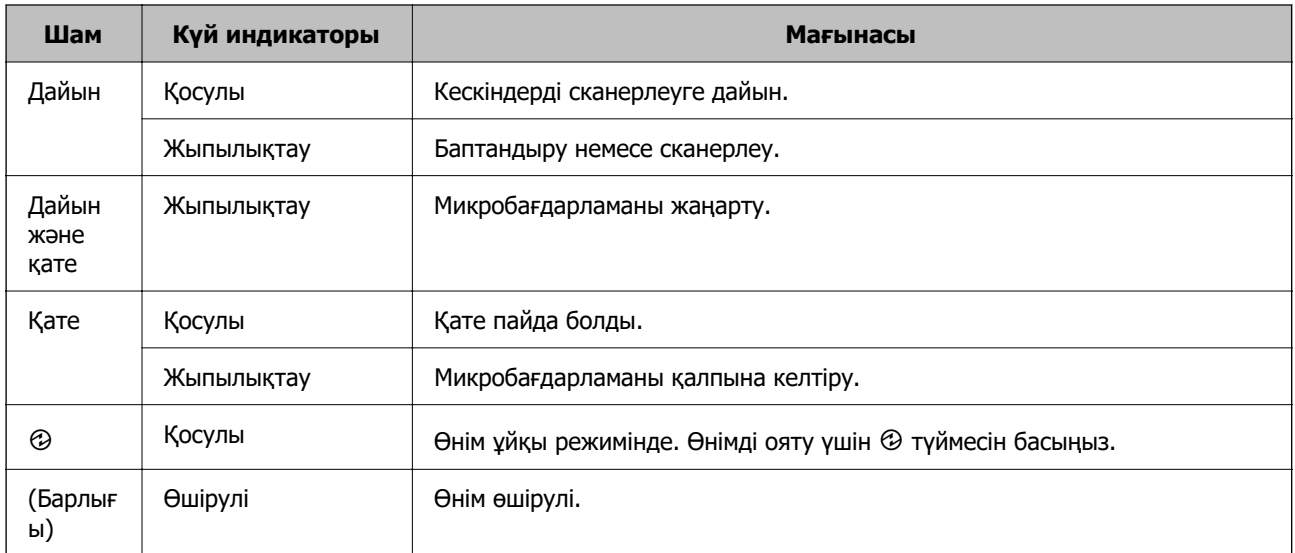

#### **Қатысты ақпарат**

& ["Күй шамы арқылы көрсетілген ақаулар" бетте 62](#page-61-0)

# **Қолданбалар туралы ақпарат**

Осы бөлімде сканерге қолжетімді қолданбаның өнімдері түсіндіріледі. Ең соңғы қолданбаны Epson веб-сайтынан жүктеуге болады.

## **Epson Scan 2**

Epson Scan 2 — әртүрлі сканерлеу параметрлерін орындауға мүмкіндік беретін сканерді басқаруға арналған драйвер. Сондай-ақ, бұл бөлек қолданба ретінде немесе TWAIN үйлесімді қолданбасының бағдарламалық құралы арқылы іске қосуға мүмкіндік береді.

Қолданбаны пайдалану бойынша толық ақпарат алу үшін Epson Scan 2 анықтамасын қараңыз.

## **Document Capture Pro/Document Capture**

Document Capture Pro — құжаттар мен формалар сияқты түпнұсқаларды оңай цифрлауға мүмкіндік беретін қолданба.

Сканерленген кескіндерді белгілі бір қалтаға сақтауға, электрондық пошта арқылы жіберуге және принтерге байланыстыру арқылы көшірме жасау функцияларын орындауға болады. Штрихкодтар сияқты бөлу ақпаратын пайдалану арқылы құжаттарды біріктіруге және жаңа файлдарды

<span id="page-14-0"></span>автоматты өңдеуге де болады. Бұл үлкен құжаттарды оқу және желі мүмкіндіктерін тиімді пайдалану секілді электрондық құжаттарды өңдеу әдісін жеңілдетуге мүмкіндік береді.

Document Capture Pro қолданбасы тек Windows жүйесіне арналған. Mac OS жүйесі үшін Document Capture қолданбасын және Windows Server жүйесі үшін Document Capture Pro Server қолданбасын пайдаланыңыз.

Қолданбаны пайдалану бойынша толық ақпарат алу үшін Document Capture Pro анықтамасын (Windows) немесе Document Capture (Mac OS) қараңыз.

#### **Ескертпе:**

Document Capture Pro Windows Vista/Windows XP жүйесін қолдамайды.

#### **Тапсырма:**

Ретімен орындаған кезде, келесі әрекеттер тапсырма ретінде белгілі: **1. Scan** > **2. Save** > **3. Send**.

Әрекеттер сериясын тапсырма ретінде алдын ала тіркеу арқылы тапсырманы жай ғана таңдай отырып, әрекеттердің барлығын орындауға болады. Сканердің басқару тақтасына тапсырма тағайындау арқылы басқару тақтасынан тапсырманы бастауға болады (Button Assignment).

#### **Бөлу функциясы:**

Түпнұсқалар арасына енгізілген штрих-коды бар/штрих-коды жоқ бос беттер немесе түпнұсқалардағы штрих-кодтар секілді әртүрлі анықтау әдістерін пайдаланып, күрделі сұрыптау немесе ұйымдастыру жұмыстарын автоматты түрде өңдеуге болады.

Осы әдістерді пайдалану немесе белгілі бір беттерді реттеу арқылы сканерленген бірнеше кескінді жеке файлдар ретінде сұрыптауға және әр файлды арнайы қалталарға сақтауға да болады.

## **Document Capture Pro Server**

Document Capture Pro Server — серверлер арқылы желідегі ең көбі 100 сканерді басқаруға мүмкіндік беретін Windows Server жүйесіне арналған қолданба.

Веб-браузерді пайдалану арқылы сканерлерді тіркеуге және бақылауға немесе тапсырмаларды тіркеуге болады: **1. Scan** > **2. Save** > **3. Send** және оларды жеке сканерлерге тағайындаңыз. Document Capture Pro Server басқаратын сканерден жұмысты жай ғана таңдау арқылы сканерлеуге болады.

Толығырақ ақпарат алу үшін, жергілікті Epson кеңсесіне хабарласыңыз.

#### **Ескертпе:**

Осы қолданбаны пайдалану үшін қосымша желі интерфейсі блогы қажет.

## **EPSON Software Updater**

EPSON Software Updater — интернеттен жаңа немесе жаңартылған бағдарламаларды іздеп, оларды орнататын бағдарлама.

Сондай-ақ, сканердің цифрлық нұсқаулығын жаңартуға болады.

#### **Ескертпе:**

Windows Server операциялық жүйесіне қолдау көрсетілмейді.

# <span id="page-15-0"></span>**Опция элементтері мен шығын материалдарының ақпараты**

## **Желі интерфейсі тақтасының кодтары**

Document Capture Pro қолданбасын пайдаланып, желі арқылы сканерлеуге болады (тек Windows). «Тапсырма» сияқты атауы бар сақтау, сұрыптау, тасымалдау және тағы сол сияқты жиі пайдаланылатын сканерлеу процесінің параметрлерін тіркеу арқылы жұмыс жүктемесін азайтып, басқару тақтасындағы «тапсырма» параметрін жай ғана таңдау арқылы тиімділікті арттыруға болады. Қосымша мәліметтер алу үшін нұсқаулықты қараңыз.

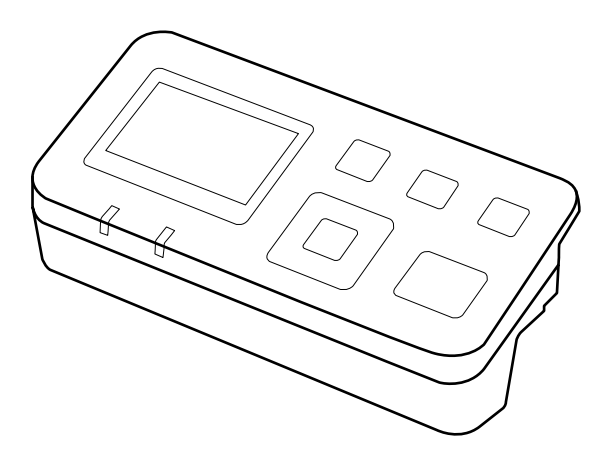

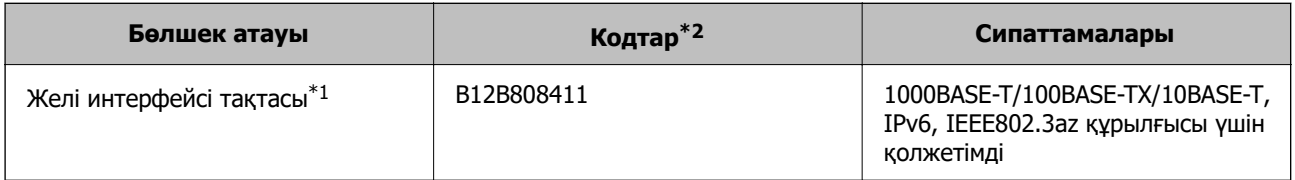

- \*1 Бекітілгенде USB қосылымы арқылы сканерді немесе компьютерді пайдалану мүмкін емес.
- \*2 Кодтары аймаққа байланысты әртүрлі болуы мүмкін.

### **Желі интерфейсі тақтасын орнату**

Желі ортасында сканердің барлық мүмкіндігін тікелей бақылау үшін Epson Scan 2 құрылғысы қосымша желі интерфейсі тақтасымен бірге жұмыс істейді.

Келесі веб-сайттан желі интерфейсі тақтасының пайдаланушы нұсқаулығын жүктеп алуға болады.

<http://support.epson.net/netscan/>

### <span id="page-16-0"></span>**Роликті бекіту жинағының кодтары**

Сканерлеулер саны қызмет көрсету санын асып кеткенде, бөлшектерді (беру ролигі және бөлу төсемесі) ауыстыру қажет. Ең соңғы сканерлеулер санын Epson Scan 2 Utility бөлімінде тексеруге болады.

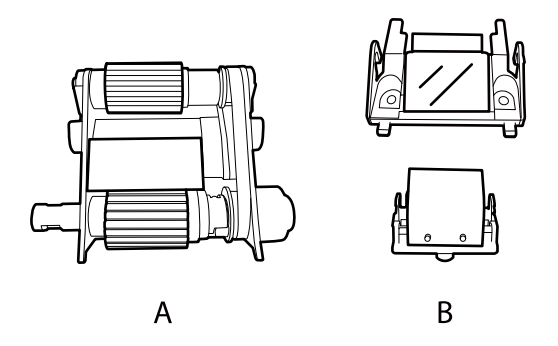

А: қағазды беру ролигі, Ә: бөлу төсемесі

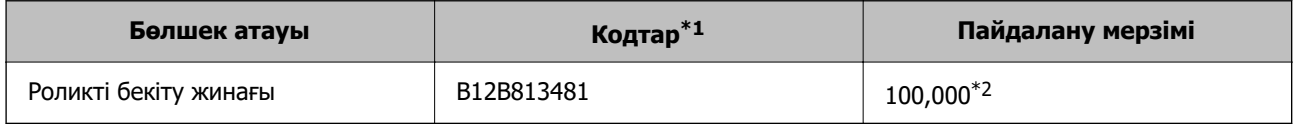

\*1 Көрсетілген кодтардан басқа бөлшектерді пайдалану мүмкін емес.

\*2 Бұл санға Epson компаниясының сынақ түпнұсқалы қағаздарын тізбекті түрде сканерлеу арқылы жеткен және ауыстыру мерзімінің нұсқаулығы болып табылады. Ауыстыру мерзімі көп шаң жинайтын қағаз немесе пайдалану мерзімін қысқартатын беті қатпарлы қағаздар сияқты әртүрлі қағаздардың түріне байланысты өзгеруі мүмкін.

#### **Қатысты ақпарат**

& ["Роликті бекіту жинағын ауыстыру" бетте 53](#page-52-0)

### **Тазалау жинағының кодтары**

ADF құрылғысының ішін тазалағанда осыны пайдаланыңыз. Бұл жинақ тазалау сұйықтығынан және тазалау шүберегінен тұрады.

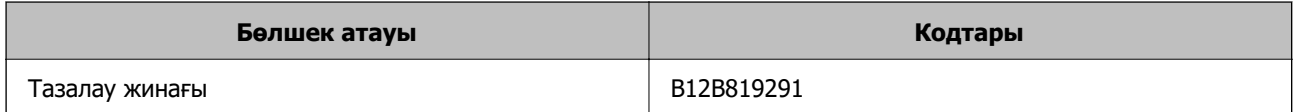

# <span id="page-17-0"></span>**Құжаттарды ADF құралына салу (DS-6500/ DS-7500 үшін)**

Бірнеше бетті жылдам сканерлеу үшін түпнұсқалы құжаттарды ADF құрылғысына салуға болады.

### **Құжаттың сипаттамалары**

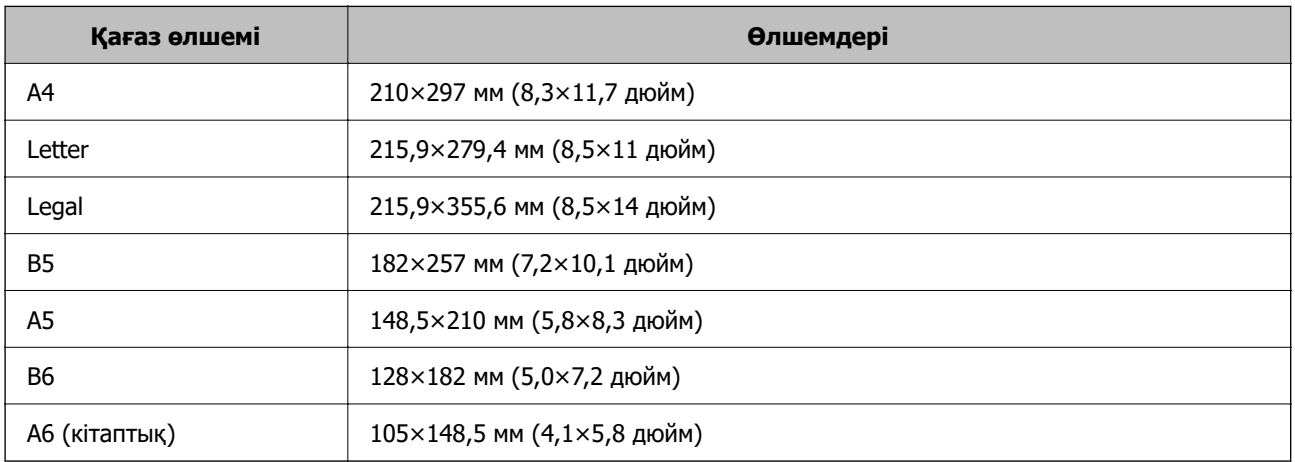

Өнімге келесі сипаттамаларға сәйкес келетін құжаттарды ғана жүктеңіз.

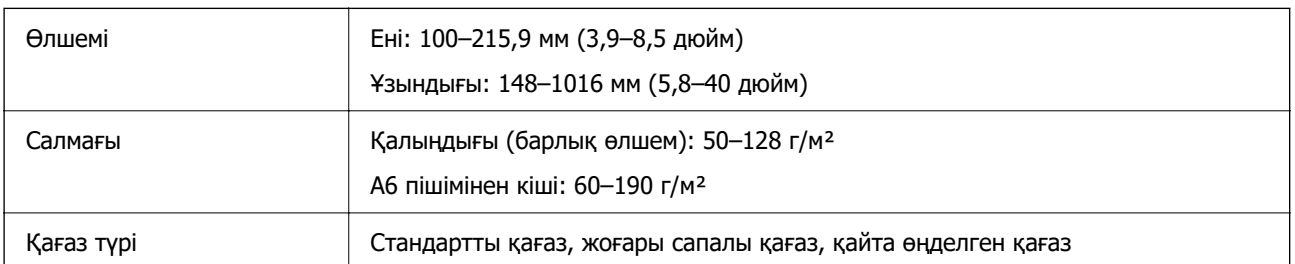

#### **Ескертпе:**

Егер түпнұсқа ADF құралына қоюға болатын түпнұсқалардың сипаттамаларына сәйкес болса да, ол ADF құрылғысынан берілмеуі мүмкін немесе қағаз сипаттарына немесе сапасына байланысты сканерлеу сапасы нашарлауы мүмкін.

Келесі жағдайлардағы құжаттарды жүктеу мүмкін емес.

- ❏ Фотосуреттер
- ❏ Сия су.
- ❏ Құжат жыртылған, мыжылған немесе майысқан.
- ❏ Құжатта қапсырмалар, қағаз түйреуіштері бар немесе оған басқа заттар тіркелген; олар құжат беру механизмін зақымдауы мүмкін.

- <span id="page-18-0"></span>❏ Құжатта бүктеулер бар немесе бірнеше бет бірге жабысқан.
- ❏ Құжатта кесіп алынған аймақтар бар.
- ❏ Құжат бірнеше бөліктен немесе түптеуден тұрады.
- ❏ Құжатта артқы карбон жабыны бар.
- ❏ Құжатта қағаз жоқ. Мысалы, мөлдір файл ұстағышын жүктесеңіз.
- ❏ Құжат мөлдір.
- ❏ Құжат жылтыр қағаз арқылы жасалды.

## **Құжаттарды ADF құралына салу**

#### c **Маңызды:**

- ❏ ADF құрылғысына фотосуреттерді немесе бағалы түпнұсқаларды салмаңыз. Кептелу түпнұсқаны мыжуы немесе зақымдауы мүмкін. Оның орнына осы құжаттарды құжат әйнегі құрылғысында сканерлеңіз.
- ❏ Құжат әйнегінен құжаттарды алып тастаңыз. Құжаттарды ADF құралына салу алдында, әйнекте шаң жоқ екенін тексеріңіз.

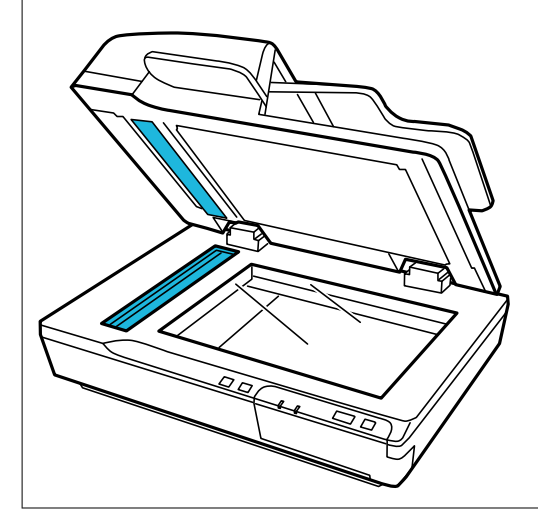

1. ADF қақпағындағы жиектік бағыттауыштарын кіріс науасының бойымен толық сыртқа қарай сырғытыңыз.

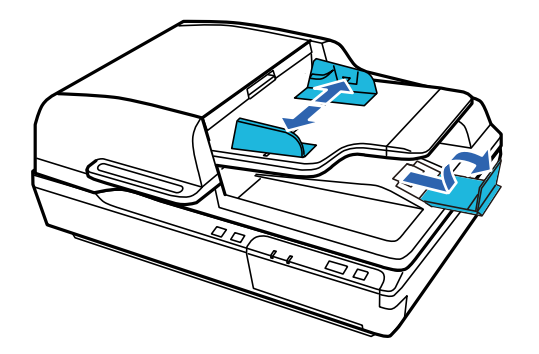

<span id="page-19-0"></span>2. Құжаттың бірінші бетін ADF құралының кіріс науасына басып шығарылатын бетін жоғары және жоғарғы диегік құжат беру құралына қаратып қойыңыз. Қағазды құжат беру құралына тірелгенше сырғытыңыз. Содан соң, жиектік бағыттауыштарды қағаздың жиектеріне қарай сырғытыңыз.

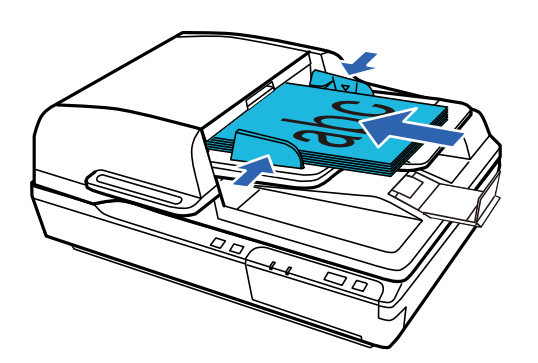

#### c **Маңызды:**

- ❏ Қағаздың жиектік бағыттауыштардағы d көрсеткі белгісінің астындағы сызықтан асырып салмаңыз.
- ❏ Қағаз бумасын салғанда, қағаздан қағаз ұнтағын желдетіп үрлеп, парақтарды туралау үшін қағаздың жиектерін тегіс бетке соғыңыз, содан соң оны дұрыс салыңыз.
- ❏ Ағымдағы құжат салынып тұрғанда қосымша құжаттарды салмаңыз.

#### **Қатысты ақпарат**

- & ["Төменнен бастап сканерлеу" бетте 24](#page-23-0)
- & ["Document Capture Pro \(Windows\) көмегімен сканерлеу" бетте 24](#page-23-0)
- & ["Epson Scan 2 пайдалану арқылы сканерлеу" бетте 35](#page-34-0)

# **Құжаттарды құжат әйнегіне қою**

#### c **Маңызды:**

Құжат әйнегіне ауыр заттар қоймаңыз және әйнектің үстіне қатты күш салып баспаңыз.

#### **Ескертпе:**

Осы нұсқаулықта пайдаланылған суреттер ADF сканеріне қатысты.

1. Құжат қақпағын ашыңыз.

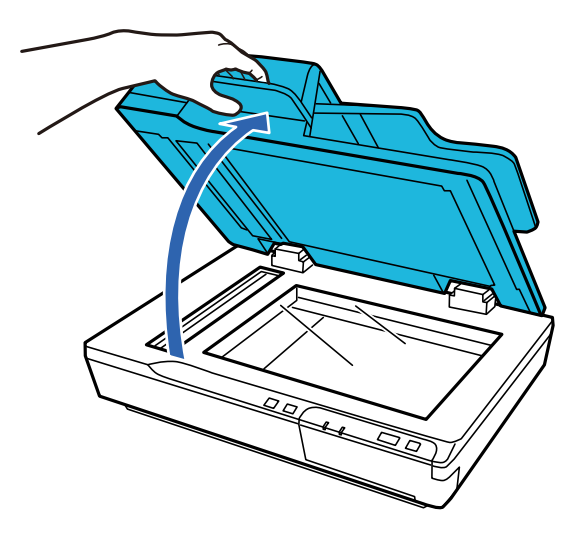

2. Құжатты құжат әйнегіне төмен қаратып қойыңыз. Құжаттың жоғарғы жағы сол жақ жиекке қаратылғанын және көрсеткі белгісіне орталықтандырылғанын тексеріңіз.

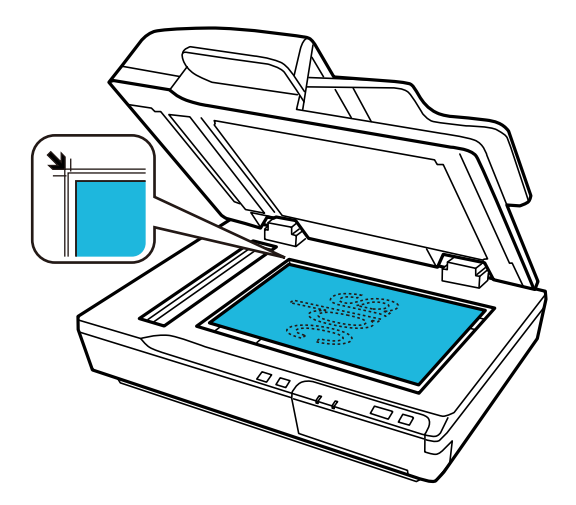

#### **Ескертпе:**

Егер бірнеше құжаттарды бірден сканерлесеңіз, әрбір фотосуретті басқаларынан ең аз 20 мм (0,8 дюйм) алыс орналастырыңыз.

<span id="page-21-0"></span>3. Сканердің қақпағын түпнұсқа жылжып кетпейтіндей етіп жайлап жабыңыз.

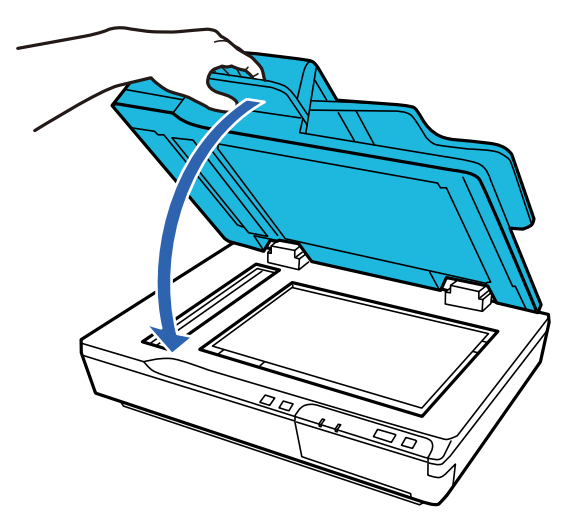

#### c **Маңызды:**

ADF құралын ашқанда немесе жапқанда міндетті түрде тұтқаны пайдаланыңыз.

#### **Ескертпе:**

- ❏ Фотосуреттерді құжат әйнегіне ұзақ уақыт бойы қалдырмаңыз, олар әйнекке жабысып қалуы мүмкін.
- ❏ Құжат әйнегін әрдайым таза ұстаңыз.
- ❏ 15 мм-ге (0,6 дюйм) дейін қалыңдықтағы құжаттарды қоюға болады.

#### **Қатысты ақпарат**

- & ["Төменнен бастап сканерлеу" бетте 24](#page-23-0)
- & ["Document Capture Pro \(Windows\) көмегімен сканерлеу" бетте 24](#page-23-0)
- & ["Epson Scan 2 пайдалану арқылы сканерлеу" бетте 35](#page-34-0)

# **Қалың құжаттарды құжат әйнегіне қою**

#### c **Маңызды:**

Құжат әйнегіне ауыр заттар қоймаңыз және әйнектің үстіне қатты күш салып баспаңыз.

#### **Ескертпе:**

Осы нұсқаулықта пайдаланылған суреттер ADF сканеріне қатысты.

Құжат әйнегінде үлкен немесе қалың құжатты сканерлеу үшін осы қадамдарды орындаңыз:

1. Үлкен немесе қалың құжатты құжат әйнегіне бетін төмен қаратып салыңыз. Құжаттың жоғарғы жағы сол жақ жиекке қаратылғанын және көрсеткі белгісіне орталықтандырылғанын тексеріңіз.

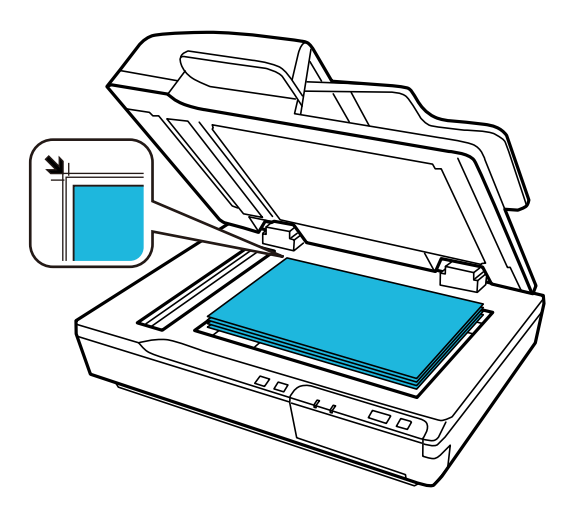

2. Сканерлеген кезде, құжат қақпағын жауып, берік ұстап тұраңыз.

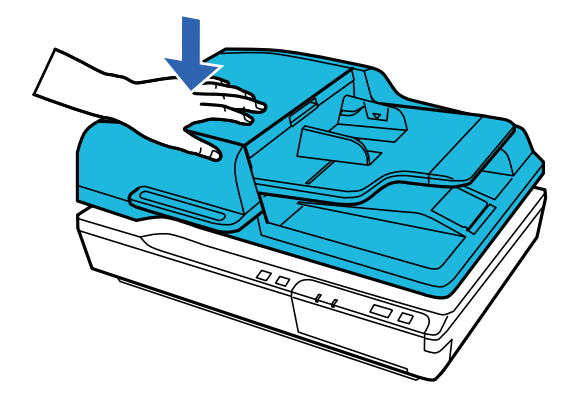

#### **Ескертпе:**

- ❏ Құжат қақпағынсыз сканерлеген кезде, құжатты тегістеу үшін оны жайлап төмен басыңыз.
- ❏ Егер құжат тым қалың немесе жиектері бүктелген болса, сканерлеген кезде сыртқы жарыққа тосқауыл қою үшін жиектерін қағазбен жабыңыз.
- ❏ 15 мм-ге (0,6 дюйм) дейін қалыңдықтағы құжаттарды қоюға болады.

#### **Қатысты ақпарат**

- & ["Төменнен бастап сканерлеу" бетте 24](#page-23-0)
- & ["Document Capture Pro \(Windows\) көмегімен сканерлеу" бетте 24](#page-23-0)
- & ["Epson Scan 2 пайдалану арқылы сканерлеу" бетте 35](#page-34-0)

# <span id="page-23-0"></span>**Негізгі сканерлеу**

## **Төменнен бастап сканерлеу**

- 1. Түпнұсқаларды қойыңыз.
- 2.  $\Diamond$  түймесін басыныз.

Сканерленген кескін көрсеткен қалтаға сақталады.

#### **Қатысты ақпарат**

- & ["Түпнұсқалардың және қою түпнұсқалардың сипаттамалары" бетте 18](#page-17-0)
- $\rightarrow$  ["Тапсырманы басқару тақтасына тағайындау \(Windows\)" бетте 41](#page-40-0)
- $\rightarrow$  ["Тапсырманы басқару тақтасына тағайындау \(Mac OS\)" бетте 41](#page-40-0)

# **Document Capture Pro (Windows) көмегімен сканерлеу**

Бұл қолданба кескінді компьютерге сақтау, оны электрондық пошта арқылы жіберу, басып шығару және серверге немесе бұлт қызметіне жүктеп салу сияқты әртүрлі тапсырмаларды орындауға мүмкіндік береді. Құжаттарды бөлек файлдарға сұрыптау үшін, беттердегі штрихкодтарды немесе белгілерді анықтау сияқты, әр түрлі әдістерді пайдалануға болады. Сондай-ақ, сканерлеу операцияларын жеңілдету үшін сканерлеу параметрлерін тапсырмаға арналған параметрлеріне тіркеуге болады.

Мүмкіндіктер туралы мәліметтер алу үшін Document Capture Pro анықтамасын қараңыз.

#### **Ескертпе:**

Document Capture Pro мүмкіндігі Windows Vista, Windows XP және Windows Server жүйесін қолдамайды.

- 1. Document Capture Pro бағдарламасын іске қосыңыз.
	- ❏ Windows 10

Бастау түймесін басып, **Epson Software** > **Document Capture Pro** таңдаңыз.

❏ Windows 8.1/Windows 8

Іздеу жолағына қолданба атауын енгізіп, көрсетілетін белгішені таңдаңыз.

❏ Windows 7

Бастау түймесін басыңыз, содан соң **Барлық бағдарламалар** > **Epson Software** > **Document Capture Pro** параметрін таңдаңыз.

#### **Ескертпе:**

Сканерлер тізімінен пайдаланатын сканерді таңдауыңыз қажет.

2. **Job Settings** түймесін басыңыз.

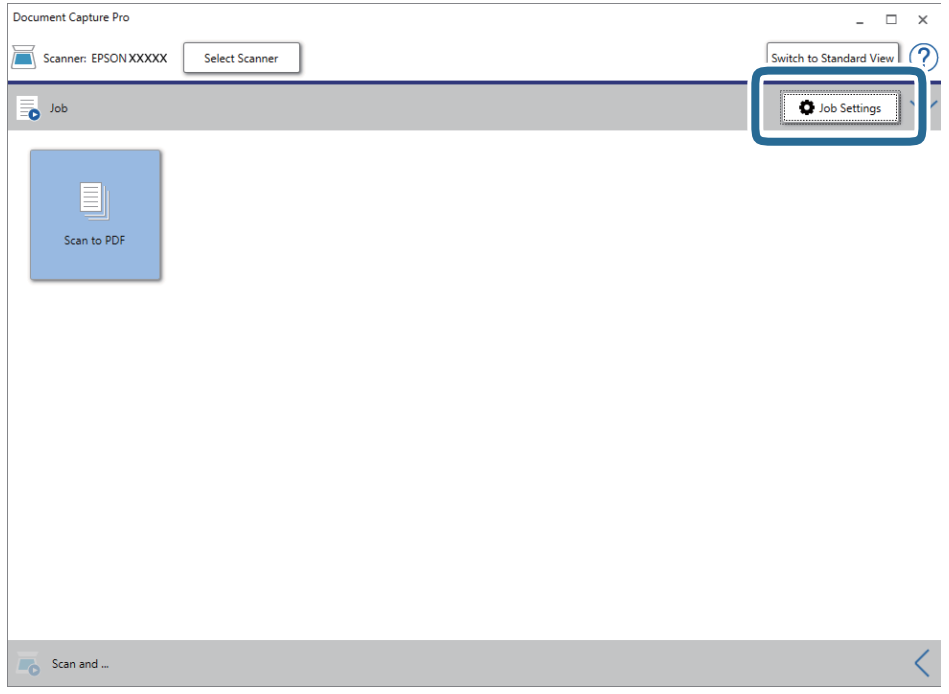

Тапсырмалар тізімінің терезесі көрсетіледі.

#### **Ескертпе:**

Сканерленген кескіндерді PDF ретінде сақтауға мүмкіндік беретін алдын ала орнатылған тапсырма қолжетімді. Тапсырманы пайдаланған кезде, осы процедураны өткізіп жіберіп, 10-процедураға өтіңіз.

3. **New Job** түймесін басыңыз.

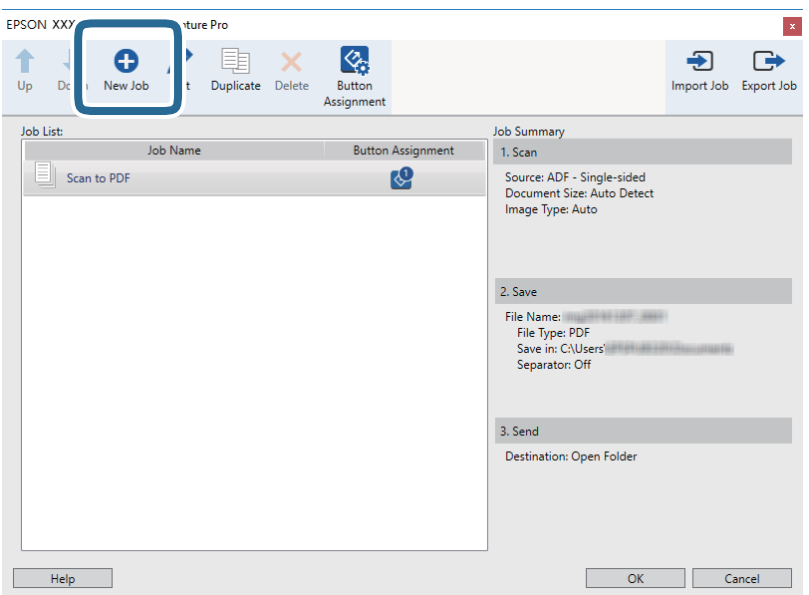

**Job Settings** экраны көрсетіледі.

4. **Job Name** қойыңыз.

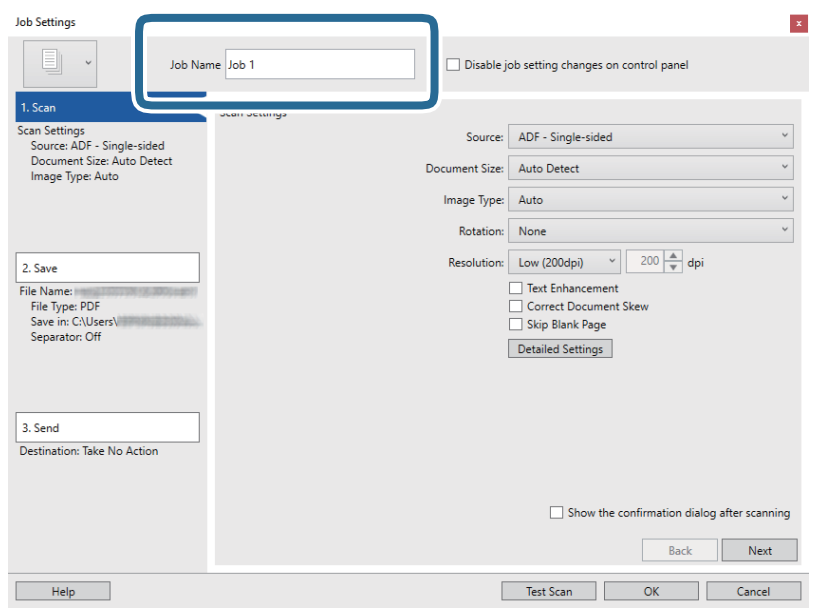

5. **1. Scan** қойындысындағы сканерлеу параметрлерін орнатыңыз.

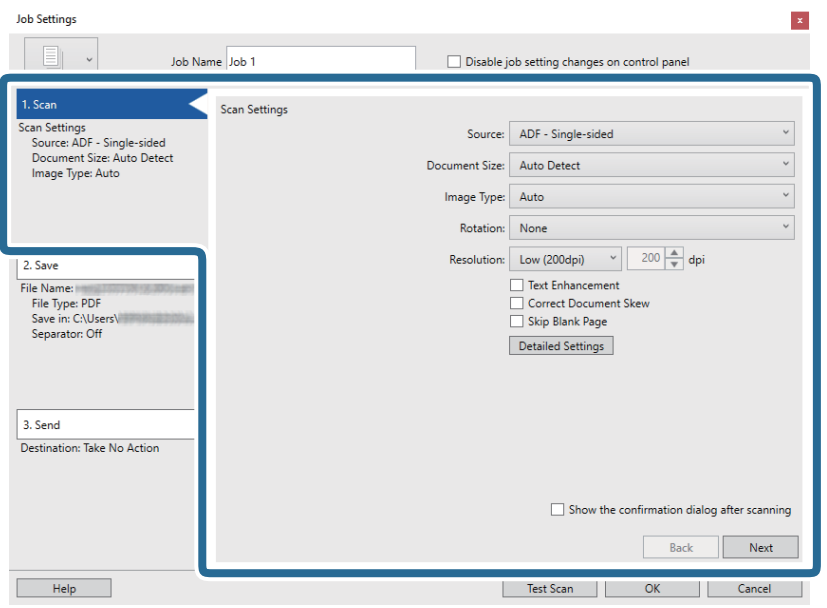

- ❏ **Source**: Түпнұсқа орналасатын көзді таңдаңыз. Түпнұсқалардың екі жағын да сканерлеу үшін, екі жақты тармағын таңдаңыз.
- ❏ **Document Size**: Орналастырған түпнұсқаның өлшемін таңдаңыз.
- ❏ **Image Type**: Сканерленген кескінді сақтау үшін пайдаланатын түсті таңдаңыз.
- ❏ **Rotation**: Сканерлеу қажет түпнұсқаға байланысты айналу бұрышын таңдаңыз.
- ❏ **Resolution**: Ажыратымдылықты таңдаңыз.

#### **Негізгі сканерлеу**

#### **Ескертпе:**

Сондай-ақ, келесі элементтер арқылы кескінді реттеуге болады.

- ❏ **Text Enhancement**: Бұрмаланған әріптерді түпнұсқада анық әрі айқын ету үшін таңдаңыз.
- ❏ **Correct Document Skew**: Түпнұсқаның қисығын түзету үшін таңдаңыз.
- ❏ **Skip Blank Page**: Егер түпнұсқаларда бос беттер болса, оларды өткізіп жіберу үшін таңдаңыз.
- ❏ **Detailed Settings** түймесі: Сканерленген кескіндерді реттеу мақсатында Epson Scan 2 мүмкіндіктерін пайдалану үшін таңдаңыз.
- 6. **2. Save** түймесін басып, сақтау параметрлерін орнатыңыз.

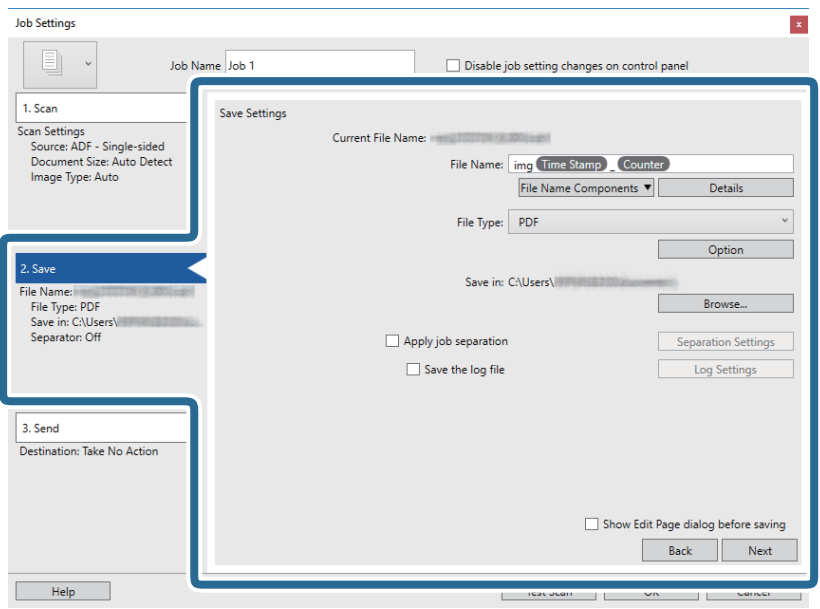

- ❏ **File Name**: Сканерленген кескінді сақтау кезінде пайдалану қажет файл атауын орнатыңыз. Файл атауына арналған компонент элементтерінің параметрлерін өзгерту үшін **Details** түймесін басыңыз, содан соң элементтерді қосу үшін **File Name Components** түймесін басыңыз.
- ❏ **File Type**: Тізімнен сақтау пішімін таңдаңыз. Файл параметрлерін толық орнату үшін, **Option** түймесін басыңыз.
- ❏ **Browse**: Сканерленген кескінді сақтайтын қалтаны таңдаңыз.
- ❏ **Apply job separation**: Бөлу параметрлерін орнату үшін таңдаңыз.

7. **Destination** түймесін басып, **3. Send** параметрін таңдаңыз.

Мақсатты орынды реттеу элементтері таңдалған мақсатты орынға сәйкес көрсетіледі. Қажет болса, толық реттеулерін жасаңыз. Әр элемент туралы мәліметтер алу үшін, **Help** түймесін басыңыз.

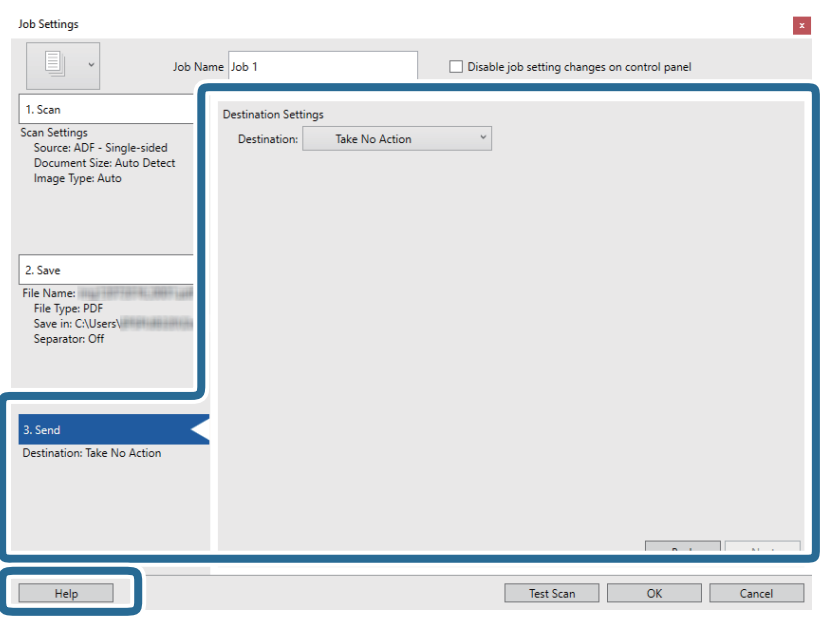

#### **Ескертпе:**

- ❏ Егер бұлт қызметіне кері жүктеуді қаласаңыз, бұлт қызметіне өз тіркелгіңізді алдын ала орнатуыңыз қажет.
- ❏ Егер Evernote мүмкіндігін мақсатты орын ретінде пайдалансаңыз, Evernote қолданбасын Evernote Corporation веб-сайтынан жүктеп, осы мүмкіндікті пайдаланудан бұрын орнатыңыз.
- 8. **OK** түймесін басып, **Job Settings** экранын жабыңыз.
- 9. **OK** түймесін басып, тапсырмалар тізімі терезесін жабыңыз.
- 10. Түпнұсқаны қойыңыз.

<span id="page-28-0"></span>11. Тапсырма белгішесін басыңыз.

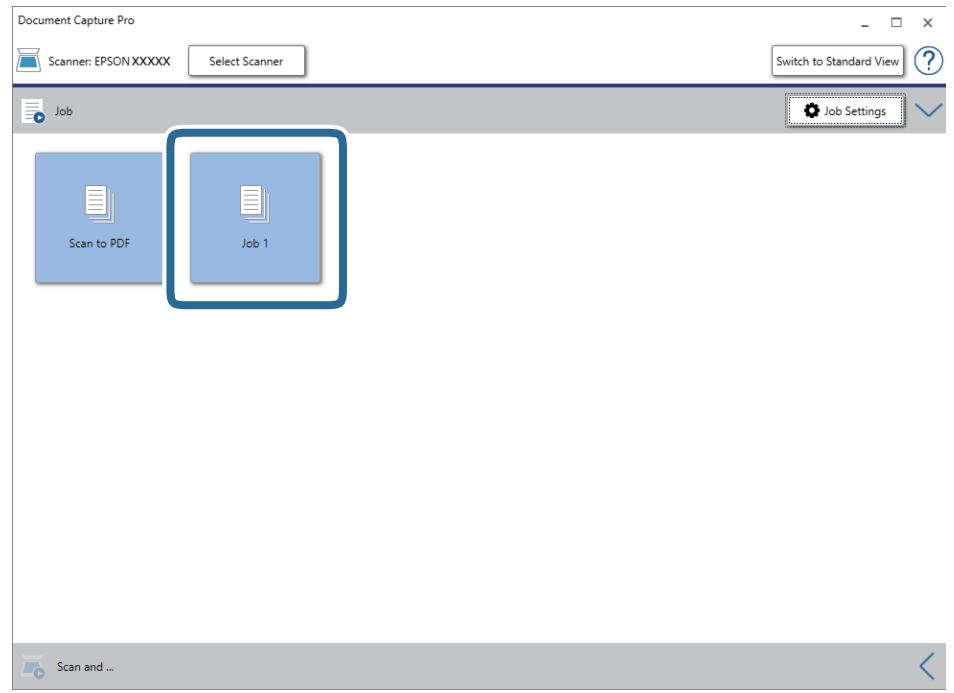

Таңдалған тапсырма орындалады.

12. Экрандағы нұсқауларды орындаңыз.

Сканерленген кескін тапсырма үшін жасалған параметрлер арқылы сақталады.

#### **Ескертпе:**

Түпнұсқаларды сканерлеп, сканерленген кескінді тапсырманы қолданбай жіберуге болады. **Scan and** жолағындағы түймесін басып, сканерленген кескінді жіберу қажет мақсатты орынды басыңыз.

#### **Қатысты ақпарат**

- & ["Document Capture Pro/Document Capture" бетте 14](#page-13-0)
- & ["Түпнұсқалардың және қою түпнұсқалардың сипаттамалары" бетте 18](#page-17-0)

# **Document Capture (Mac OS) көмегімен сканерлеу**

Бұл қолданба кескінді компьютерге сақтау, оны электрондық пошта арқылы жіберу, басып шығару және серверге немесе бұлт қызметіне жүктеп салу сияқты әртүрлі тапсырмаларды орындауға мүмкіндік береді. Сондай-ақ, сканерлеу операцияларын жеңілдету үшін сканерлеу параметрлерін тапсырмаға арналған параметрлеріне тіркеуге болады.

Мүмкіндіктер туралы мәліметтер алу үшін Document Capture анықтамасын қараңыз.

#### **Ескертпе:**

Сканеріңізбен жұмыс істеу барысында пайдаланушыларды жылдам ауыстыру функциясын (Fast User Switching) пайдаланбаңыз.

1. Document Capture бағдарламасын іске қосыңыз.

**Finder** > **Өту** > **Қолданбалар** > **Epson Software** > **Document Capture** параметрін таңдаңыз.

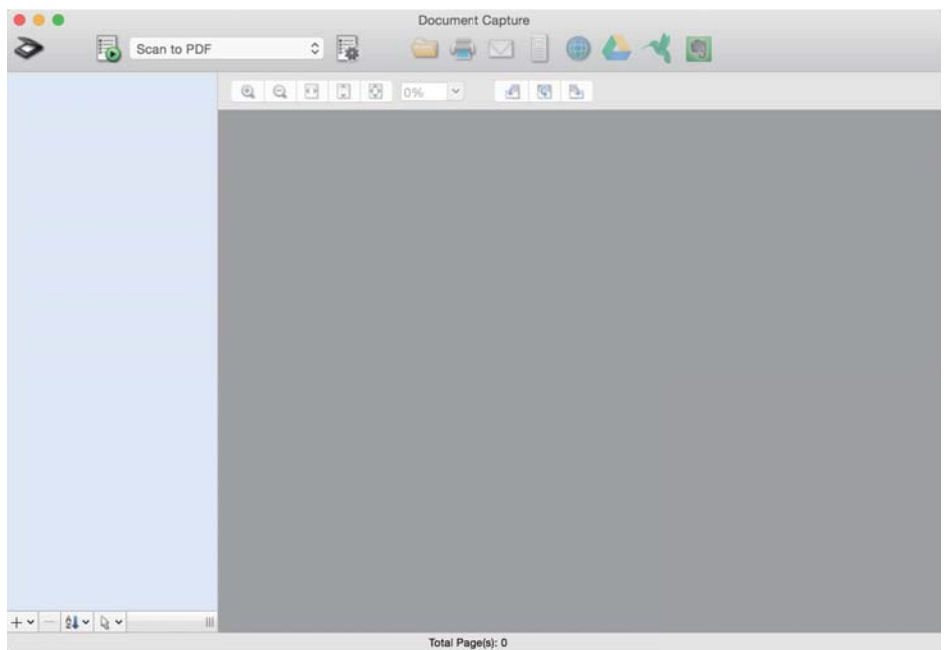

#### **Ескертпе:**

Сканерлер тізімінен пайдаланатын сканерді таңдауыңыз қажет.

2. түймесін басыңыз.

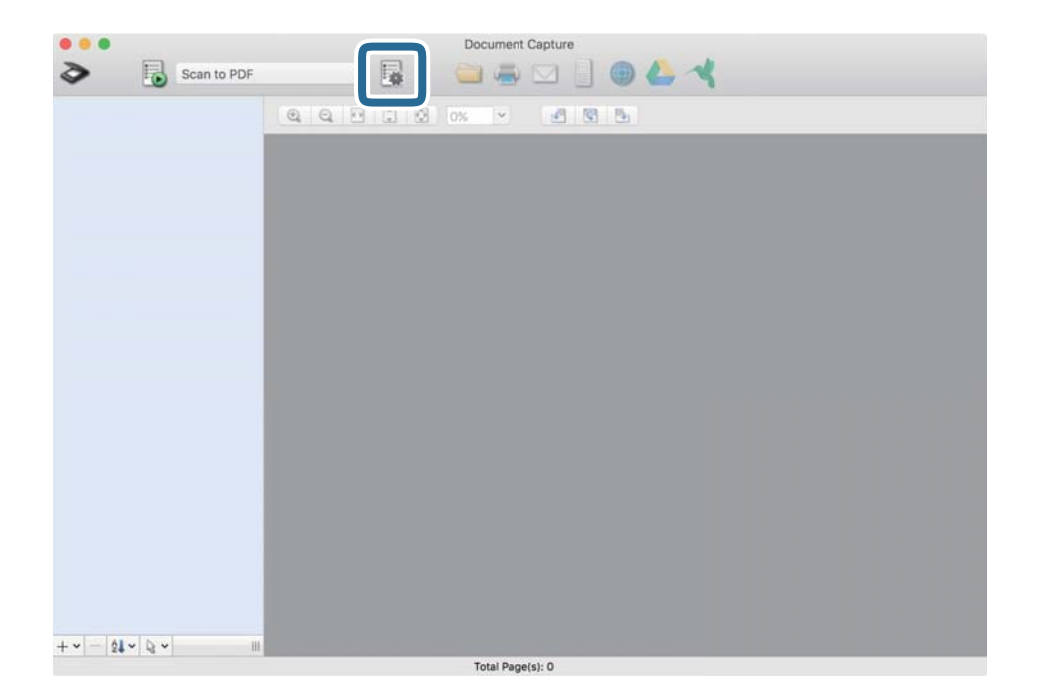

**Job List** экраны көрсетіледі.

#### **Негізгі сканерлеу**

#### **Ескертпе:**

Сканерленген кескіндерді PDF ретінде сақтауға мүмкіндік беретін алдын ала орнатылған тапсырма қолжетімді. Тапсырманы пайдаланған кезде, осы процедураны өткізіп жіберіп, 10-процедураға өтіңіз.

3. + белгішесін басыңыз.

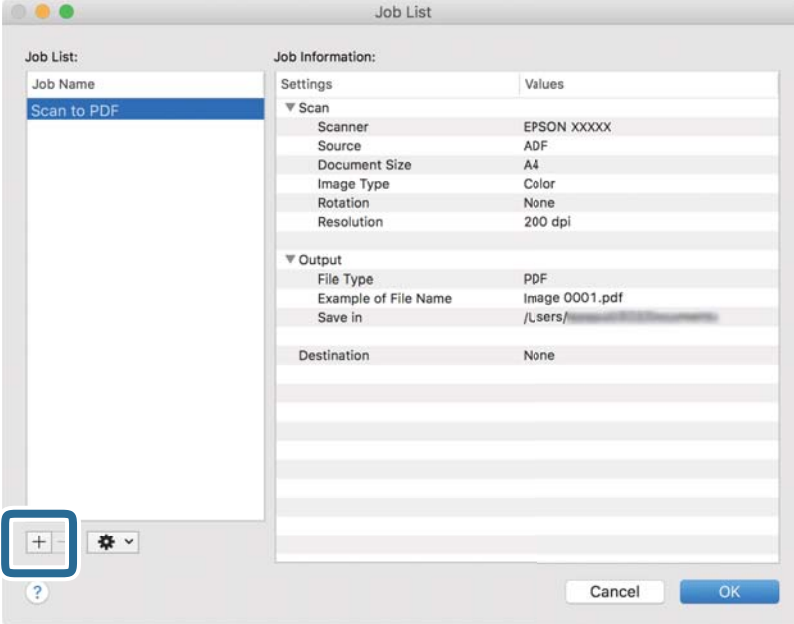

Тапсырманы реттеу терезесі көрсетіледі.

4. **Job Name** қойыңыз.

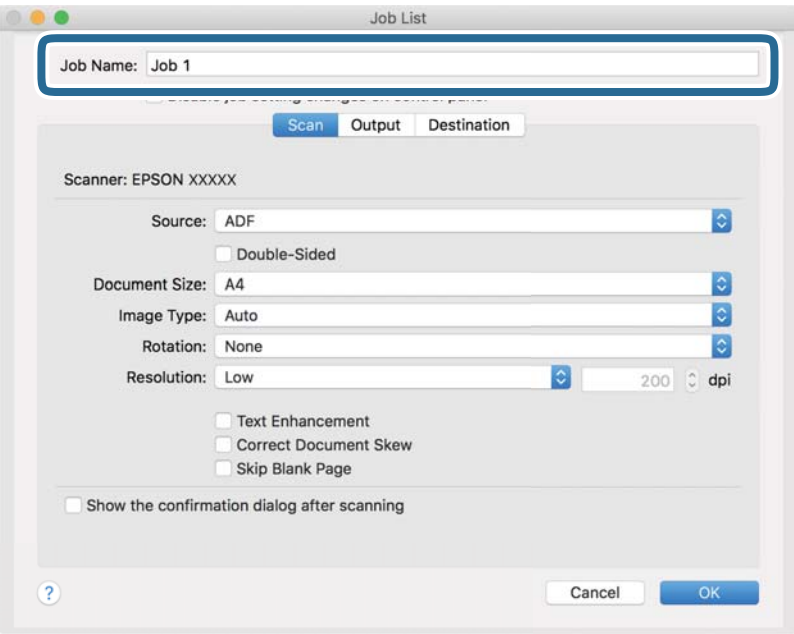

5. **Scan** қойындысындағы сканерлеу параметрлерін орнатыңыз.

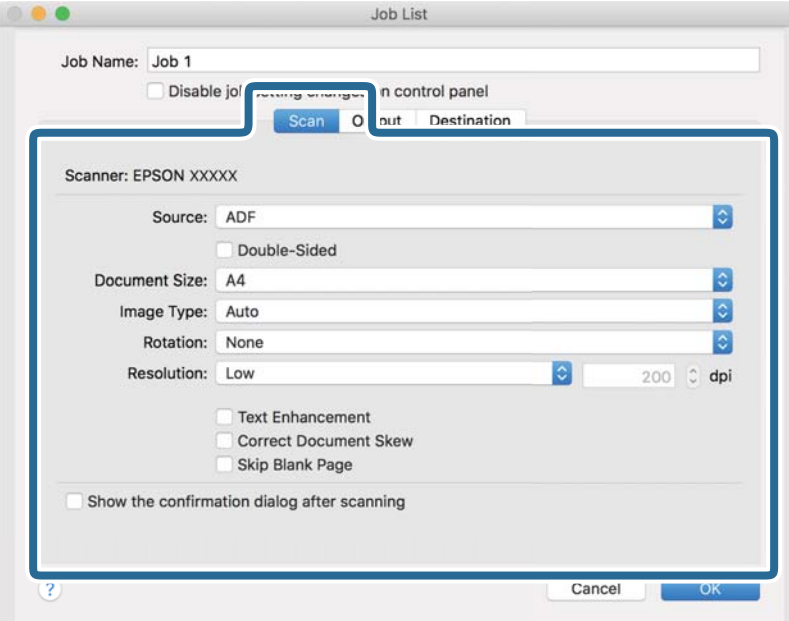

- ❏ **Source**: Түпнұсқа орналасатын көзді таңдаңыз. Түпнұсқалардың екі жағын да сканерлеу үшін, екі жақты тармағын таңдаңыз.
- ❏ **Document Size**: Орналастырған түпнұсқаның өлшемін таңдаңыз.
- ❏ **Image Type**: Сканерленген кескінді сақтау үшін пайдаланатын түсті таңдаңыз.
- ❏ **Rotation**: Сканерлеу қажет түпнұсқаға байланысты айналу бұрышын таңдаңыз.
- ❏ **Resolution**: Ажыратымдылықты таңдаңыз.

#### **Ескертпе:**

Сондай-ақ, келесі элементтер арқылы кескінді реттеуге болады.

- ❏ **Text Enhancement**: Бұрмаланған әріптерді түпнұсқада анық әрі айқын ету үшін таңдаңыз.
- ❏ **Correct Document Skew**: Түпнұсқаның қисығын түзету үшін таңдаңыз.
- ❏ **Skip Blank Page**: Егер түпнұсқаларда бос беттер болса, оларды өткізіп жіберу үшін таңдаңыз.

6. **Output** түймесін басып, шығу параметрлерін орнатыңыз.

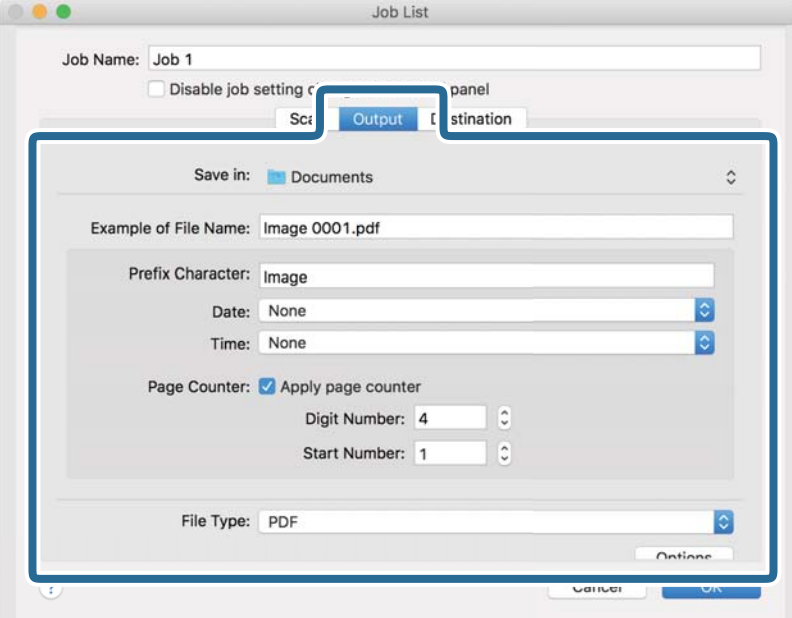

- ❏ **Save in**: Сканерленген кескінді сақтайтын қалтаны таңдаңыз.
- ❏ **Example of File Name**: Ағымдағы параметрлер үшін файл атауының мысалын көрсетіңіз.
- ❏ **Prefix Character**: Файл атауына префикс орнатыңыз.
- ❏ **Date**: Файл атауына күнді қосыңыз.
- ❏ **Time**: Файл атауына уақытты қосыңыз.
- ❏ **Page Counter**: Файл атауына бет есептегішін қосыңыз.
- ❏ **File Type**: Тізімнен сақтау пішімін таңдаңыз. Файл параметрлерін толық орнату үшін, **Options** түймесін басыңыз.

7. **Destination** түймесін басып, **Destination** параметрін таңдаңыз.

Мақсатты орынды реттеу элементтері таңдалған мақсатты орынға сәйкес көрсетіледі. Қажет болса, толық реттеулерін жасаңыз. Әр элемент туралы мәліметтер алу үшін, ? (Help) белгішесін басыңыз.

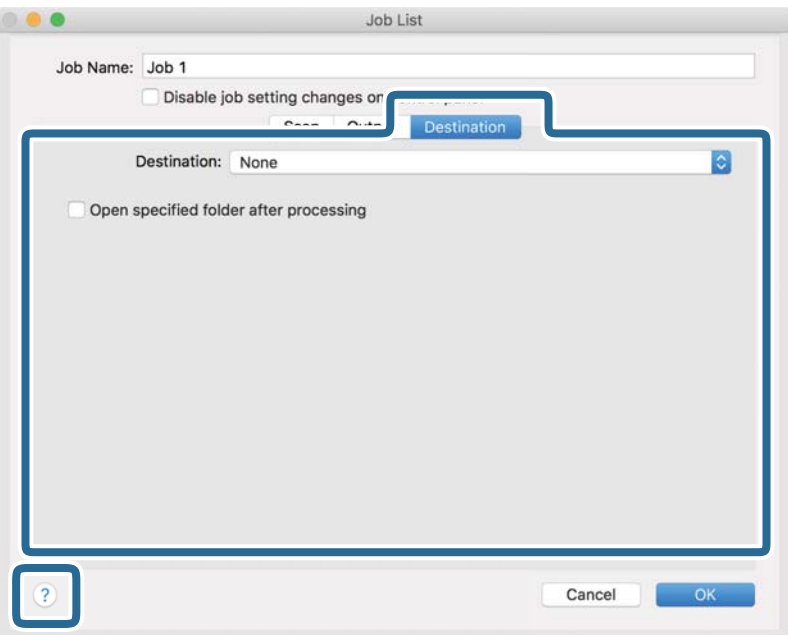

#### **Ескертпе:**

- ❏ Егер бұлт қызметіне кері жүктеуді қаласаңыз, бұлт қызметіне өз тіркелгіңізді алдын ала орнатуыңыз қажет.
- ❏ Егер Evernote мүмкіндігін мақсатты орын ретінде пайдалансаңыз, Evernote қолданбасын Evernote Corporation веб-сайтынан жүктеп, осы мүмкіндікті пайдаланудан бұрын орнатыңыз.
- 8. **OK** түймесін басып, тапсырма параметрлері терезесін жабыңыз.
- 9. **OK** түймесін басып, **Job List** экранын жабыңыз.
- 10. Түпнұсқаны қойыңыз.

<span id="page-34-0"></span>11. Ашылмалы тізімнен тапсырманы таңдап,  $\overline{5}$  белгішесін басыныз.

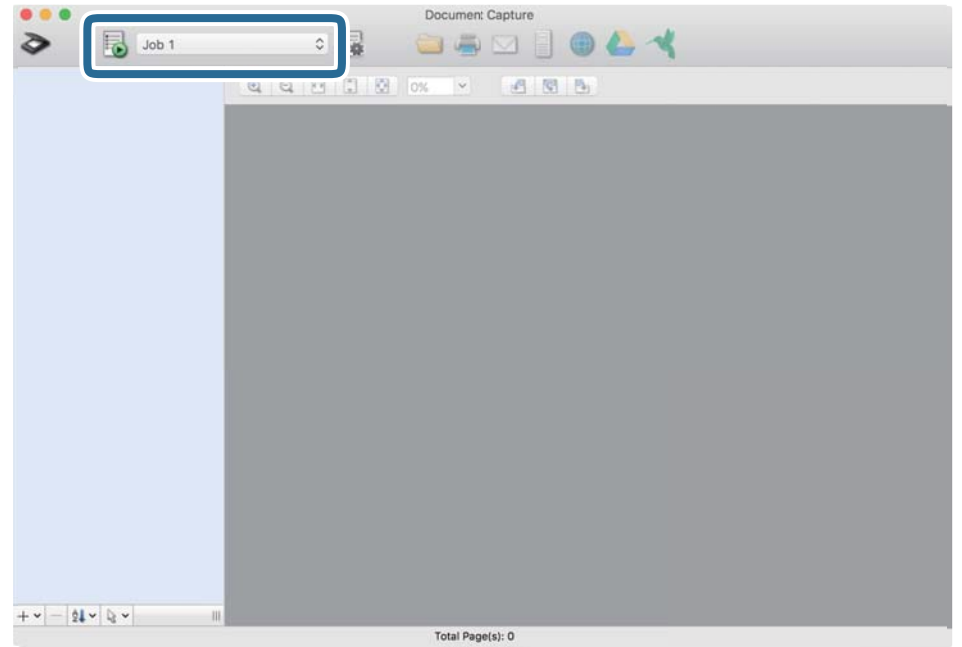

Таңдалған тапсырма орындалады.

12. Экрандағы нұсқауларды орындаңыз.

Сканерленген кескін тапсырма үшін жасалған параметрлер арқылы сақталады.

#### **Ескертпе:**

Түпнұсқаларды сканерлеп, сканерленген кескінді тапсырманы қолданбай жіберуге болады. түймесін басып, сканерлеу параметрлерін орнатыңыз, сосын **Preview Scan** түймесін басыңыз. Сосын сканерленген кескінді жіберу қажет мақсатты орынды басыңыз.

#### **Қатысты ақпарат**

- & ["Document Capture Pro/Document Capture" бетте 14](#page-13-0)
- & ["Түпнұсқалардың және қою түпнұсқалардың сипаттамалары" бетте 18](#page-17-0)

# **Epson Scan 2 пайдалану арқылы сканерлеу**

Мәтіндік құжаттарға жарамды толық параметрлер арқылы түпнұсқаларды сканерлеуге болады.

1. Түпнұсқаны қойыңыз.

#### **Ескертпе:**

Бірнеше түпнұсқаны сканерлегіңіз келсе, оларды ADF ішіне орналастырыңыз.

- 2. Epson Scan 2 бағдарламасын іске қосыңыз.
	- ❏ Windows 10/Windows Server 2019/Windows Server 2016

Бастау түймесін басыңыз, содан соң **EPSON** > **Epson Scan 2** параметрін таңдаңыз.

❏ Windows 8.1/Windows 8/Windows Server 2012 R2/Windows Server 2012 Іздеу жолағына қолданба атауын енгізіп, көрсетілетін белгішені таңдаңыз. ❏ Windows 7/Windows Vista/Windows XP/Windows Server 2008 R2/Windows Server 2008/ Windows Server 2003 R2/Windows Server 2003

Бастау түймесін басыңыз, содан соң **Барлық бағдарлама** немесе **Бағдарламалар** > **EPSON** > **Epson Scan 2** > **Epson Scan 2** параметрін таңдаңыз.

❏ Mac OS

**Өту** > **Қолданбалар** > **Epson Software** > **Epson Scan 2** тармағын таңдаңыз.

3. **Негізгі параметрлер** қойындысындағы келесі параметрлерді орнатыңыз.

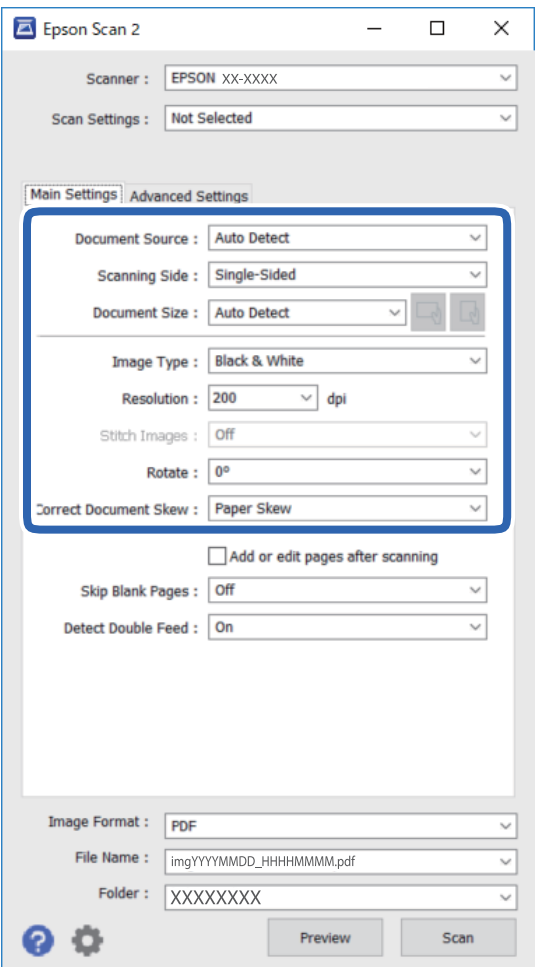

- ❏ **Құжат көзі**: түпнұсқа орналасатын көзді таңдаңыз.
- ❏ **Сканерленетін жақ**: ADF ішінен сканерлеген кезде, сканерлеу қажет түпнұсқаның бір жағын таңдаңыз.
- ❏ **Құжат өлшемі**: Орналастырған түпнұсқаның өлшемін таңдаңыз.
- ❏ / (Бастапқы бағдар) пернелері: орналастырған түпнұсқаның орнатылған бағдарын таңдаңыз. Түпнұсқаның өлшеміне байланысты, осы элемент автоматты түрде орнатылуы және өзгертілмеуі мүмкін.
- ❏ **Кескін түрі**: сканерленген кескінді сақтауға арналған түсті таңдаңыз.
- ❏ **Ажыратымдылық**: ажыратымдылықты таңдаңыз.
### **Негізгі сканерлеу**

### **Ескертпе:**

**Негізгі параметрлер** қойындысында келесі параметрлерді де орнатуға болады.

- ❏ **Кескін бір-у**: түпнұсқаның екі жағын да сканерлеген кезде, алдыңғы және артқы жағындағы кескіндерді біріктіру үшін таңдаңыз.
- ❏ **Бұру**: түпнұсқаны сағат бағытымен бұрып сканерлеу үшін таңдаңыз.
- ❏ **Құжат ауытқуын түзету**: түпнұсқаның қисығын түзету үшін таңдаңыз.
- ❏ **Скан. кейін бетт. қосу не өңдеу**: сканерлеген соң әртүрлі түпнұсқаларды қосу немесе сканерленген беттерді өңдеу (бұру, жылжыту және жою) үшін таңдаңыз.
- ❏ **Бос беттерді өткізіп жіберу**: егер түпнұсқаларда бос беттер болса, оларды өткізіп жіберу үшін таңдаңыз.
- ❏ **Екі парақтың берілуін анықтау**: Бір уақытта бірнеше түпнұсқа берілген кезде ескерту көрсету үшін таңдаңыз.
- 4. Қажет болса, басқа сканерлеу параметрлерін жасаңыз.
	- ❏ **Қарап алу** түймесін басу арқылы сканерленген кескінді алдын ала қарауға болады. Алдын ала қарау терезесі ашылып, алдын ала қаралған кескін көрсетіледі.

ADF көмегімен алдын ала қараған кезде ADF бөлімінен түпнұсқа шығарылады. Шығарылған түпнұсқаны қайта салыңыз.

- ❏ **Кеңейтілген параметрлер** қойындысында келесі сияқты мәтіндік құжаттарға үйлесімді толық кескін реттеу параметрлерін жасауға болады.
	- ❏ **Фонды жою**: түпнұсқалардың фонын жойыңыз.
	- ❏ **Мәтінді жақсарту**: бұлыңғыр әріптерді түпнұсқада анық әрі айқын етуге болады.
	- ❏ **Аумақты автоматты түрде бөлу**: кескіндері бар құжатты қара және ақ сканерлеген кезде, әріптерді таза және кескіндерді анық етуге болады.
	- ❏ **Түстерді күшейту**: сканерленген кескін үшін көрсетілген түсті жақсартып, оны сұр реңкте немесе қара және ақ түспен сақтауға болады.
	- ❏ **Шек**: жиекті монохромды екілік (қара және ақ) жүйеге реттеуге болады.
	- ❏ **Бұлыңғырлау маскасы**: кескіннің контурын күшейтуге және анық етуге болады.
	- ❏ **Растрды алу**: Журнал сияқты басып шығарылған қағаздарды сканерлегенде пайда болатын қатпарлы үлгілерін (тор тәрізді көлеңкелер) жоюға болады.
	- ❏ **Жиектерді толтыру**: сканерленген кескіннің айналасында пайда болған көлеңкені жоюға болады.
	- ❏ **Қос кескін шығару** (тек Windows): екі кескінді бір уақытта әртүрлі шығыс параметрлерімен сканерлеуге және сақтауға болады.

#### **Ескертпе:**

Жасаған басқа реттеулерге байланысты кейбір элементтер қолжетімді болмауы мүмкін.

5. Файл сақтау параметрлерін орнатыңыз.

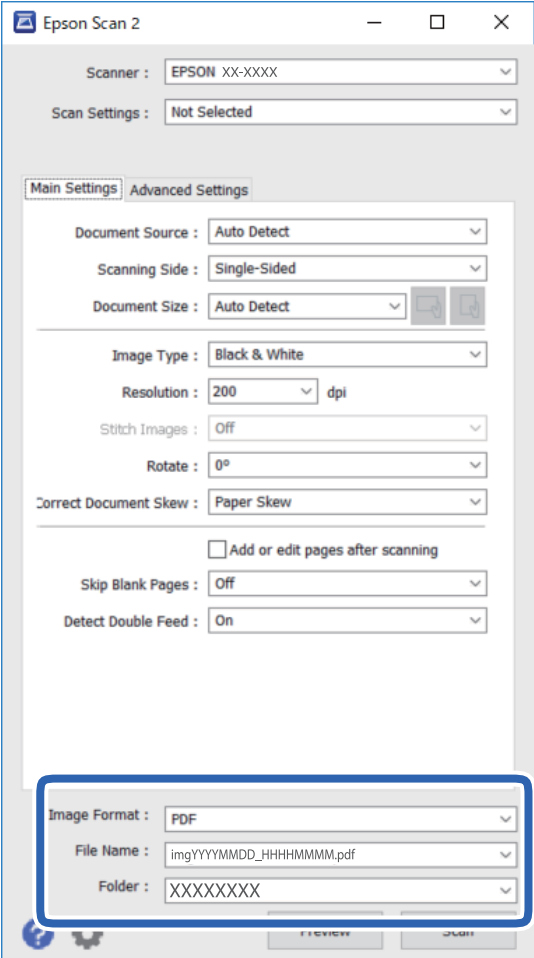

❏ **Кескін пішімі**: тізімнен сақтау пішімін таңдаңыз.

BITMAP және PNG пішімінен басқа әрбір сақтау пішімі үшін толық реттеулерді жасауға болады. Сақтау пішімін таңдағаннан кейін тізімнен **Опциялар** параметрін таңдаңыз.

❏ **Файл аты**: көрсетілген сақтау файлының атауын тексеріңіз.

Тізімнен **Параметрлер** параметрін таңдау арқылы файл атауы үшін параметрлерді өзгертуге болады.

❏ **Қалта**: тізімнен сканерленген кескінге арналған сақтау қалтасын таңдаңыз.

Тізімнен **Таңдау** параметрін таңдау арқылы басқа қалтаны таңдауға немесе жаңа қалта жасауға болады.

6. **Сканерлеу** түймесін басыңыз.

Сканерленген кескін көрсеткен қалтаға сақталады.

#### **Қатысты ақпарат**

& ["Түпнұсқалардың және қою түпнұсқалардың сипаттамалары" бетте 18](#page-17-0)

# **Кеңейтілген сканерлеу**

## **Жұмысты орнату (Сканерлеу, Сақтау және Жіберу)**

Ретімен орындаған кезде, келесі әрекеттер тапсырма ретінде белгілі: **1. Scan** > **2. Save** > **3. Send**.

Әрекеттер сериясын Document Capture Pro (Windows), Document Capture (Mac OS) немесе Document Capture Pro Server (Windows Server) алдын ала жұмыс ретінде тіркеу арқылы жұмысты жай ғана таңдай отырып, әрекеттердің барлығын орындауға болады.

#### **Ескертпе:**

Document Capture Pro мүмкіндігі Windows Vista, Windows XP және Windows Server жүйесін қолдамайды.

### **Тапсырманы жасау және тіркеу (Windows)**

Document Capture Pro құралында жұмысты реттеу әдісін түсіндіреді. Мүмкіндіктер туралы мәліметтер алу үшін Document Capture Pro анықтамасын қараңыз.

- 1. Document Capture Pro бағдарламасын іске қосыңыз.
- 2. Үстіңгі экраннан **Job Settings** түймесін басыңыз.

**Job List** көрсетіледі.

3. **New Job** түймесін басыңыз.

**Job Settings** экраны көрсетіледі.

- 4. **Job Settings** терезесінде тапсырма реттеулерін жасаңыз.
	- ❏ **Job Name**: Тіркеу қажет жұмыс атауын енгізіңіз.
	- ❏ **1. Scan** (**Scan Settings**): Түпнұсқалардың өлшемі немесе ажыратымдылық секілді сканерлеу параметрлерін орнатыңыз.
	- ❏ **2. Save** (**Save Settings**): Сақтау орнын, сақтау пішімін, файлдарды атау ережелерін және т.б. орнатыңыз. Түпнұсқалар мен түпнұсқалардың штрих-кодтары арасына қойылған бос беттер сияқты анықтау әдістерін пайдалану арқылы үздіксіз сканерленген кескіндерді автоматты түрде сұрыптауға және сақтауға болады.
	- ❏ **3. Send** (**Destination Settings**): Сканерленген кескіндердің мақсатты орнын таңдаңыз. Оларды электрондық пошта арқылы жіберуге немесе FTP серверіне немесе веб-серверге бағыттауға болады.
- 5. **OK** түймесін басып, **Job List** терезесіне оралыңыз. Жасалған жұмыс **Job List** ішіне тіркеледі.
- 6. Үстіңгі терезеге оралу үшін, **OK** түймесін басыңыз.

#### **Қатысты ақпарат**

- & ["Document Capture Pro/Document Capture" бетте 14](#page-13-0)
- & ["Төменнен бастап сканерлеу" бетте 24](#page-23-0)

### **Жұмысты жасау және тіркеу (Mac OS)**

Document Capture құралында жұмысты реттеу әдісін түсіндіреді. Мүмкіндіктер туралы мәліметтер алу үшін Document Capture анықтамасын қараңыз.

- 1. Document Capture бағдарламасын іске қосыңыз.
- 2. Негізгі терезедегі <sup>霳</sup> белгішесін басыныз.

**Job List** терезесі көрсетіледі.

3. + белгішесін басыңыз.

**Job Settings** терезесі көрсетіледі.

- 4. **Job Settings** терезесінде тапсырма реттеулерін жасаңыз.
	- ❏ **Job Name**: Тіркеу қажет жұмыс атауын енгізіңіз.
	- ❏ **Scan**: Түпнұсқалардың өлшемі немесе ажыратымдылық секілді сканерлеу параметрлерін орнатыңыз.
	- ❏ **Output**: Сақтау орнын, сақтау пішімін, файлдарды атау ережелерін және т.б. орнатыңыз.
	- ❏ **Destination**: Сканерленген кескіндердің мақсатты орнын таңдаңыз. Оларды электрондық пошта арқылы жіберуге немесе FTP серверіне немесе веб-серверге бағыттауға болады.
- 5. **OK** түймесін басып, **Job List** терезесіне оралыңыз.

Жасалған жұмыс **Job List** ішіне тіркеледі.

6. Негізгі терезеге қайту үшін, **OK** түймесін басыңыз.

#### **Қатысты ақпарат**

- & ["Document Capture Pro/Document Capture" бетте 14](#page-13-0)
- & ["Төменнен бастап сканерлеу" бетте 24](#page-23-0)

## **Басқару тақтасынан іске қосылатын тапсырманы қосу**

Document Capture Pro (Windows), Document Capture (Mac OS) немесе Document Capture Pro Server (Windows Server) арқылы тапсырманы сканердің басқару тақтасына алдын ала тағайындау арқылы басқару тақтасынан тапсырмаларды іске қосуға болады.

#### **Ескертпе:**

Document Capture Pro мүмкіндігі Windows Vista, Windows XP және Windows Server жүйесін қолдамайды.

### **Тапсырманы басқару тақтасына тағайындау (Windows)**

Document Capture Pro құралында сканердің басқару тақтасына жұмысты тағайындау әдісін түсіндіреді. Мүмкіндіктер туралы мәліметтер алу үшін Document Capture Pro анықтамасын қараңыз.

- 1. Document Capture Pro бағдарламасын іске қосыңыз.
- 2. Үстіңгі экраннан **Job Settings** түймесін басыңыз **Job List** көрсетіледі.
- 3. **Button Assignment** түймесін басыңыз. **Button Assignment** терезесі көрсетіледі.
- 4. Ашылмалы мәзірден басқару тақтасында іске қосу қажет жұмысты таңдаңыз.
- 5. **OK** түймесін басып, **Job List** терезесіне оралыңыз. Тапсырма сканердің басқару тақтасына тағайындалады.
- 6. Үстіңгі терезеге оралу үшін, **OK** түймесін басыңыз.

### **Қатысты ақпарат**

& ["Төменнен бастап сканерлеу" бетте 24](#page-23-0)

### **Тапсырманы басқару тақтасына тағайындау (Mac OS)**

Document Capture құралында сканердің басқару тақтасына жұмысты тағайындау әдісін түсіндіреді. Мүмкіндіктер туралы мәліметтер алу үшін Document Capture анықтамасын қараңыз.

- 1. Document Capture бағдарламасын іске қосыңыз.
- 2. Негізгі терезедегі <sup>霳</sup> белгішесін басыныз.

**Job List** терезесі көрсетіледі.

- 3. белгішесін басып, **Event Settings** параметрін таңдаңыз.
- 4. Ашылмалы мәзірден басқару тақтасында іске қосу қажет жұмысты таңдаңыз.
- 5. **OK** түймесін басып, **Job List** терезесіне оралыңыз.

Тапсырма сканердің басқару тақтасына тағайындалады.

6. Негізгі терезеге қайту үшін, **OK** түймесін басыңыз.

### **Қатысты ақпарат**

& ["Төменнен бастап сканерлеу" бетте 24](#page-23-0)

## **Бөлу мүмкіндігі (тек Windows жүйесі үшін)**

Document Capture Pro пайдаланған кезде бөлу мүмкіндігін қолдануға болады.

Штрих-кодты немесе мәтін туралы ақпаратты енгізу арқылы құжаттағы штрих-код мәліметін пайдалану немесе құжаттағы беттердің арасына бос беттерді салу арқылы күрделі құжаттарды автоматты түрде анықтауға және бөлуге немесе сұрыптауға болады.

Құжатты бірнеше файлға бөлу үшін, бірнеше құжатты сканерлеп, бөлгіш туралы мәліметті немесе беттердің арнайы нөмірін пайдаланған кезде, әр бөлінген файлды арнайы қалтаға сақтауға болады.

Мысалы, келесідей бөлу параметрлерін орнатуға болады.

#### **Ескертпе:**

Document Capture Pro мүмкіндігі Windows Vista, Windows XP және Windows Server жүйесін қолдамайды.

#### **Деректердің әр үш бетін біріктіріп, бірнеше бетті PDF файлдары (түзетілген беттер) ретінде сақтаңыз**

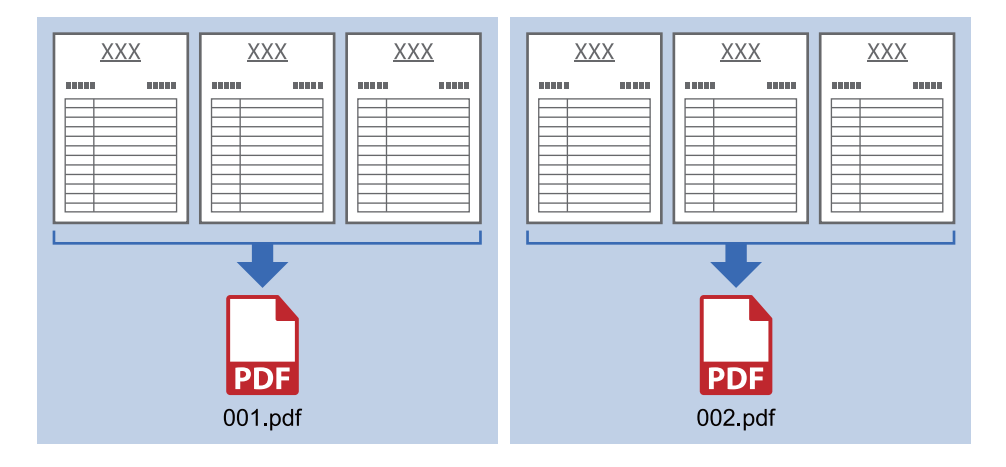

**Штрих-код туралы мәліметті енгізіп, бірнеше бетті PDF файлдары ретінде сақтаңыз**

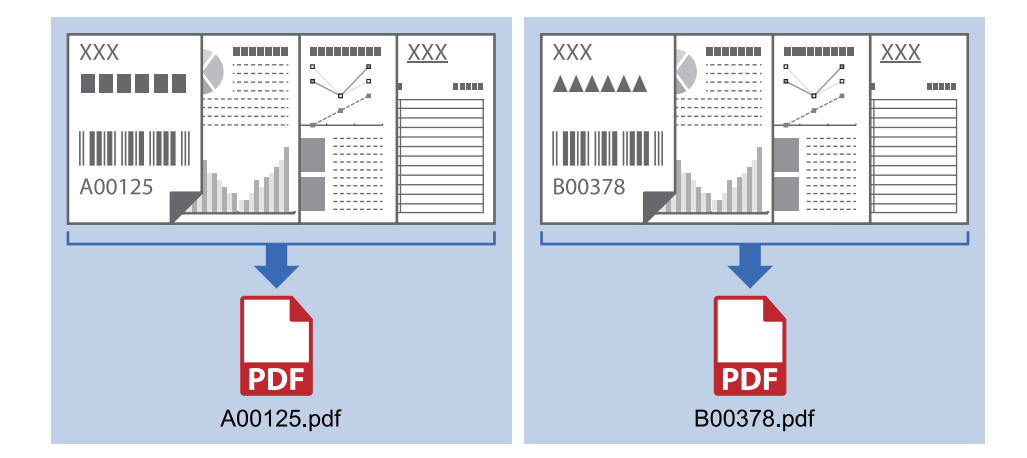

### **Штрих-код туралы мәліметті енгізіп, қалталарға бөліңіз**

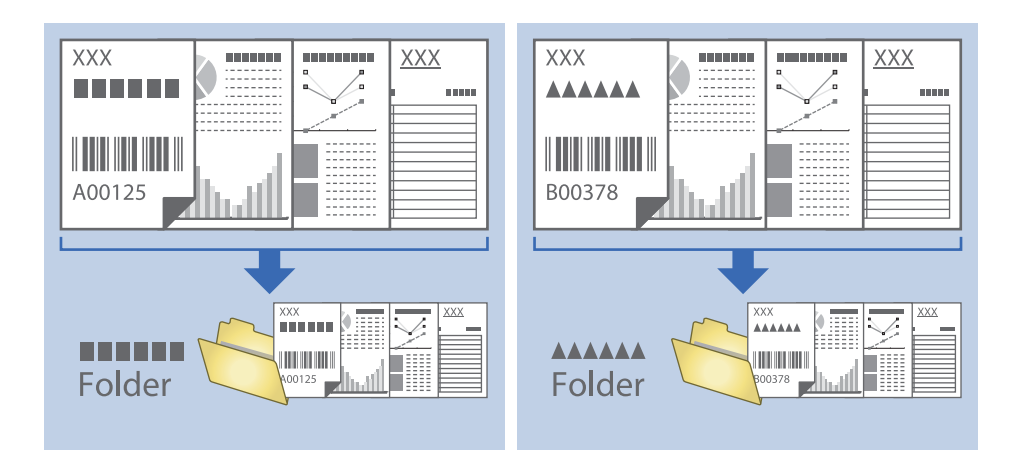

### **Сканерленген кескіндерді сұрыптау және бөлек қалтаға сақтау**

Сканерленген кескіндерді автоматты түрде сұрыптап, Document Capture Pro параметрі арқылы оларды бөлек қалтаға сақтауға болады.

Сканерленген кескіндерді сұрыптау үшін түпнұсқалар мен түпнұсқалардың штрих-кодтары арасына қойылған бос беттер сияқты әртүрлі анықтау әдістерін пайдалануға болады.

- 1. Бос беттер сияқты индикаторлары бар түпнұсқаларды сканерленген кескіндерді бөлу қажет беттердің арасына қойыңыз.
- 2. Document Capture Pro бағдарламасын іске қосыңыз.
- 3. **Job Settings** түймесін басыңыз.

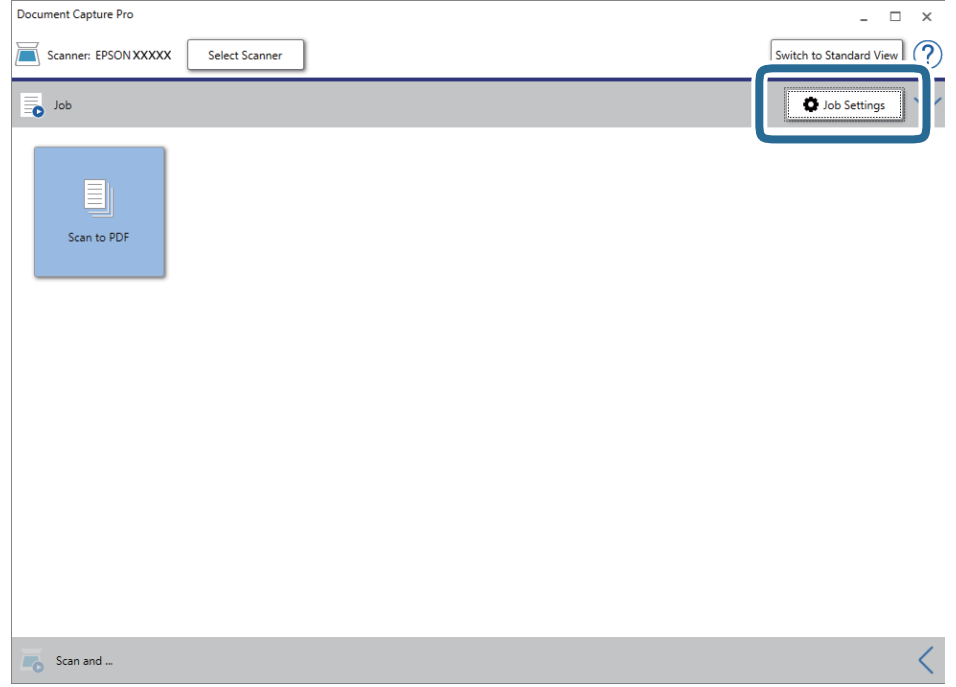

4. **New Job** түймесін басыңыз.

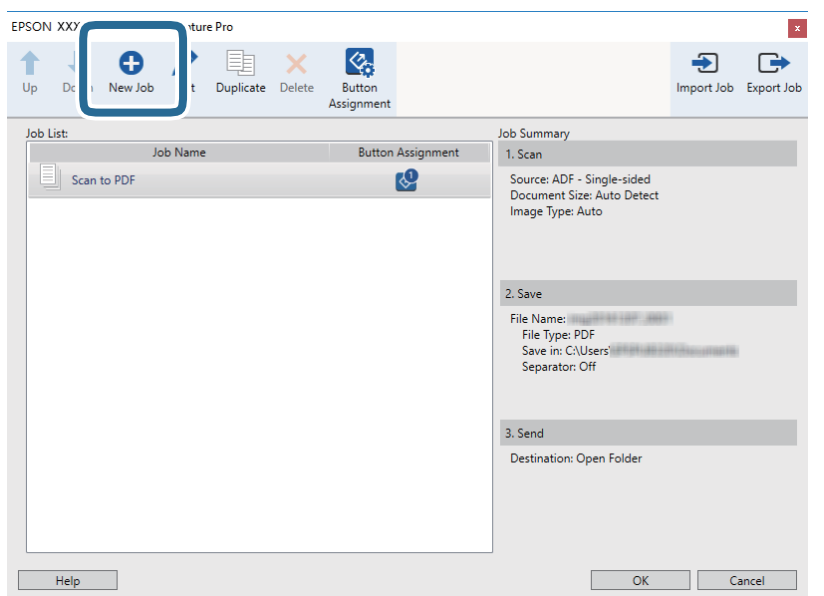

### 5. **Job Name** қойыңыз.

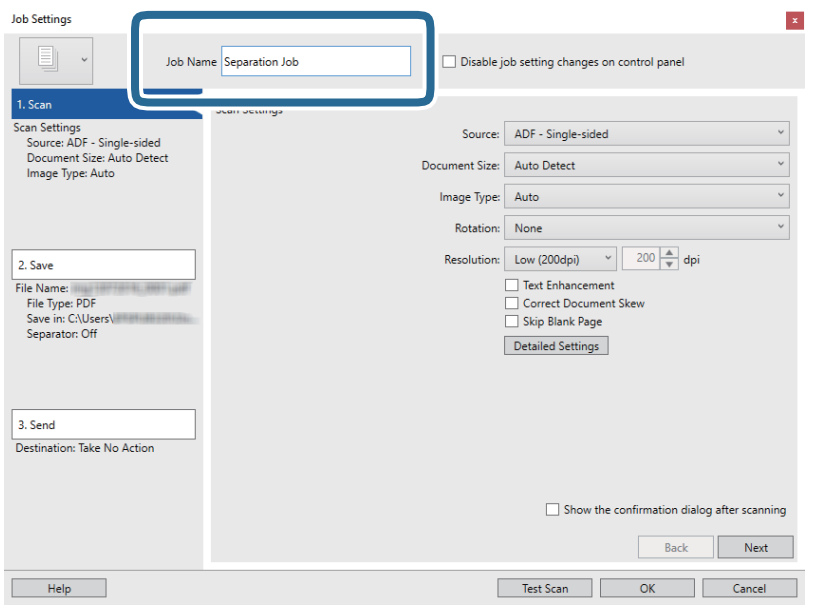

6. **1. Scan** қойындысындағы сканерлеу параметрлерін орнатыңыз.

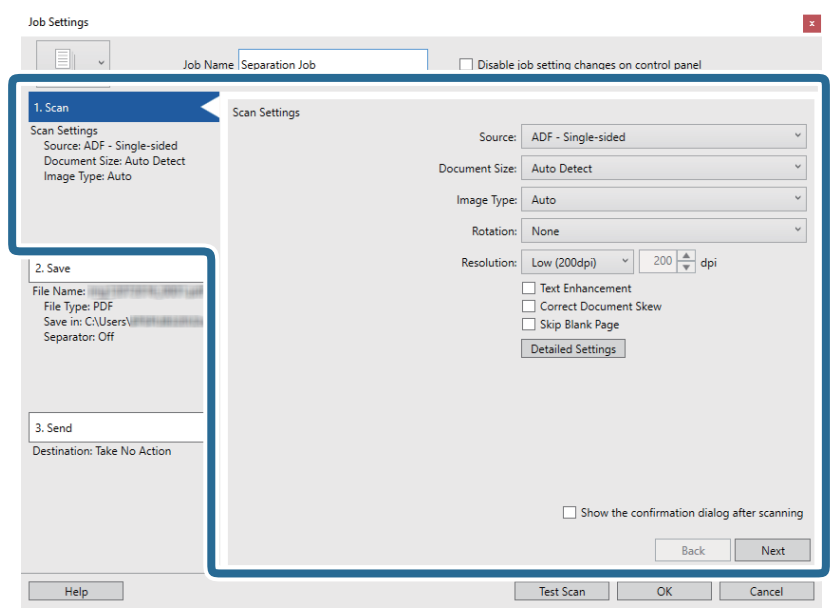

7. **2. Save** түймесін басып, сақтау параметрлерін орнатыңыз, сосын **Apply job separation** таңдаңыз.

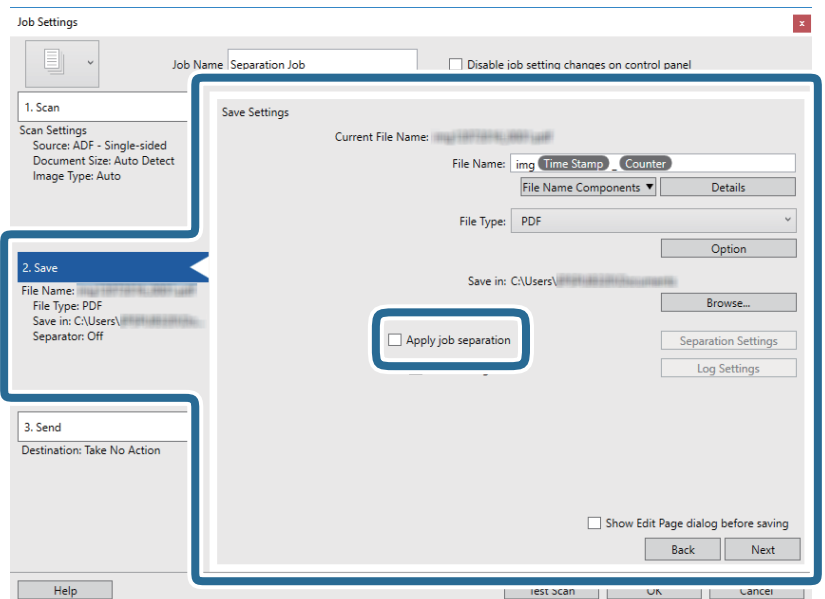

8. **Separation Settings** түймесін басыңыз.

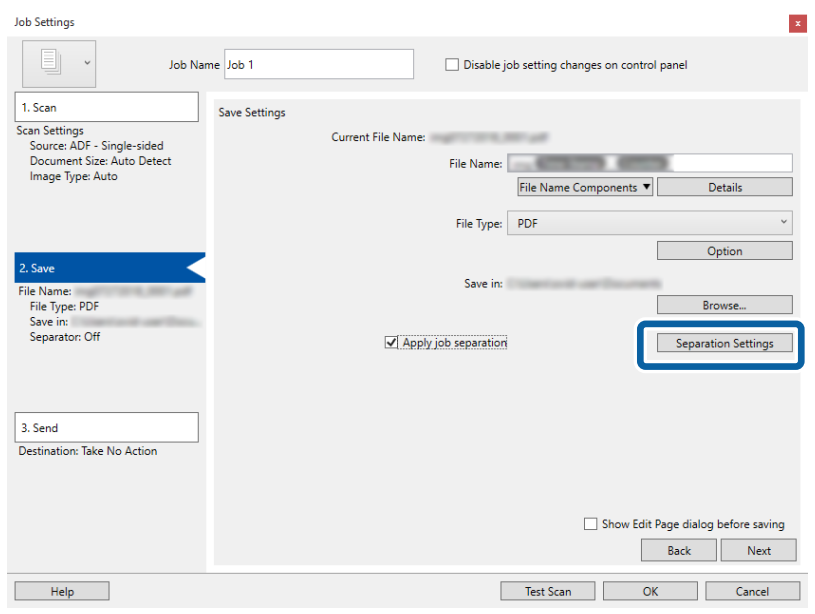

9. **Job Separation Settings** терезесінде **Separator** параметрін таңдаңыз.

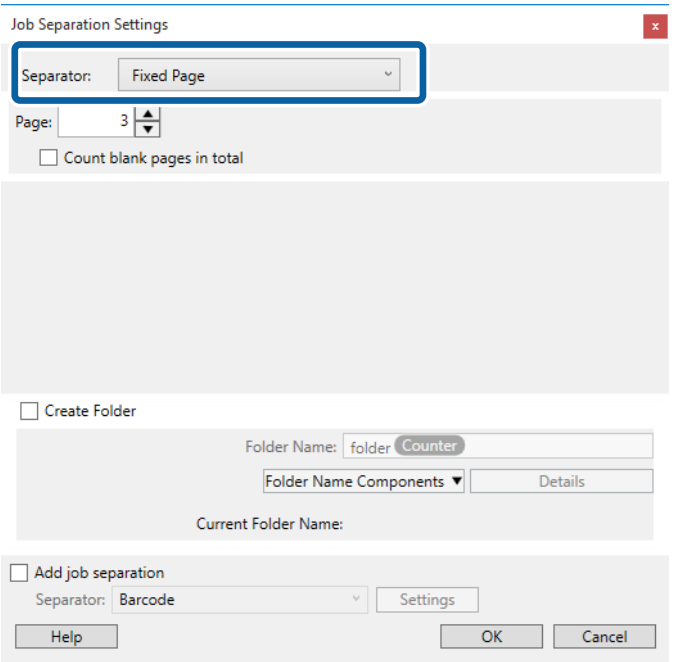

- ❏ **Fixed Page**: Әр арнайы бет арқылы бөліп, файлдарға қосу үшін таңдаңыз.
- ❏ **Blank Page**: Бос беттерді анықтау арқылы бөлу үшін таңдаңыз.
- ❏ **Barcode**: Штрих-кодтарды анықтау арқылы бөлу үшін таңдаңыз.
- ❏ **OCR**: OCR (Таңбаларды оптикалық тану) мүмкіндігі арқылы таңбаларды анықтап, тиісінше бөлу үшін таңдаңыз.
- ❏ **Form**: **Form** түрін анықтау арқылы бөлу үшін таңдаңыз.
- ❏ **File Size**: Сканерленген кескіндердің файл өлшемін анықтау арқылы бөлу үшін таңдаңыз.
- ❏ **Patch Code**: **Patch Code** анықтау арқылы бөлу үшін таңдаңыз.

10. Бөлуге байланысты толық параметрлерді орнатып, **OK** түймесін басыңыз.

Бөлу параметрлері таңдалған **Separator** құралына қарай әртүрлі болады. Бөлу параметрлері туралы толық ақпарат алу үшін, терезедегі **Help** түймесін басып, Document Capture Pro бойынша анықтама қараңыз.

11. **3. Send** түймесін басып, **Destination** параметрін таңдаңыз.

Мақсатты орынды реттеу элементтері таңдалған мақсатты орынға сәйкес көрсетіледі. Қажет болса, толық реттеулерін жасаңыз. Әр элемент туралы мәліметтер алу үшін, **Help** түймесін басыңыз.

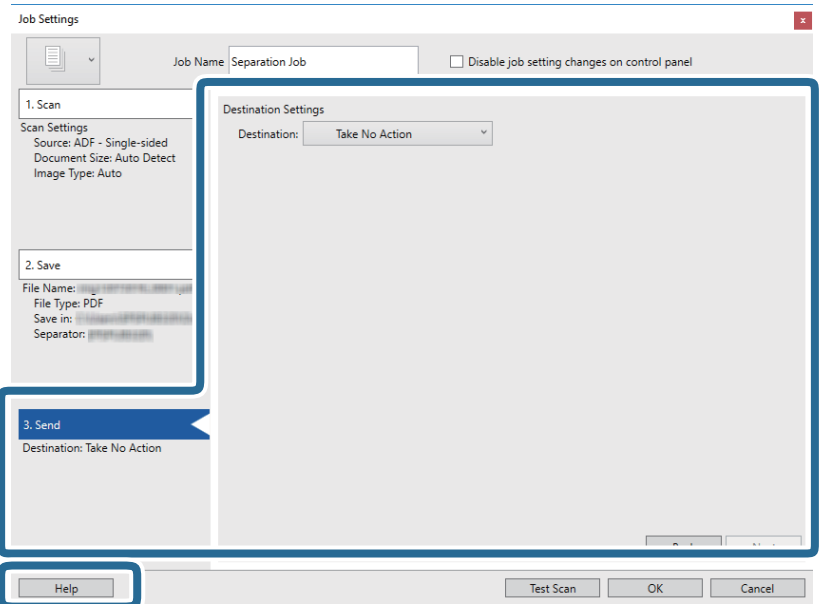

- 12. **OK** түймесін басып, **Job Settings** терезесін жабыңыз.
- 13. **OK** түймесін басып, тапсырмалар тізімі терезесін жабыңыз. Бөлу тапсырмасы жасалады.

14. Тапсырма белгішесін басыңыз.

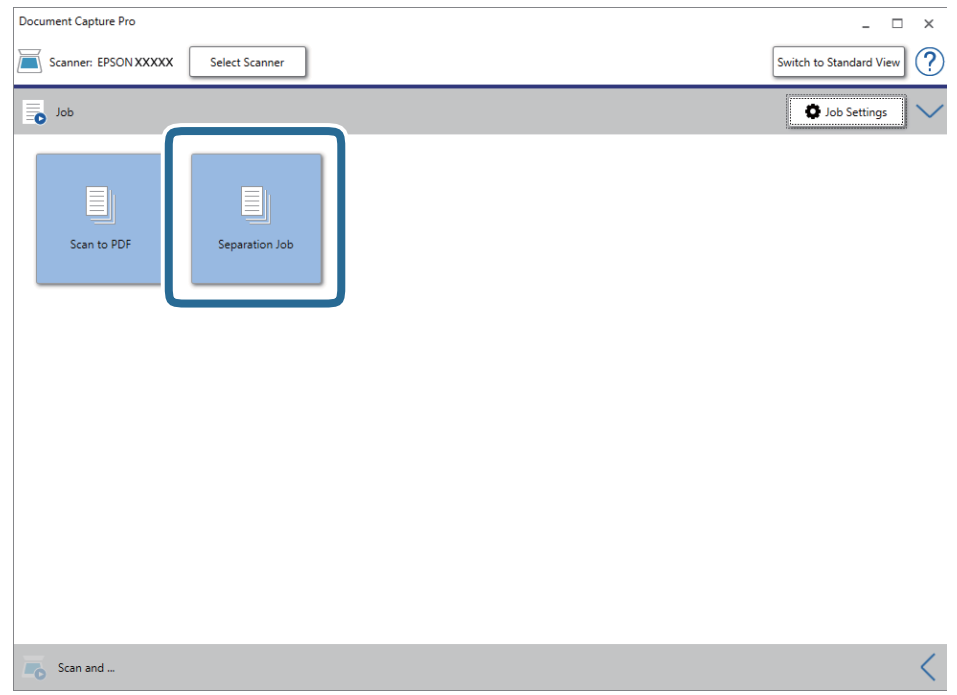

Бөлу тапсырмасы орындалады.

15. Экрандағы нұсқауларды орындаңыз.

Сканерленген кескін тапсырма үшін жасалған параметрлер арқылы бөлініп, сақталады.

## **Office пішіміндегі файл ретінде сақтау (тек Windows үшін)**

Сканерленген кескінді Document Capture Pro мүмкіндігі арқылы Microsoft® Office пішімінің файлы ретінде сақтауға болады.

### **Ескертпе:**

- ❏ Document Capture Pro мүмкіндігі Windows Vista, Windows XP және Windows Server жүйесін қолдамайды.
- ❏ Бұл мүмкіндік EPSON Scan OCR компоненті орнатылғанда ғана қолжетімді.
- 1. Түпнұсқаны қойыңыз.
- 2. Document Capture Pro бағдарламасын іске қосыңыз.

3. Мақсатты орын терезесін көрсету үшін, **Scan and** жолағындағы түймесін басыңыз. Мақсатты орын терезесін көрсетіп қойсаңыз, осы процедураны өткізіп жіберіңіз.

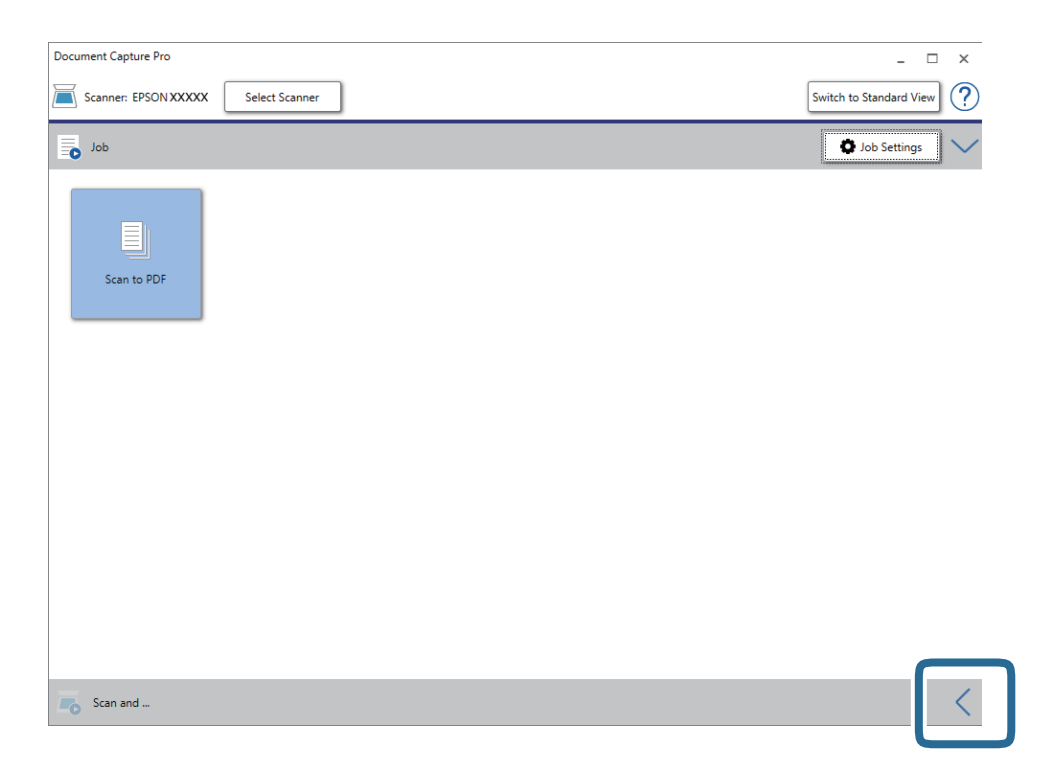

4. **Scan Settings** түймесін басып, **Scan Settings** терезесін көрсетіңіз.

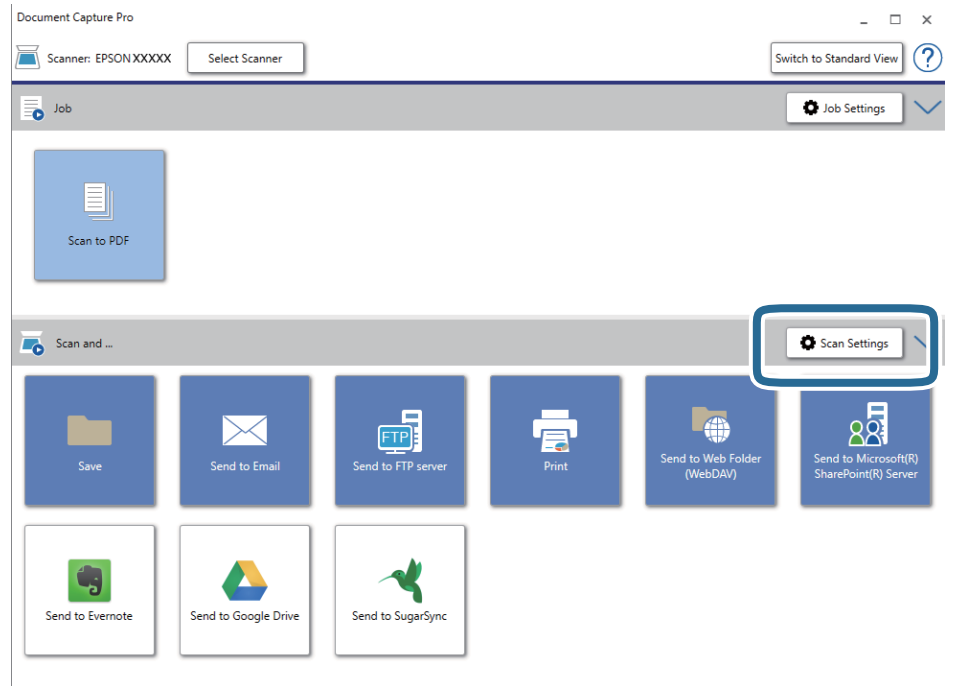

5. Сканерлеу реттеулерін жасап, **OK** түймесін басыңыз.

6. Мақсатты орын белгішелерінің бірін басыңыз.

Сканерлеу басталады. Сканерлеген соң, **Save Settings** терезесі немесе **Transfer Settings** терезесі көрсетіледі.

- 7. **File Type** тізімінен сақтау қажет Office пішіміндегі файлды таңдаңыз.
- 8. Қосымша параметрлер терезесін көрсету үшін, **Option** түймесін басыңыз.
- 9. Терезедегі әрбір элементке реттеулер жасап, **OK** түймесін басыңыз.
- 10. **Save Settings** терезесінде немесе **Transfer Settings** терезесінде басқа реттеулерді жасап, **OK** түймесін басыңыз.

Сканерленген кескін Office пішімінің файлы ретінде сақталады.

# <span id="page-50-0"></span>**Қызмет көрсету**

## **Сканерді тазалау**

Сканеріңіз жақсы жұмыс істеуі үшін оны келесі іс рәсімін орындау арқылы үнемі тазалап тұрыңыз.

Егер ADF құралының әйнек беті кетіру қиын затпен кірленсе, оларды кетіру үшін түпнұсқалы Epson тазалау жинағын пайдаланыңыз. Дақтарды жою үшін тазалау шүберегіне тазалау құралының аз мөлшерін пайдаланыңыз.

### **M**аңызды:

- ❏ Құжаттың әйнек бетін қатты күш салып баспаңыз.
- ❏ Құжаттың әйнек бетін сызып немесе зақымдап алмаңыз, оны тазалау үшін қатты немесе қыратын тазартқыш құралдар пайдаланбаңыз. Зақымдалған әйнек беті сканерлеу сапасын төмендетеді.
- ❏ Сканерді ешқашанда алкоголь, жұқартқыш немесе еріткіш құралдармен тазаламаңыз. Деформация немесе түстің өзгеруі пайда болуы мүмкін.
- ❏ Өнімнің механизміне немесе электрондық компоненттеріне сұйықтықты төгіп алмаңыз. Бұл механизмді және электрондық схеманы мүлдем жояды.
- ❏ Өнімге майлағыштарды бүркімеңіз.
- ❏ Сканердің корпусын ешқашан ашпаңыз.
- ❏ Epson тазалау жинағын пайдаланғанда, пайдалану алдында тазалау шүберегіне сұйықтықты міндетті түрде құйыңыз. Егер сұйықтық тікелей сканердің ішіне құласа, өнім зақымдалып қалуы мүмкін.
- 1. Құрылғыны өшіріңіз.
- 2. Айнымалы ток адаптерінің сымын өнімнен ажыратыңыз.
- 3. Сыртқы корпусын жуғыш құралға және суға сәл дымқылданған шүберекпен тазалаңыз.

4. Әйнек беті ластанса, оны жұмсақ құрғақ шүберекпен тазалаңыз. Егер әйнектің беті майланса немесе кетіру қиын қатты материал болса, оны кетіру үшін аздап әйнек тазартқыш құралы мен жұмсақ шүберекті қолданыңыз. Барлық қалған сұйықтықты сүртіп алыңыз.

Әйнек бетіне шаң жиналмағанын тексеріңіз. Шаң сканерленген кескіндердің үстінде дақтар мен тік сызықтар пайда болуына әкеледі.

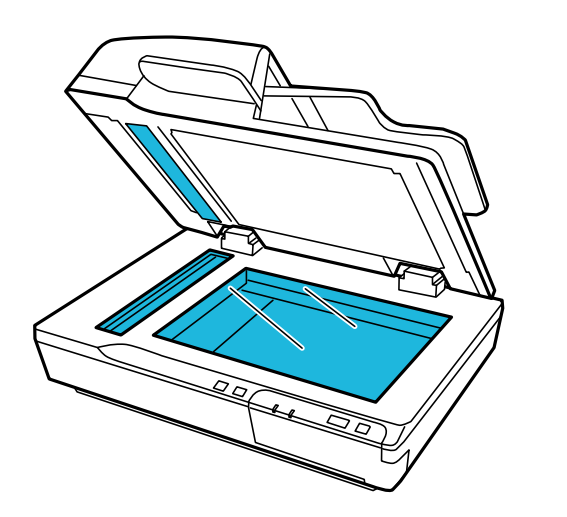

### **П** Маңызды:

- ❏ Әйнек тазартқыш құралды әйнек бетіне тікелей шашпаңыз.
- ❏ Құжаттың әйнек бетіне Epson тазалау жинағын пайдаланбаңыз. Оны тек ADF құралының әйнегін тазалау үшін пайдалану қажет.

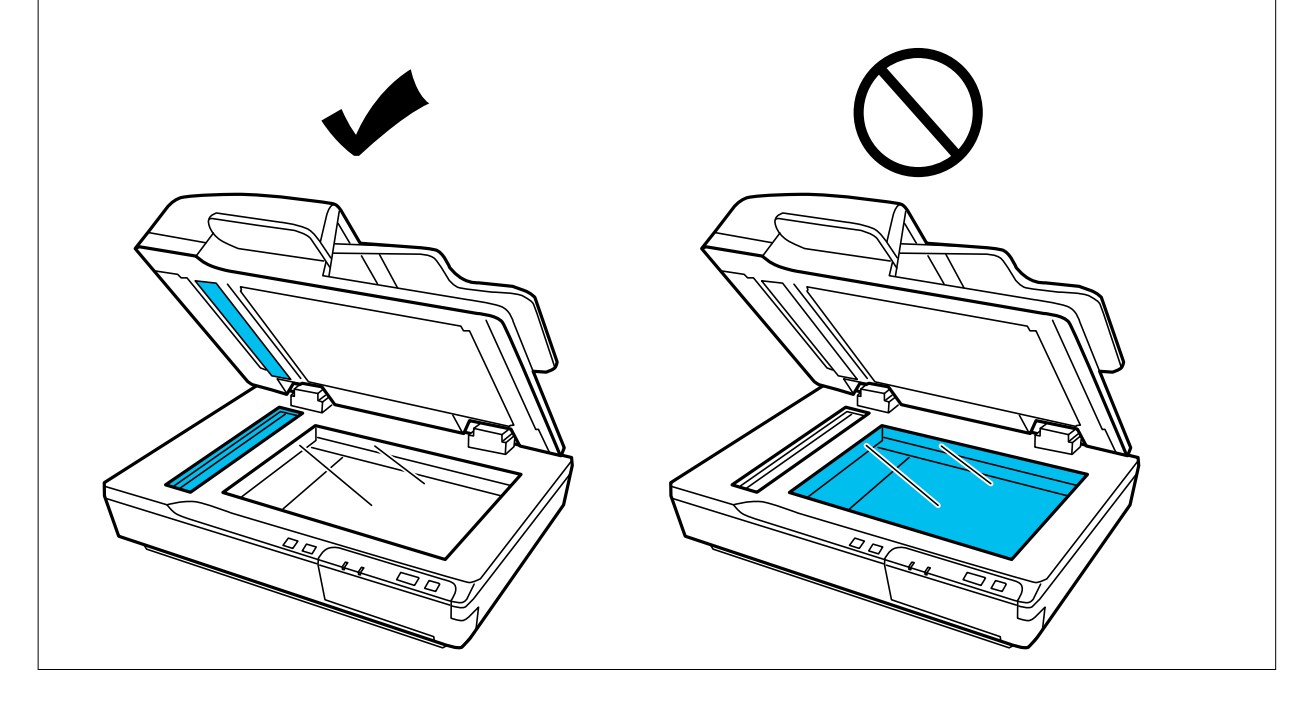

5. Құжат қақпағы ластанса, тазалаңыз.

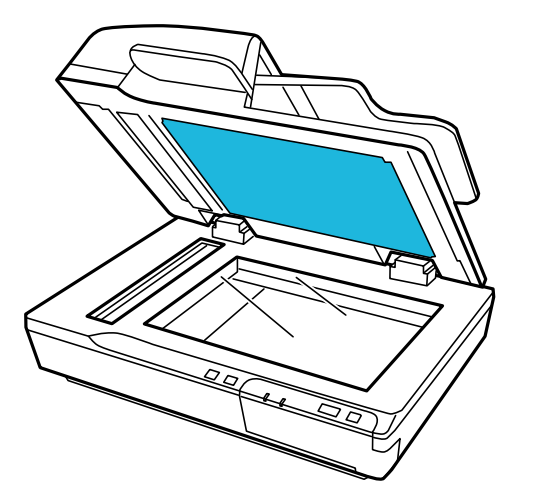

6. ADF қақпағын ашып, түпнұсқалы Epson тазалау жинағын немесе жұмсақ, құрғақ шүберекпен роликті және ADF құралының ішін тазалаңыз.

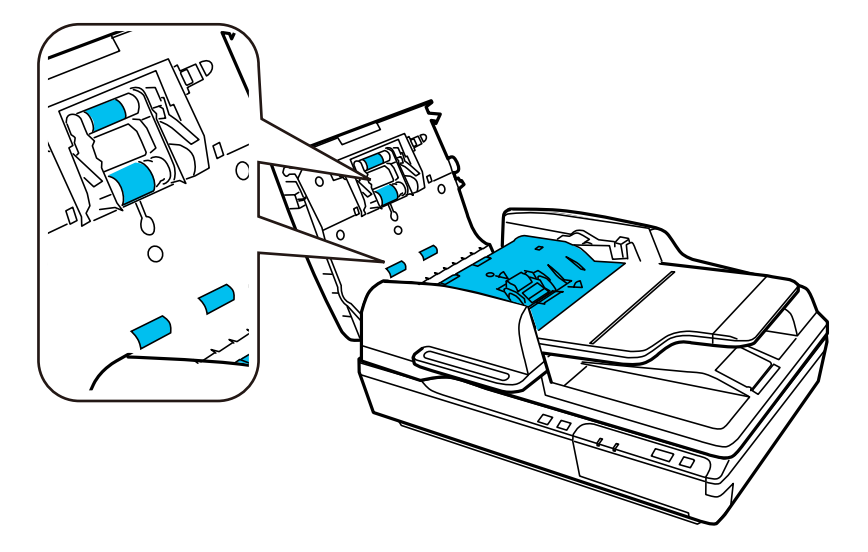

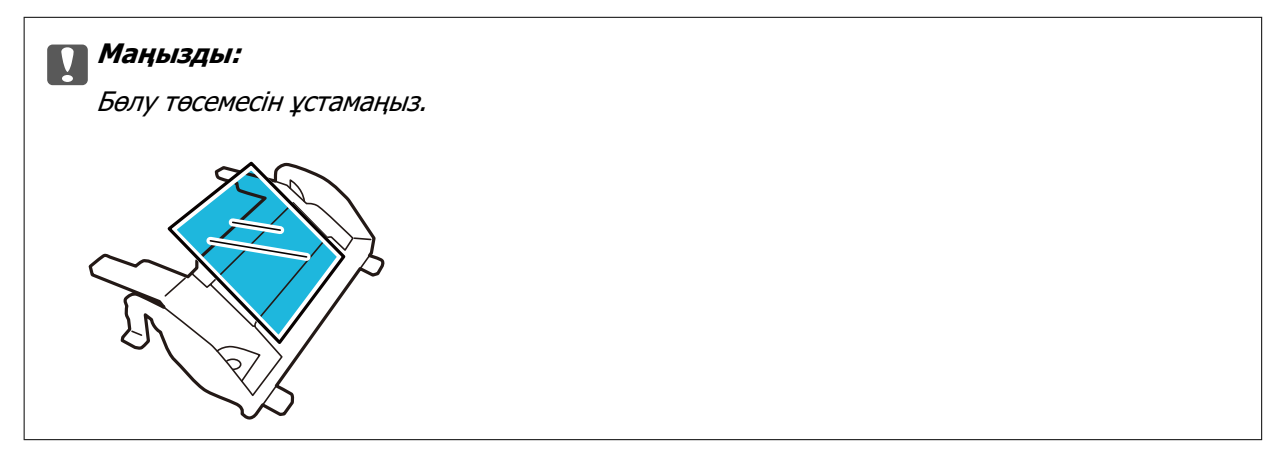

## **Роликті бекіту жинағын ауыстыру**

Әрбір 100 000 рет сканерлеуден кейін роликті бекіту жинағындағы бөлшектерді ауыстыру қажет.

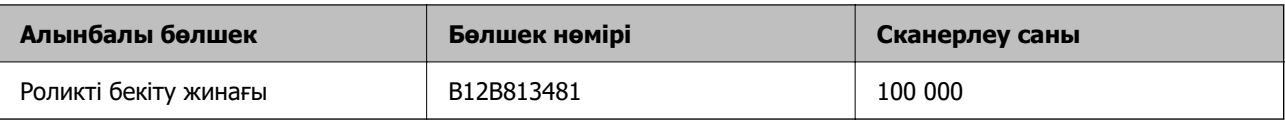

Роликті бекіту жинағын ауыстыру үшін төмендегі қадамдарды орындаңыз.

- 1. Сканерді өшіріңіз.
- 2. Барлық қағазды кіріс науадан алып тастаңыз.
- 3. Айнымалы ток адаптерін өнімнен ажыратыңыз.
- 4. ADF қақпағын ашыңыз.

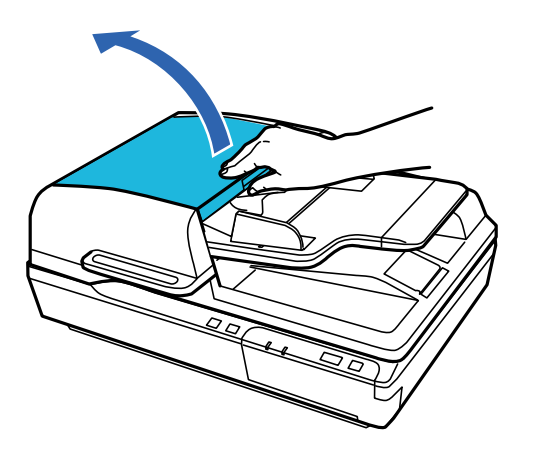

5. Беру ролигі қақпағының екі жағындағы ілгекті басып, содан соң қақпақты ашыңыз.

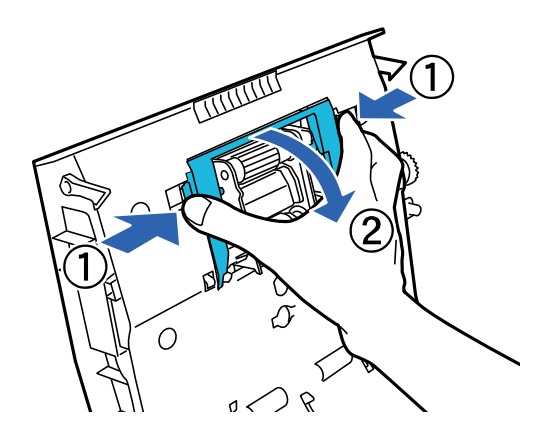

6. Орнатылған беру ролигін сырғытып, алып тастаңыз.

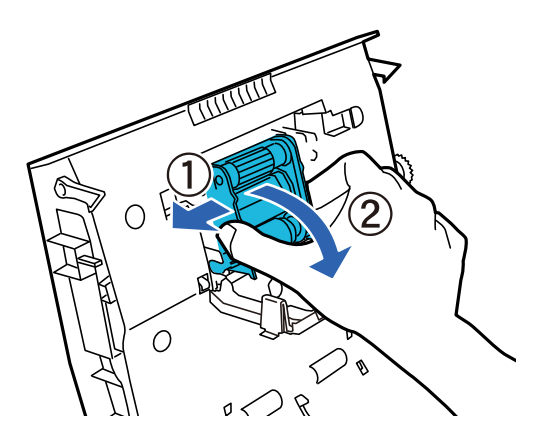

7. Жаңа беру ролигін дұрыс орынға бекітіңіз.

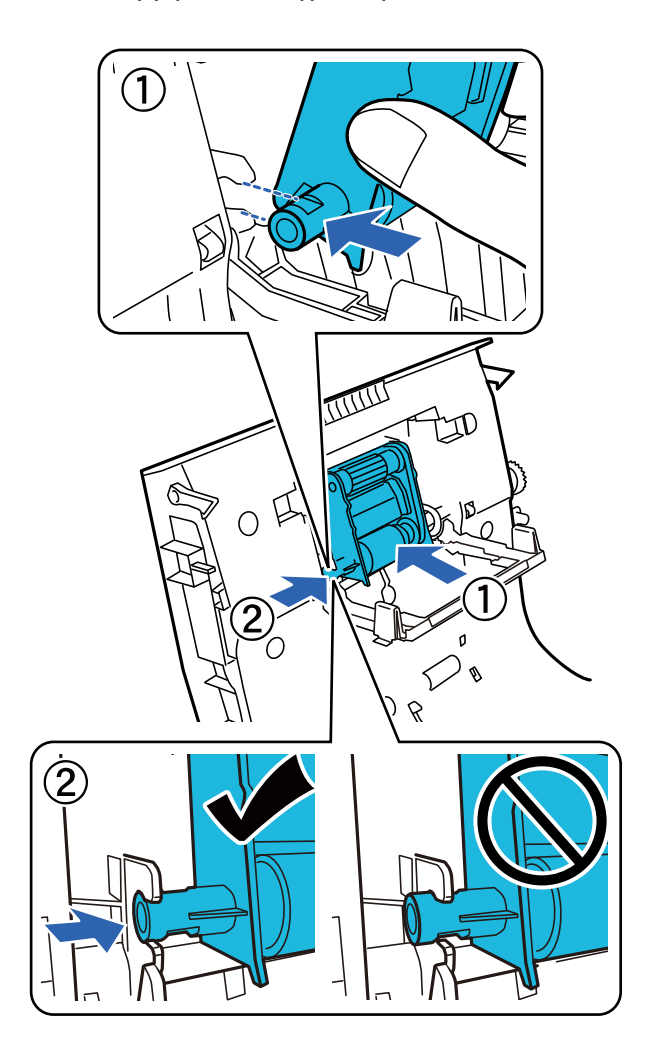

### **Mаңызды:**

Беру ролигінің бетін ұстамаңыз.

8. Беру ролигінің қақпағын жабыңыз.

9. Алдын ала бөлу төсемесінің екі жағындағы ілгектерді басыңыз.

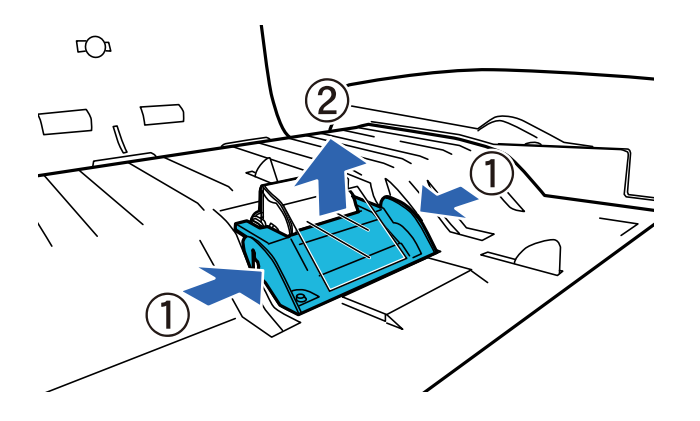

10. Бөлу төсемесінің екі жағындағы ілмекті басып, алып тастаңыз.

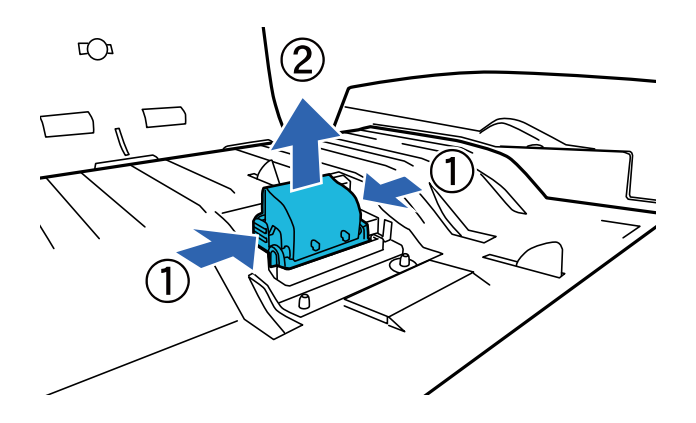

11. Жаңа бөлу төсемесін дұрыс орынға бекітіңіз.

Ол орнына бекітілген дыбыс естілгенше қатты басыңыз.

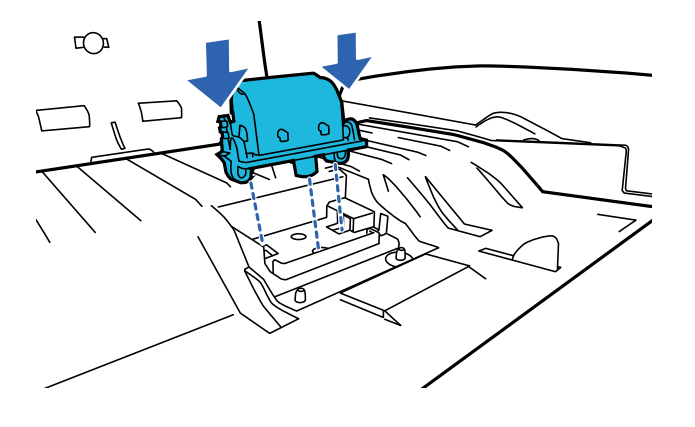

**П** Маңызды: Бөлу төсемесінің бетін ұстамаңыз.

12. Алдын ала бөлу төсемесін суретте көрсетілгендей бекітіңіз.

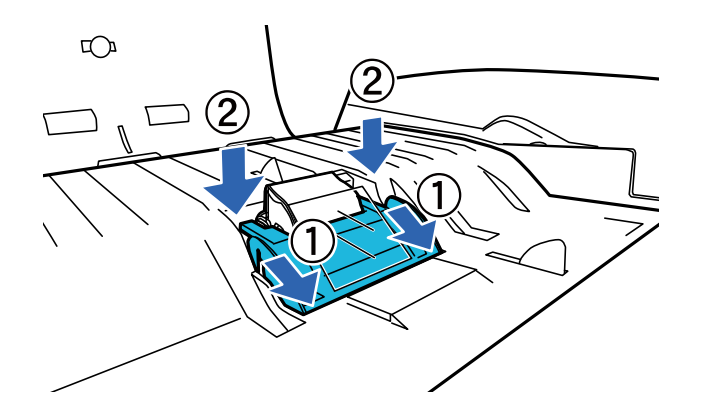

- 13. ADF қақпағын жабыңыз.
- 14. Айнымалы ток адаптерін жалғап, содан соң сканерді қосыңыз.
- 15. Басқару тақтасында немесе Epson Scan 2 Utility арқылы сканерлеу санын қайта орнатыңыз.

#### **Ескертпе:**

Беру ролигін және бөлу ролигін жергілікті биліктің ережелері мен талаптарына сәйкес утилизациялаңыз. Оларды бөлшектемеңіз.

### **Қатысты ақпарат**

& ["Роликті бекіту жинағының кодтары" бетте 17](#page-16-0)

### **Epson Scan 2 Utility жабдығында сканерлеулер санын қайта орнату**

Роликті бекіту жинағын ауыстырғаннан кейін Epson Scan 2 Utility мүмкіндігі арқылы сканерлеулердің санын қайта орнатыңыз.

- 1. Сканерді қосыңыз.
- 2. Epson Scan 2 Utility бағдарламасын іске қосыңыз.
	- ❏ Windows 10/Windows Server 2019/Windows Server 2016

Бастау түймесін басып, **EPSON** > **Epson Scan 2** > **Epson Scan 2 Utility** тармағын таңдаңыз.

❏ Windows 8.1/Windows 8/Windows Server 2012 R2/Windows Server 2012

**Бастау** экраны > **Қолданбалар** > **Epson** > **Epson Scan 2 Utility**.

❏ Windows 7/Windows Vista/Windows XP/Windows Server 2008 R2/Windows Server 2008/ Windows Server 2003 R2/Windows Server 2003

Бастау түймесін басыңыз, содан соң **Барлық бағдарлама** (немесе **Бағдарламалар**) > **EPSON** > **Epson Scan 2** > **Epson Scan 2 Utility** параметрін таңдаңыз.

❏ Mac OS

**Өту** > **Қолданбалар** > **EPSON Software** > **Epson Scan 2 Utility** тармағын таңдаңыз.

- 3. **Санағыш** қойындысын басыңыз.
- 4. Роликті бекіту жинағы үшін **Қайтару** түймесін басыңыз.

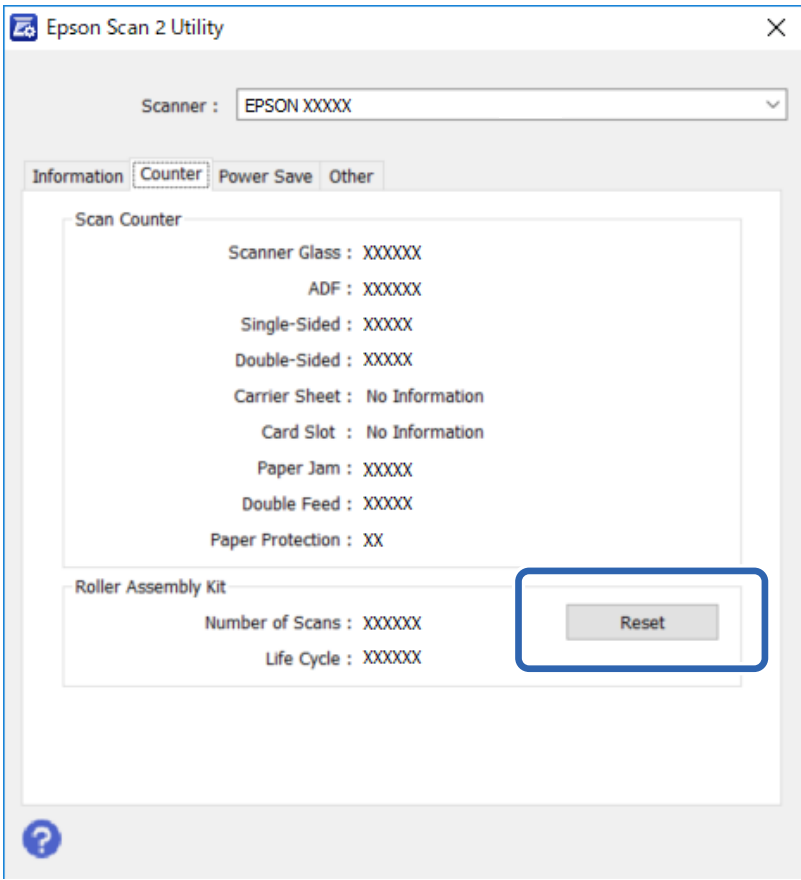

## **Қуат үнемдеу**

Егер белгілі уақыт ішінде ешқандай әрекет орындалмаса, құрылғы автоматты түрде өшіріледі. Уақытты қуатты басқару үрдісі қолданудан бұрын реттей аласыз. Көбейту құрылғының қуат тиімділігіне әсер етеді. Қандай да бір өзгертулер жасаудан бұрын қоршаған ортаны есте сақтаңыз.

- 1. Epson Scan 2 Utility бағдарламасын іске қосыңыз.
	- ❏ Windows 10/Windows Server 2019/Windows Server 2016

Бастау түймесін басып, **EPSON** > **Epson Scan 2** > **Epson Scan 2 Utility** тармағын таңдаңыз.

❏ Windows 8.1/Windows 8/Windows Server 2012 R2/Windows Server 2012

**Бастау** экраны > **Қолданбалар** > **Epson** > **Epson Scan 2 Utility**.

❏ Windows 7/Windows Vista/Windows XP/Windows Server 2008 R2/Windows Server 2008/ Windows Server 2003 R2/Windows Server 2003

Бастау түймесін басыңыз, содан соң **Барлық бағдарлама** (немесе **Бағдарламалар**) > **EPSON** > **Epson Scan 2** > **Epson Scan 2 Utility** параметрін таңдаңыз.

❏ Mac OS

**Өту** > **Қолданбалар** > **EPSON Software** > **Epson Scan 2 Utility** тармағын таңдаңыз.

- 2. **Қуат үнемдеу** қойындысын басыңыз.
- 3. **Өшу таймері (минут)** параметрін орнатып, содан соң **Орнату** түймесін басыңыз.

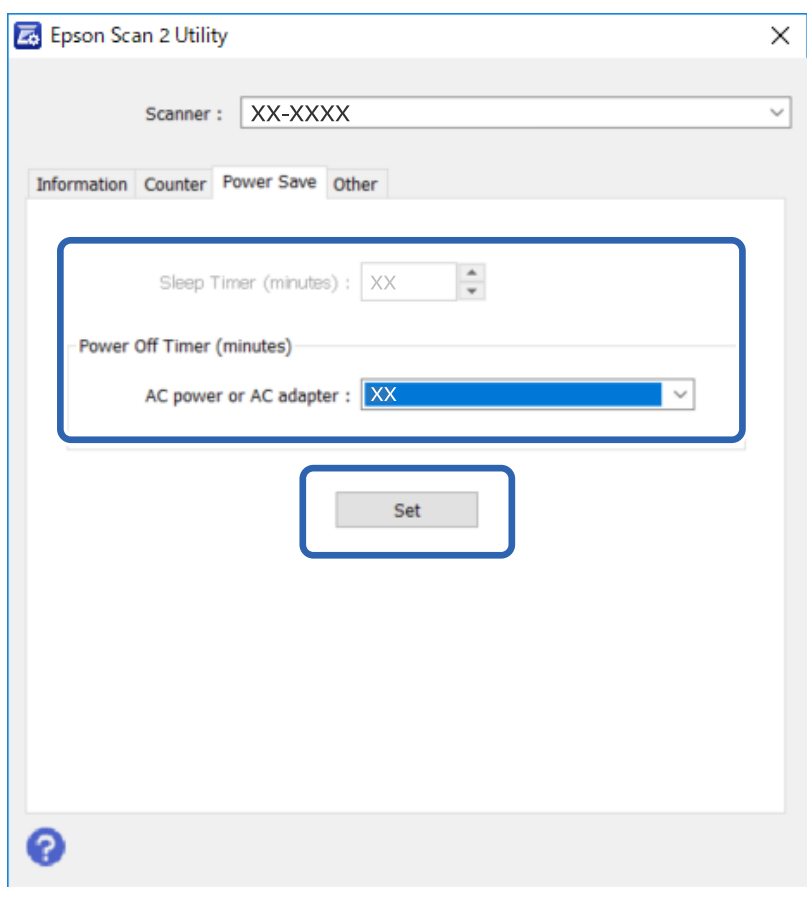

## **Сканерді тасымалдау**

Сканерді ұзақ қашықтыққа тасымалдау немесе ұзақ уақытқа сақтау алдында зақымдап алмау үшін, каретканы құлыптау қажет.

- 1. Каретканың өнімнің сол жағында бастапқы орнында екенін тексеріңіз. Каретка бастапқы орнында болмаса, өнімді қосып, каретка бастапқы орнына жылжығанша күтіңіз.
- 2. Өнімді өшіріп, содан соң айнымалы ток адаптерінің сымын ажыратыңыз.
- 3. USB кабелін өнімнен ажыратыңыз.

4. Сканердің кареткасын құлыптау үшін тасымалдау құлпының тұтқасын сканердің сол жағына құлыпталған күйге сырғытыңыз.

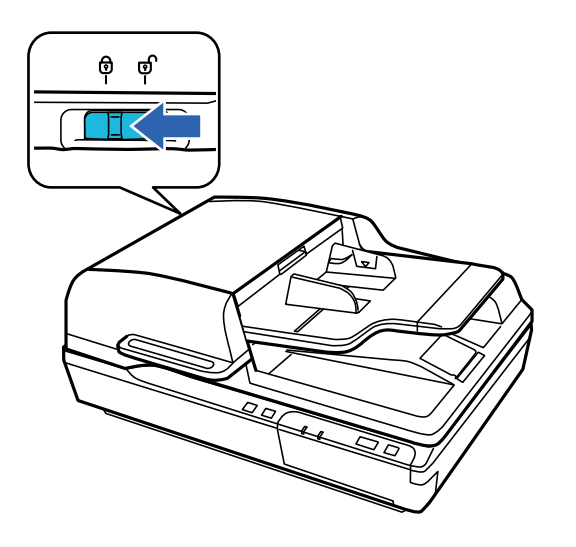

5. Өніммен бірге келетін қаптамалау материалдарын тіркеп, содан соң өнімнің өзінің тұпнұсқалы жәшігіне немесе өнім еркін сиятын ұқсас жәшікке қайта қаптамалаңыз.

## **Қолданбаларды және микробағдарламаны жаңарту**

Қолданбаларды және микробағдарламаларды жаңарту арқылы белгілі проблемаларды шешуге және қызметтерді қосуға немесе жаңартуға болады. Қолданыстағы қолданбалардың және микробағдарламалардың ең соңғы нұсқа екенін тексеріңіз.

```
[] Маңызды:
```
- ❏ Жаңарту барысында компьютерді немесе сканерді өшірмеңіз.
- 1. Сканер мен компьютердің байланысқанын және компьютердің интернетке байланысқанын тексеріңіз.
- 2. EPSON Software Updater жұмысын бастаңыз және қолданбаларды немесе микробағдарламаны жаңартыңыз.

```
Ескертпе:
```
Windows Server операциялық жүйелеріне қолдау көрсетілмейді.

❏ Windows 10

Бастау түймесін басып, **Epson Software** > **EPSON Software Updater** таңдаңыз.

❏ Windows 8.1/Windows 8

Іздеу жолағына қолданба атауын енгізіп, көрсетілетін белгішені таңдаңыз.

❏ Windows 7/Windows Vista/Windows XP

Бастау түймесін басыңыз, содан соң **Барлық бағдарламалар** немесе **Бағдарламалар** > **Epson Software** > **EPSON Software Updater** параметрін таңдаңыз.

#### ❏ Mac OS

#### **Өту** > **Қолданбалар** > **Epson Software** > **EPSON Software Updater** тармағын таңдаңыз.

#### **Ескертпе:**

Егер қолданба тізімінен жаңартқыңыз келген қолданбаны таба алмасаңыз, қолданбаны EPSON Software Updater көмегімен жаңарта алмайсыз. Жергілікті Epson веб-сайтынан қолданбалардың ең соңғы нұсқаларын тексеріңіз.

[http://www.epson.com](http://www.epson.com/)

# **Ақауларды кетіру**

## **Күй шамы арқылы көрсетілген ақаулар**

- ❏ Өнім компьютерге мықтап жалғанғанын тексеріңіз.
- ❏ Өнімді өшіріп, оны қайта қосыңыз. Егер проблема шешілмесе, өнім бұзылып қалуы немесе сканер бөлігіндегі жарық көзін ауыстыру қажет болуы мүмкін. Дилеріңізге хабарласыңыз.
- ❏ Тасымалдау құлпының босағанын тексеріңіз.
- ❏ Егер өнімді қалпына келтіру режимінде іске қоссаңыз, микробағдарламаны қайта жаңарту қажет.

1. Компьютер мен сканерді USB кабелі арқылы қосыңыз. Жаңартуды қалпына келтіру режимінде желі қосылымы арқылы орынлау мүмкін емес.

2. Epson негізгі бетінен ең соңғы микробағдарлама нұсқасын жүктеп алып, содан соң жаңартуды бастаңыз.

❏ Егер қатені жою мүмкін болмаса, дилерге хабарласыңыз.

#### **Қатысты ақпарат**

 $\rightarrow$  ["Шамдар" бетте 14](#page-13-0)

## **Сканерлеуді бастаған кездегі ақаулар**

- ❏ Сканерлеу бағдарламалық құралының толығымен орнатылғанын тексеріңіз.
	- Сканерлеу бағдарламалық құралын орнатудың нұсқаулары бар қағаз нұсқаулықты қараңыз.
- ❏ Күй шамын тексеріп, құралдың сканерлеуге дайын екендігіне көз жеткізіңіз.
- ❏ Кабельдердің құралға және жұмыс істеп тұрған электр розеткасына қауіпсіз жалғанғанын тексеріңіз.
- ❏ Электр розеткасы жұмыс істейтінін тексеріңіз. Электр розеткасына басқа құрылғыны қосып, қуаттың қосылатынын тексеріңіз.
- ❏ Өнім мен компьютерді өшіріп, содан соң олардың арасындағы интерфейстік кабель қосылымы мықты екенін тексеріңіз.
- ❏ Сканерлеуді бастаған кезде, сканер тізімі пайда болса, дұрыс құжатты таңдағаныңызға көз жеткізіңіз.
- ❏ Құралды компьютердің сыртқы USB портына тікелей немесе бір USB хабы арқылы ғана жалғаңыз. Құрал компьютерге бірнеше USB концентратор арқылы жалғанған болса, дұрыс жұмыс істемеуі мүмкін. Ақау бар болса, құралды компьютерге тікелей қосып көріңіз.
- ❏ Компьютеріңізге бірнеше құрал жалғанса, оның жұмыс істемеуі мүмкін. Пайдаланғыңыз келетін құралды ғана жалғап, қайта сканерлеп көріңіз.
- ❏ Сканерлеу бағдарламалық құралы дұрыс жұмыс істемесе, алдымен бағдарламалық құралды жойып, сосын қағаз нұсқаулықта сипатталғандай қайта орнатыңыз.
- ❏ Желі интерфейсі тақтасы орнатылса, USB кабелі арқылы жалғанған компьютерден сканерлеу мүмкін емес.

❏ Шам көзінің қызмет көрсету мерзімі аяқталса, оны кәсіби маманның ауыстыруы қажет. Қосымша ақпарат алу үшін дилеріңізге хабарласыңыз.

#### **Қатысты ақпарат**

& ["Қолданбаларды орнату" бетте 73](#page-72-0)

### **ADF құрылғысын пайдалану**

Егер ADF немесе ADF қақпағы ашық болса, оны жауып, қайта сканерлеңіз.

### **Document Capture Pro (Windows) немесе Document Capture (Mac OS) бағдарламасы іске қосылмайды**

❏ Келесі қолданбалар орнатылатынына көз жеткізіңіз:

❏ Document Capture Pro (Windows) немесе Document Capture (Mac OS)

❏ Epson Scan 2

❏ Epson Event Manager

Егер қолданбалар орнатылмаса, оларды қайта орнатыңыз.

- ❏ Document Capture Pro мүмкіндігі Windows Vista, Windows XP және Windows Server жүйесін қолдамайды. Оның орнына Epson Scan 2 пайдаланыңыз.
- ❏ Document Capture Pro (Windows) немесе Document Capture (Mac OS) қолданбасында сканер түймесіне тиісті параметр тағайындалғанын тексеріңіз.
- ❏ USB кабелінің қосылымын тексеріңіз.
	- ❏ USB кабелінің сканерге және компьютерге нық қосылғанына көз жеткізіңіз.
	- ❏ Сканермен бірге келген USB кабелін пайдаланыңыз.
	- ❏ Сканерді компьютердің USB портына тікелей жалғаңыз. Сканер компьютерге бір немесе бірнеше USB хабы арқылы жалғанған кезде дұрыс жұмыс істемеуі мүмкін.
- ❏ Сканердің қосылғанын тексеріңіз.
- ❏ Сканердің сканерлеуге дайын екенін білдіретін күй индикаторы жыпылықтауы тоқтағанға дейін күтіңіз.
- ❏ Егер кез келген TWAIN үйлесімді қолданбаларды пайдалансаңыз, сканер немесе көз параметрі ретінде дұрыс сканердің таңдалғанын тексеріңіз.

#### **Қатысты ақпарат**

& ["Қолданбаларды орнату" бетте 73](#page-72-0)

### **Жұмыс басталынбайды EPSON Scan 2**

Сканердің компьютеріңізге дұрыс қосылғанын тексеріңіз.

- ❏ USB кабелінің қосылымын тексеріңіз.
	- ❏ USB кабелінің сканерге және компьютерге нық қосылғанына көз жеткізіңіз.
	- ❏ Сканермен бірге келген USB кабелін пайдаланыңыз.
	- ❏ Сканерді компьютердің USB портына тікелей жалғаңыз. Сканер компьютерге бір немесе бірнеше USB хабы арқылы жалғанған кезде дұрыс жұмыс істемеуі мүмкін.
- ❏ Егер сканерді Желі интерфейсі құрылғысымен пайдалансаңыз, желі кабелі мықты қосылғанын тексеріңіз.
- ❏ Сканердің қосылғанын тексеріңіз.
- ❏ Сканердің сканерлеуге дайын екенін білдіретін күй индикаторы жыпылықтауы тоқтағанға дейін күтіңіз.
- ❏ Егер кез келген TWAIN үйлесімді қолданбаларды пайдалансаңыз, сканер немесе көз параметрі ретінде дұрыс сканердің таңдалғанын тексеріңіз.

### **Қатысты ақпарат**

& ["Қолданбаларды орнату" бетте 73](#page-72-0)

## **Қағаз беру проблемалары**

### **ADF құралында қағаз кептелістері**

Егер ADF құралының ішінде қағаз кептелістері болса, ADF құралын ашып, құжан әйнегінен барлық қағазды алып тастаңыз. Содан соң, құжат беру құралының ешқандай ұшында қағаз қалмағанын қараңыз.

Кептелген қағазды тазалау үшін келесі қадамдарды орындаңыз.

### **Ескертпе:**

ADF құралының барлық ұшында қалған беттерді алып тастаңыз.

- 1. Құрылғыны өшіріңіз.
- 2. Егер ADF құралы ашық болса, оны жабыңыз.
- 3. ADF қақпағын ашыңыз.

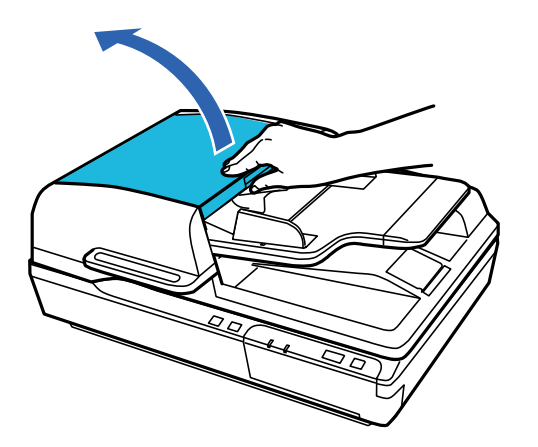

4. Дискті бұрап тұрып кептелген қағазды баяу алып тастаңыз.

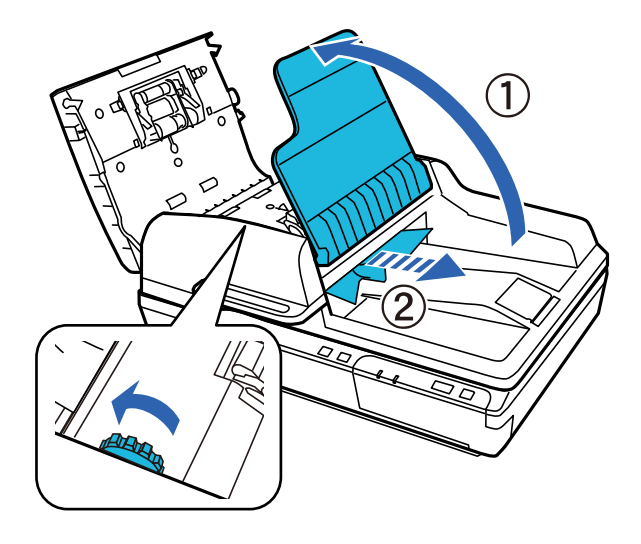

5. Егер қағаздың көп бөлігі ADF құралының кіріс науасына шығарылса, дискті бұрап тұрып кептелген қағазды алып тастаңыз.

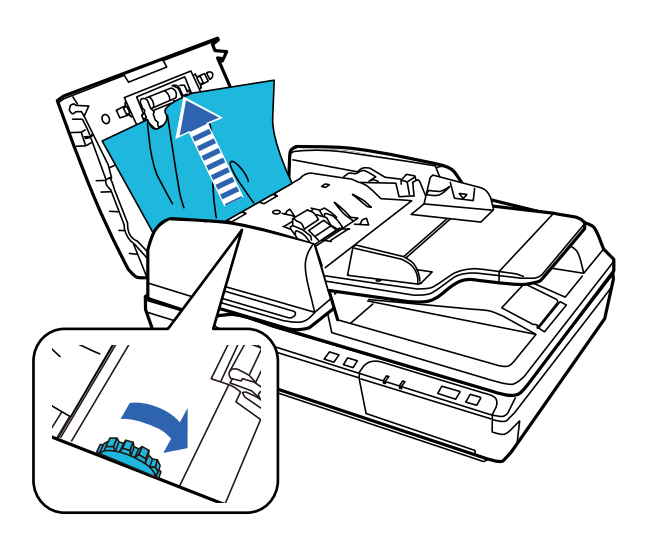

### **M**аңызды:

Қағазды абайлап алыңыз. Егер қағазды тым қатты күш салып алса, құжаттар немесе өнім зақымдалып қалуы мүмкін.

6. ADF құралының кіріс науасын жабыңыз.

#### **Ақауларды кетіру**

7. Қағазды алғаннан кейін, ADF құралының қақпағын жабыңыз.

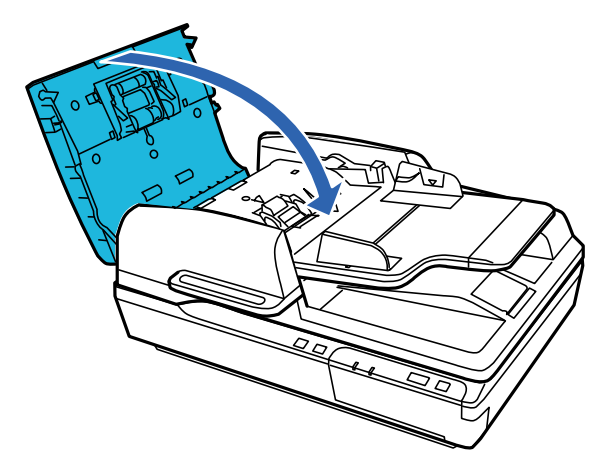

#### **Ескертпе:**

- ❏ Егер қолдау көрсетілмейтін қағаздар салынса, өнім бір мезетте бірнеше қағаз парағын беруі мүмкін.
- ❏ Өнімнің ішін тазалау қажет.

### **Бірнеше түпнұсқалар қисық**

Егер бірнеше түпнұсқалар жиі қисайса, келесі әрекетті орындап көріңіз.

- ❏ Егер қолдау көрсетілмейтін түпнұсқаларды жүктесе, сканер бірнеше түпнұсқаларды бір уақытта беруі мүмкін.
- ❏ ADF тазалаңыз.
- ❏ Бір уақытта қойылатын түпнұсқалардың санын азайтыңыз.

#### **Қатысты ақпарат**

& ["Сканерді тазалау" бетте 51](#page-50-0)

### **Түпнұсқалар ластанады**

Сканердің ішін тазартыңыз.

#### **Қатысты ақпарат**

& ["Сканерді тазалау" бетте 51](#page-50-0)

### **Сканерлеу уақыты ұзақ**

- ❏ Ажыратымдылық жоғары болғанда сканерлеу бірнеше уақыт алуы мүмкін.
- ❏ USB 2.0 (жылдамдығы жоғары) порттары бар компьютерлер USB 1.1 порттары бар компьютерлерден жылдамырақ сканерлейді. Егер сканермен USB 2.0 портын пайдалансаңыз, оның жүйе талаптарына сәйкес келетінін тексеріңіз.
- ❏ Қауіпсіздік бағдарламалық құралын пайдаланғанда, бақылаудан TWAIN.log файлын алып тастаңыз немесе TWAIN.log файлын тек оқуға арналған файл ретінде орнатыңыз. Қауіпсіздік бағдарламалық құралының функциялары туралы қосымша ақпарат алу үшін анықтаманы және бағдарламалық құралмен бірге берілетін құжаттарды қараңыз. TWAIN.log файлы келесі орындарға сақталады.
	- ❏ Windows 10 / Windows 8.1 / Windows 8 / Windows 7 / Windows Vista: C:\Users\(пайдаланушы аты)\AppData\Local\Temp
	- ❏ Windows XP:

C:\Documents and Settings\(пайдаланушы аты)\Local Settings\Temp

## **Сканерленген кескін мәселелері**

### **Сканерлеу сапасы жарамсыз**

Ағымдағы параметрлерді өзгерту немесе сканерленген кескінді реттеу арқылы сканерлеу сапасын жақсартуға болады.

### **ADF құрылғысынан сканерлегенде түзу сызықтар пайда болады**

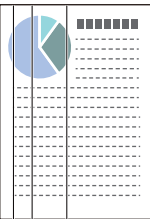

❏ ADF тазалаңыз.

ADF құрылғысына қоқыс түскен немесе кірлеген жағдайда, кескінде түзу сызықтар пайда болуы мүмкін.

❏ Түпнұсқаға жабысқан қоқыстарды немесе кірлерді жойыңыз.

### **Қатысты ақпарат**

& ["Сканерді тазалау" бетте 51](#page-50-0)

### **Кескіндердің фонында ығысу пайда болады**

Сканерленген кескінде түпнұсқаның артқы жағындағы кескіндер көрінуі мүмкін.

❏ Сканер әйнегінен сканерлегенде қара қағазды түпнұсқа үстіне қойыңыз.

❏ **Авто**, **Түс** немесе **Сұр түстер** мәні **Кескін түрі** параметрі ретінде таңдалған кезде:

❏ Epson Scan 2 терезесінде **Фонды жою** параметрі таңдалатынын тексеріңіз. Document Capture Pro мүмкіндігін пайдаланып жатқанда, **Detailed Settings** экранындағы **Scan Settings** түймесін басу арқылы терезені ашуға болады.

**Кеңейтілген параметрлер** қойындысын > **Фонды жою** тармағын түртіңіз.

❏ **Мәтінді жақсарту** ретінде таңдалғандығын тексеріңіз.

Document Capture Pro (Windows): **Scan Settings** > **Мәтінді жақсарту** түймесін басыңыз. Epson Scan 2 (Mac OS): **Кеңейтілген параметрлер** қойындысын > **Мәтінді жақсарту** түймесін басыңыз.

❏ **Ақ-қара** мәні **Кескін түрі** параметрі ретінде таңдалғанда:

**Мәтінді жақсарту** ретінде таңдалғандығын тексеріңіз.

Document Capture Pro (Windows): **Scan Settings** > **Мәтінді жақсарту** түймесін басыңыз.

Epson Scan 2 (Mac OS): **Кеңейтілген параметрлер** қойындысын > **Мәтінді жақсарту** түймесін басыңыз.

Сканерленген кескін жағдайына байланысты, Epson Scan 2 терезесінде **Параметрлер** түймесін басып, **Жиектерді белгілеу** үшін төменірек деңгей немесе **Шуды азайту деңгейі** үшін жоғарырақ деңгей орнатып көріңіз.

### **Сканерленген кескін немесе мәтін бұлыңғырланған**

Ажыратымдылықты арттыру немесе кескін сапасын реттеу арқылы сканерленген кескін немесе мәтін көрінісін реттеуге болады.

❏ Ажыратымдылықты өзгертіп, қайта сканерлеңіз.

Сканерленген кескіннің мақсатына сәйкес келетін ажыратымдылықты орнатыңыз.

❏ **Мәтінді жақсарту** ретінде таңдалғандығын тексеріңіз.

Document Capture Pro (Windows): **Scan Settings** > **Мәтінді жақсарту** түймесін басыңыз. Epson Scan 2 (Mac OS): **Кеңейтілген параметрлер** қойындысын > **Мәтінді жақсарту** түймесін басыңыз.

❏ **Ақ-қара** мәні **Кескін түрі** параметрі ретінде таңдалғанда:

Сканерленген кескін жағдайына байланысты, Epson Scan 2 терезесінде **Параметрлер** түймесін басып, **Жиектерді белгілеу** үшін төменірек деңгей немесе **Шуды азайту деңгейі** үшін жоғарырақ деңгей орнатып көріңіз.

❏ JPEG пішімінде сканерлейтін болсаңыз, сығымдау деңгейін өзгертіп көріңіз.

Document Capture Pro (Windows): **Option** түймесін **Save Settings** экранынан басып, JPEG үшін кескін сапасын өзгертіңіз.

Epson Scan 2 (Mac OS): **Кескін пішімі** > **Опциялар** түймесін басыңыз, содан соң **Кескін сапасы** өзгертіңіз.

### **Мақсатыңызға сәйкес келетін ұсынылатын ажыратымдылықтардың тізімі**

Кестені қарап, сканерленген кескіннің мақсатына сәйкес келетін ажыратымдылықты қойыңыз.

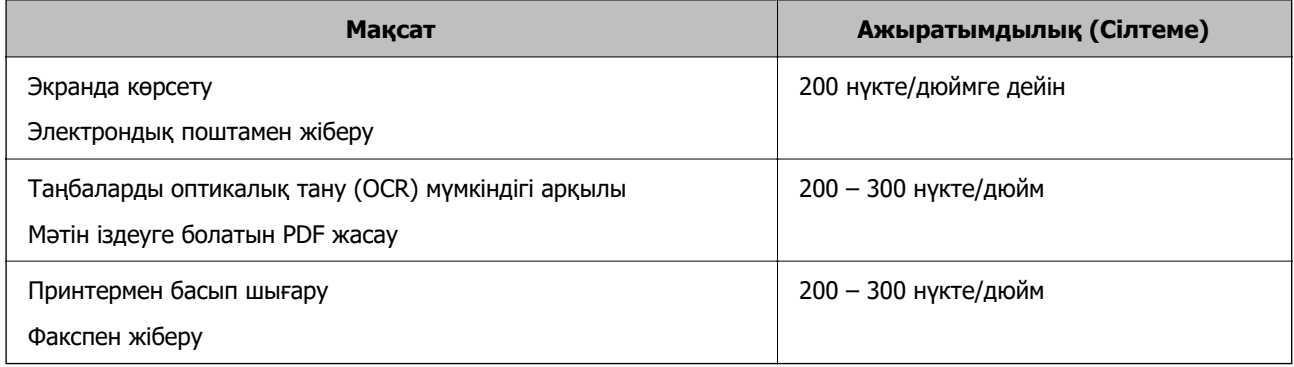

### **Таңба дұрыс анықталмайды**

OCR (Таңбаларды оптикалық тану) тану мүмкіндігін арттыру үшін, келесілерді тексеріңіз.

- ❏ Түпнұсқа тік қойылғанын тексеріңіз.
- ❏ Анық мәтін бар түпнұсқаны пайдаланыңыз. Түпнұсқалардың келесі түрлері үшін мәтіннің анықталуы төмендеуі мүмкін.
	- ❏ Бірнеше рет көшірілген түпнұсқалар
	- ❏ Факспен жіберілген түпнұсқалар (төмен ажыратымдылықта)
	- ❏ Әріп арасындағы немесе жол арасындағы аралық тым кішкентай түпнұсқалар
	- ❏ Шектік сызықтары немесе мәтін асты сызылған сызықтары бар түпнұсқалар
	- ❏ Қолмен жазылған мәтін бар түпнұсқалар
	- ❏ Қисықтар мыжырықтар бар түпнұсқалар
- ❏ Түбіртектер сияқты термо қағаздан жасалған қағаз түрінің сапасы уақыт өткен сайын немесе қажалу себебінен нашарлауы мүмкін. Оларды барынша тезірек сканерлеңіз.
- ❏ Microsoft® Office немесе **Searchable PDF** файлдарына сақтау кезінде, тиісті тілдер таңдалғанын тексеріңіз.

### **Муар үлгілері (тор тәрізді көлеңкелер) пайда болады**

Түпнұсқа басып шығарылған құжат болса, сканерленген кескінде муар үлгілері (тор тәрізді көлеңкелер) пайда болуы мүмкін.

❏ Epson Scan 2 терезесінде **Растрды алу** параметрі таңдалатынын тексеріңіз. Document Capture Pro мүмкіндігін пайдаланып жатқанда, **Detailed Settings** экранындағы **Scan Settings** түймесін басу арқылы терезені ашуға болады.

**Кеңейтілген параметрлер** қойындысын > **Растрды алу** тармағын түртіңіз.

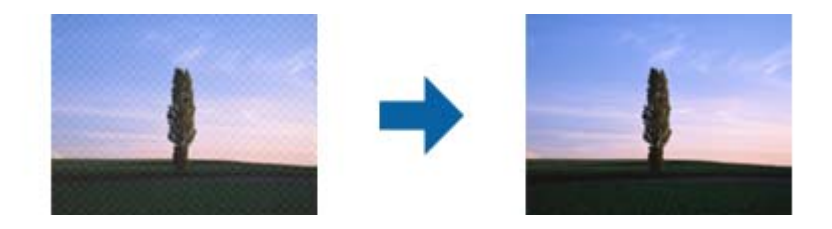

❏ Ажыратымдылықты өзгертіп, қайта сканерлеңіз.

### **Құжат әйнегінде дұрыс аймақты сканерлеу мүмкін емес**

- ❏ Түпнұсқаның туралау белгілері бойынша дұрыс орналастырылғанына көз жеткізіңіз.
- ❏ Егер сканерленген кескіннің жиегі болмаса, кесілуді болдырмау үшін, түпнұсқаны құжат әйнегінің көлденең және тік жиектерінен шамамен 3 мм (0,12 дюйм) аралыққа жылжытыңыз.

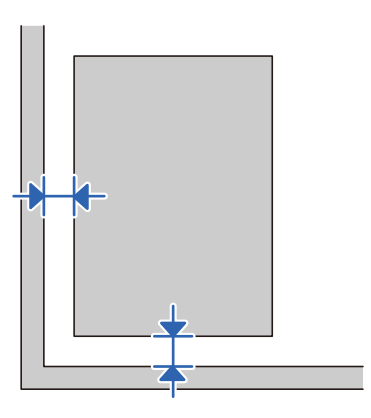

#### **Қатысты ақпарат**

& ["Сканерді тазалау" бетте 51](#page-50-0)

### **Түпнұсқаның өлшемін автоматты түрде анықтағанда түпнұсқаның жиегі сканерленбейді**

Түпнұсқаның түріне байланысты, өлшемін автоматты түрде анықтаған кезде, түпнұсқаның жиегі сканерленбеуі мүмкін.

❏ Epson Scan 2 терезесінде **Шеттерді «Авто» өлшеміне дейін қию** параметрін реттеңіз. Document Capture Pro мүмкіндігін пайдаланып жатқанда, **Detailed Settings** экранындағы **Scan Settings** түймесін басу арқылы терезені ашуға болады.

**Негізгі параметрлер** қойындысын > **Құжат өлшемі** > **Параметрлер** тармағын түртіңіз. **Құжат өлшемінің параметрлері** экранында **Шеттерді «Авто» өлшеміне дейін қию** параметрін реттеңіз.

❏ Түпнұсқаға байланысты түпнұсқаның аумағы **Автоматты түрде анықтау** мүмкіндігін пайдаланғанда дұрыс анықталмауы мүмкін. **Құжат өлшемі** тізімінен түпнұсқаның тиісті өлшемін таңдаңыз.

#### **Ескертпе:**

Егер сканерлеу қажет түпнұсқаның өлшемі тізімде болмаса, Epson Scan 2 терезесінде өлшемді қолмен жасаңыз. Document Capture Pro мүмкіндігін пайдаланып жатқанда, **Detailed Settings** экранындағы **Scan Settings** түймесін басу арқылы терезені ашуға болады.

**Негізгі параметрлер** қойындысын > **Құжат өлшемі** тармағын басыңыз, содан соң **Реттеу** параметрін таңдаңыз.

### **Сканерленген кескінде проблемаларды шешу мүмкін емес**

Егер барлық шешімдерді қолдансаңыз және проблема шешілмесе, Epson Scan 2 параметрлерін Epson Scan 2 Utility қолданбасы арқылы инициализациялаңыз.

#### **Ескертпе:**

Epson Scan 2 Utility — Epson Scan 2 мүмкіндігімен берілетін қолданба.

1. Epson Scan 2 Utility бағдарламасын іске қосыңыз.

❏ Windows 10/Windows Server 2019/Windows Server 2016

Бастау түймесін басып, **EPSON** > **Epson Scan 2 Utility** таңдаңыз.

❏ Windows 8.1/Windows 8/Windows Server 2012 R2/Windows Server 2012

Іздеу жолағына бағдарлама атын енгізіп, көрсетілетін белгішені таңдаңыз.

❏ Windows 7/Windows Vista/Windows XP/Windows Server 2008 R2/Windows Server 2008/ Windows Server 2003 R2/Windows Server 2003

Бастау түймесін басыңыз, содан соң **Барлық бағдарламалар** немесе **Бағдарламалар** > **EPSON** > **Epson Scan 2** > **Epson Scan 2 Utility** параметрін таңдаңыз.

❏ Mac OS

**Өту** > **Бағдарламалар** > **Epson Software** > **Epson Scan 2 Utility** тармағын таңдаңыз.

- 2. **Басқа** қойындысын таңдаңыз.
- 3. **Қайтару** түймесін басыңыз.

#### **Ескертпе:**

Егер инициализациялау проблеманы шешпесе, Epson Scan 2 қолданбасын жойып, қайта орнатыңыз.

## **Қолданбаларды жою және орнату**

### **Бағдарламаларды жою**

Нақты ақауларды шешу үшін немесе амалдық жүйеңізді жаңартқан кезде, бағдарламаларды жойып, қайта орнатуыңыз керек. Компьютерге әкімші құқығымен кіріңіз. Егер компьютер талап етсе, әкімші құпия сөзін енгізіңіз.

### **Windows жүйесіне арналған қолданбаларды жою**

- 1. Барлық істеп тұрған қолданбалардан шығыңыз.
- 2. Сканерді компьютерден ажыратыңыз.
- 3. Басқару тақтасын ашу:
	- ❏ Windows 10/Windows Server 2019/Windows Server 2016

Бастау түймесін басып, **Windows жүйесі** > **Басқару тақтасы** тармағын таңдаңыз.

❏ Windows 8.1/Windows 8/Windows Server 2012 R2/Windows Server 2012

**Жұмыс үстелі** > **Параметрлер** > **Басқару тақтасы** тармағын таңдаңыз.

❏ Windows 7/Windows Vista/Windows XP/Windows Server 2008 R2/Windows Server 2008/ Windows Server 2003 R2/Windows Server 2003

Бастау түймесін басып, **Басқару тақтасы** тармағын таңдаңыз.

- 4. **Бағдарламаны жою** (немесе **Бағдарламаларды қосу немесе жою**) бөлімін ашыңыз:
	- ❏ Windows 10/Windows 8.1/Windows 8/Windows 7/Windows Vista/Windows Server 2019/Windows Server 2016/Windows Server 2012 R2/Windows Server 2012/Windows Server 2008 R2/Windows Server 2008

**Бағдарламалар** мәзірінде **Бағдарламаны жою** параметрін таңдаңыз.

❏ Windows XP/Windows Server 2003 R2/Windows Server 2003

**Бағдарламаларды қосу немесе жою** түймесін басыңыз.

- 5. Жоятын бағдарламаны таңдаңыз.
- 6. Қолданбаларды жою:
	- ❏ Windows 10/Windows 8.1/Windows 8/Windows 7/Windows Vista/Windows Server 2019/Windows Server 2016/Windows Server 2012 R2/Windows Server 2012/Windows Server 2008 R2/Windows Server 2008

**Жою/Өзгерту** немесе **Жою** түймесін басыңыз.

❏ Windows XP/Windows Server 2003 R2/Windows Server 2003

**Өзгерту/Жою** немесе **Жою** түймесін басыңыз.

#### **Ескертпе:**

Егер Пайдаланушы тіркелгісін басқару терезесі көрсетілсе, жалғастыруды басыңыз.

7. Экрандағы нұсқауларды орындаңыз.

#### **Ескертпе:**

Компьютеріңізді қайта іске қосуды сұрайтын хабар пайда болуы мүмкін. Егер хабар көрсетілсе, **Мен қазір компьютерді қайта іске қосуды қалаймын** параметрінің таңдалғанын тексеріңіз және **Аяқтау** түймесін басыңыз.

### **Mac OS жүйесіне арналған бағдарламаларды жою**

#### **Ескертпе:**

EPSON Software Updater орнатылғанын тексеріңіз.

1. EPSON Software Updater көмегімен жою құралын жүктеңіз.

Жою құралын жүктегеннен кейін, бағдарламаны әрбір жойған кезде оны қайта жүктеу қажет емес.

- 2. Сканерді компьютерден ажыратыңыз.
- 3. Сканер драйверін жою үшін, Apple мәзірінен **Жүйе параметрлері** > **Принтерлер және сканерлер** (немесе **Басып шығару және сканерлеу**, **Басып шығару және факс**) параметрін таңдап, қосылған сканерлер тізімінен сканерді жойыңыз.
- 4. Барлық істеп тұрған қолданбалардан шығыңыз.
- 5. **Өту** > **Қолданбалар** > **Epson Software** > **Жою құралы** тармағын таңдаңыз.
- 6. Жойылатын бағдарламаны таңдап, жою құралын басыңыз.

## c **Маңызды:**

Жою құралы компьютерден Epson сканерлерінің барлық драйверлерін жояды. Егер бірнеше Epson сканерлерін пайдалансаңыз және драйверлердің кейбірін жоюды қаласаңыз, бірінші олардың барлығын жойыңыз, кейін қажетті сканер драйверін қайта орнатыңыз.

## **Ескертпе:**

Егер бағдарламалар тізімінде жойылатын бағдарламаны таба алмасаңыз, жою құралы көмегімен жоя алмайсыз. Бұл жағдайда **Өту** <sup>&</sup>gt;**Қолданбалар** <sup>&</sup>gt;**Epson Software** параметрін таңдап, жоятын қолданбаны таңдаңыз және себет белгішесіне апарыңыз.

# **Қолданбаларды орнату**

Қажетті қолданбаларды орнату үшін келесі қадамдарды орындаңыз.

## **Ескертпе:**

- ❏ Компьютерге әкімші құқығымен кіріңіз. Егер компьютер талап етсе, әкімші құпия сөзін енгізіңіз.
- ❏ Бағдарламаларды қайта орнату қажет болса, алдымен оларды жою қажет.
- 1. Барлық істеп тұрған қолданбалардан шығыңыз.
- 2. Epson Scan 2 бағдарламасын орнатқан кезде сканерді компьютерден уақытша ажырату қажет.

## **Ескертпе:**

Нұсқау пайда болмайынша сканерді компьютерге қосуға болмайды.

3. Төменде көрсетілген веб-сайтта берілген нұсқаулар бойынша бағдарламаны орнатыңыз.

## [http://epson.sn](http://epson.sn/?q=2)

## **Ескертпе:**

Windows жүйесінде сканермен бірге жеткізілетін бағдарлама жазылған дискіні пайдалануға болады.

# **Техникалық сипаттамалары**

# **Сканердің жалпы сипаттамалары**

#### **Ескертпе:**

Сипаттамалар ескертусіз өзгертілуі мүмкін.

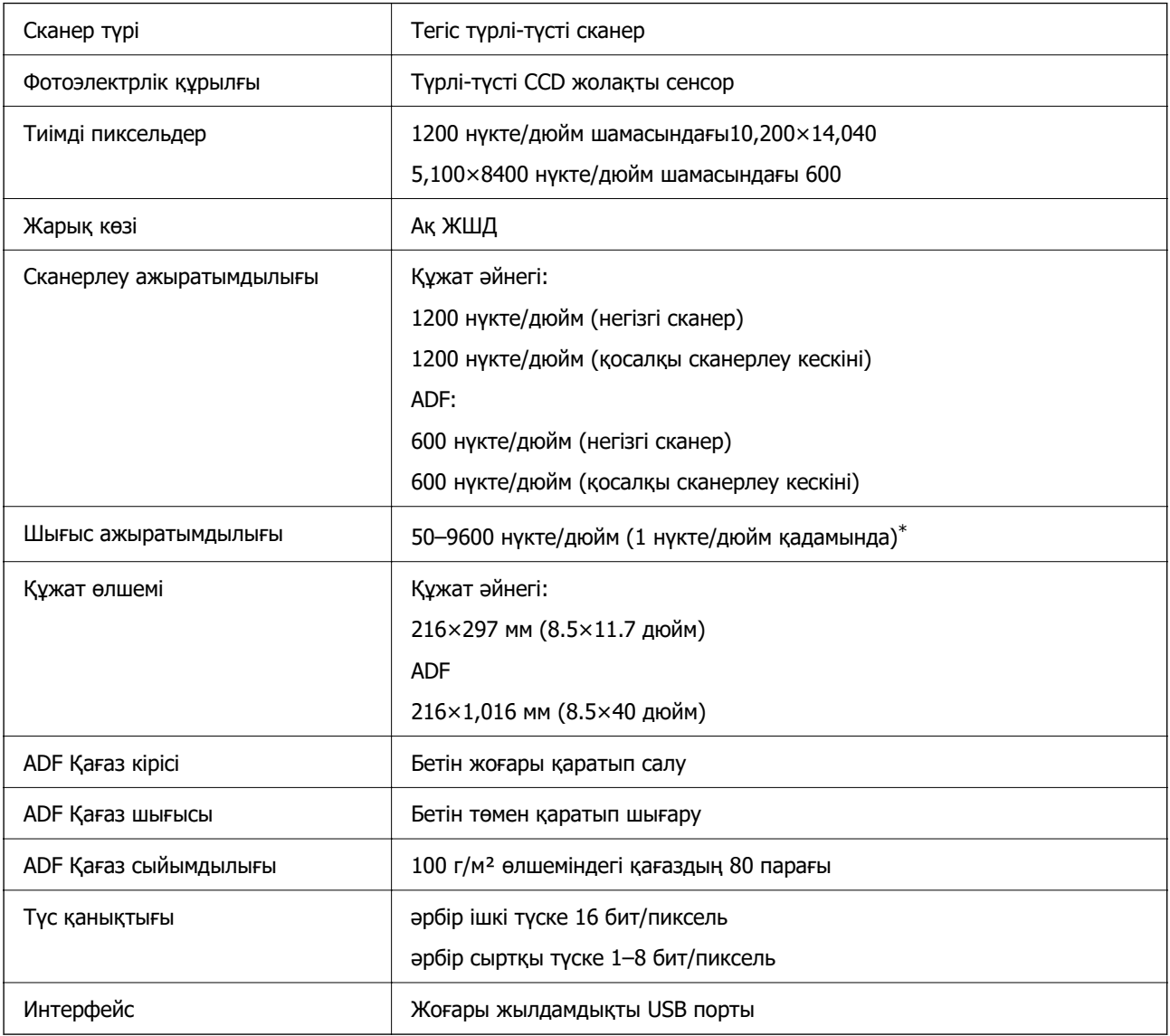

## **Ескертпе:**

Қосымша оптикалық ажыратымдылық CCD элементтерінің ең жоғары сканерлеу ажыратымдылығы, ISO 14473 анықтамасының көмегімен. ISO 14473 оптикалық ажыратымдылықты сканерлеу сенсорының негізгі сұрыптау жиілігі ретінде анықтайды.

# **Өлшемдер мен салмақ сипаттамалары**

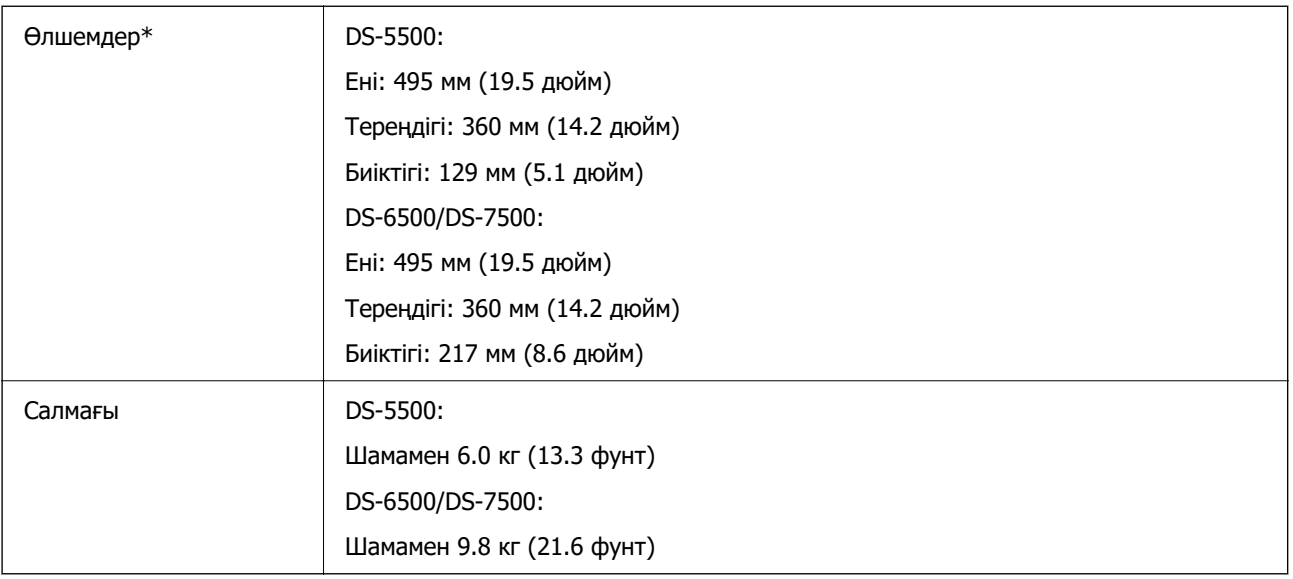

\* Шығыңқы бөліктері мен кіріс науасынсыз.

# **Электр қуатына қатысты сипаттамалар**

# **Сканердің электрлік сипаттамалары**

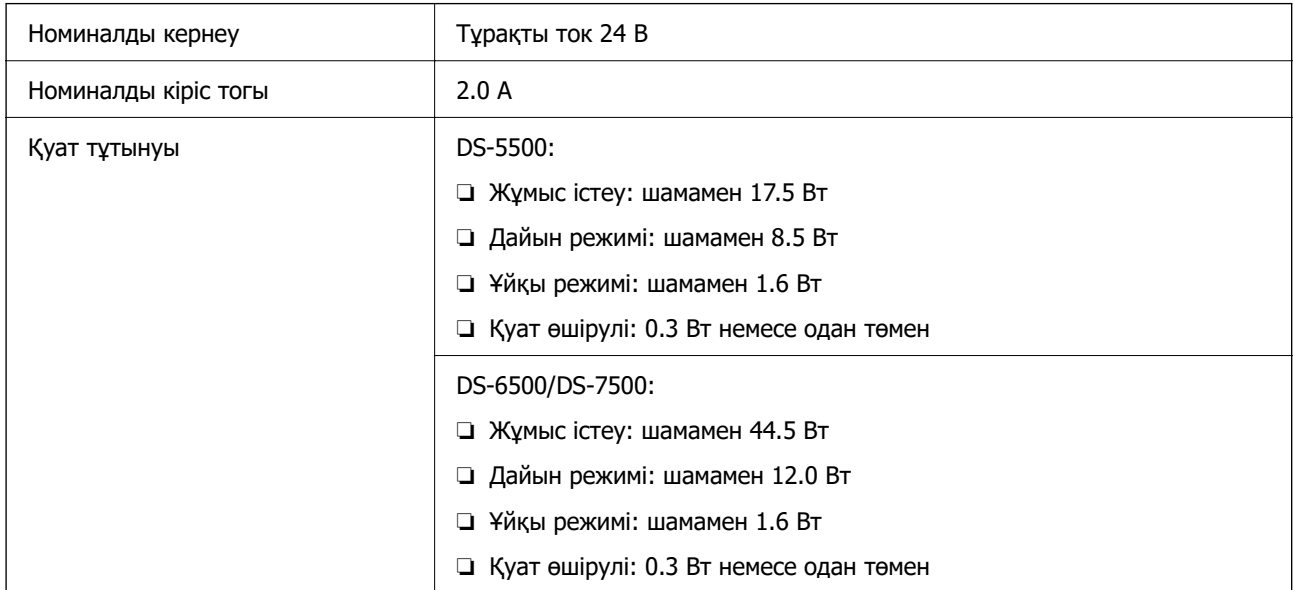

# **Ескертпе:**

Еуропалық пайдаланушылар үшін, қуат тұтынуы туралы мәліметтерді келесі веб-сайттан қараңыз. <http://www.epson.eu/energy-consumption>

# **Айнымалы ток адаптерінің электр қуатына қатысты сипаттамалар**

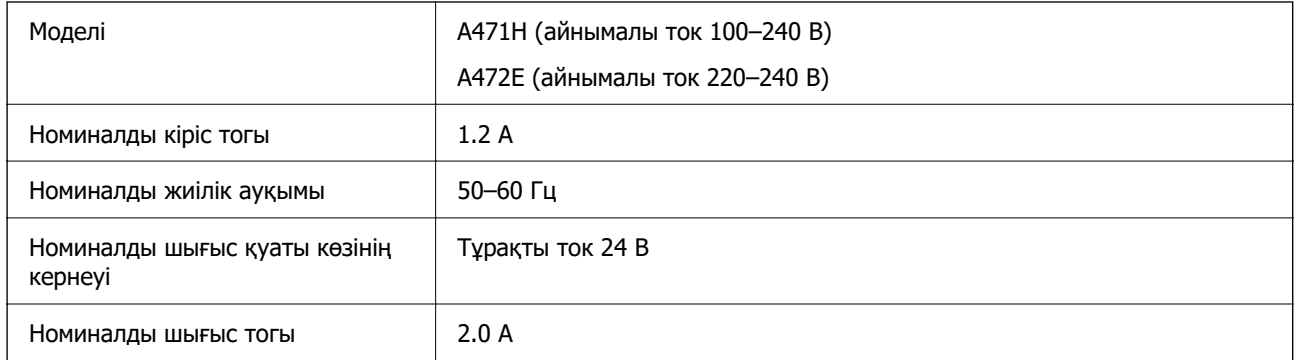

# **Қоршаған ортаға қатысты сипаттамалар**

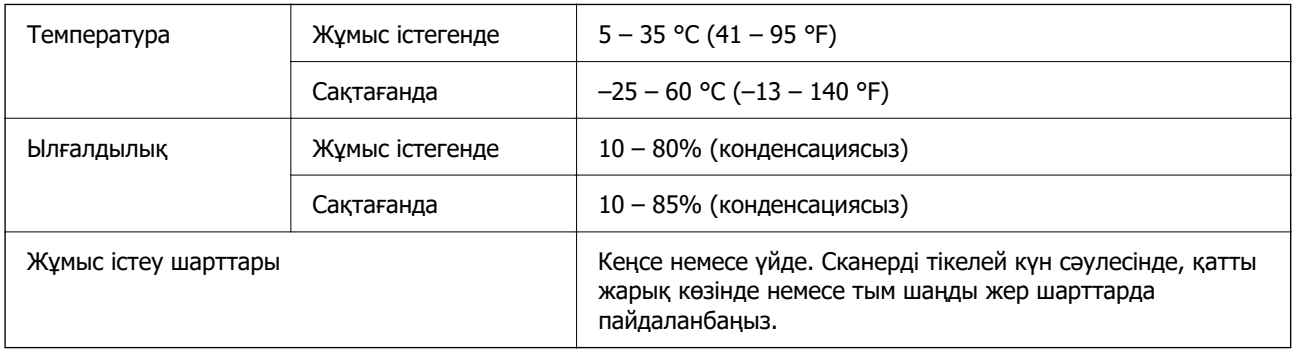

# **Жүйе талаптары**

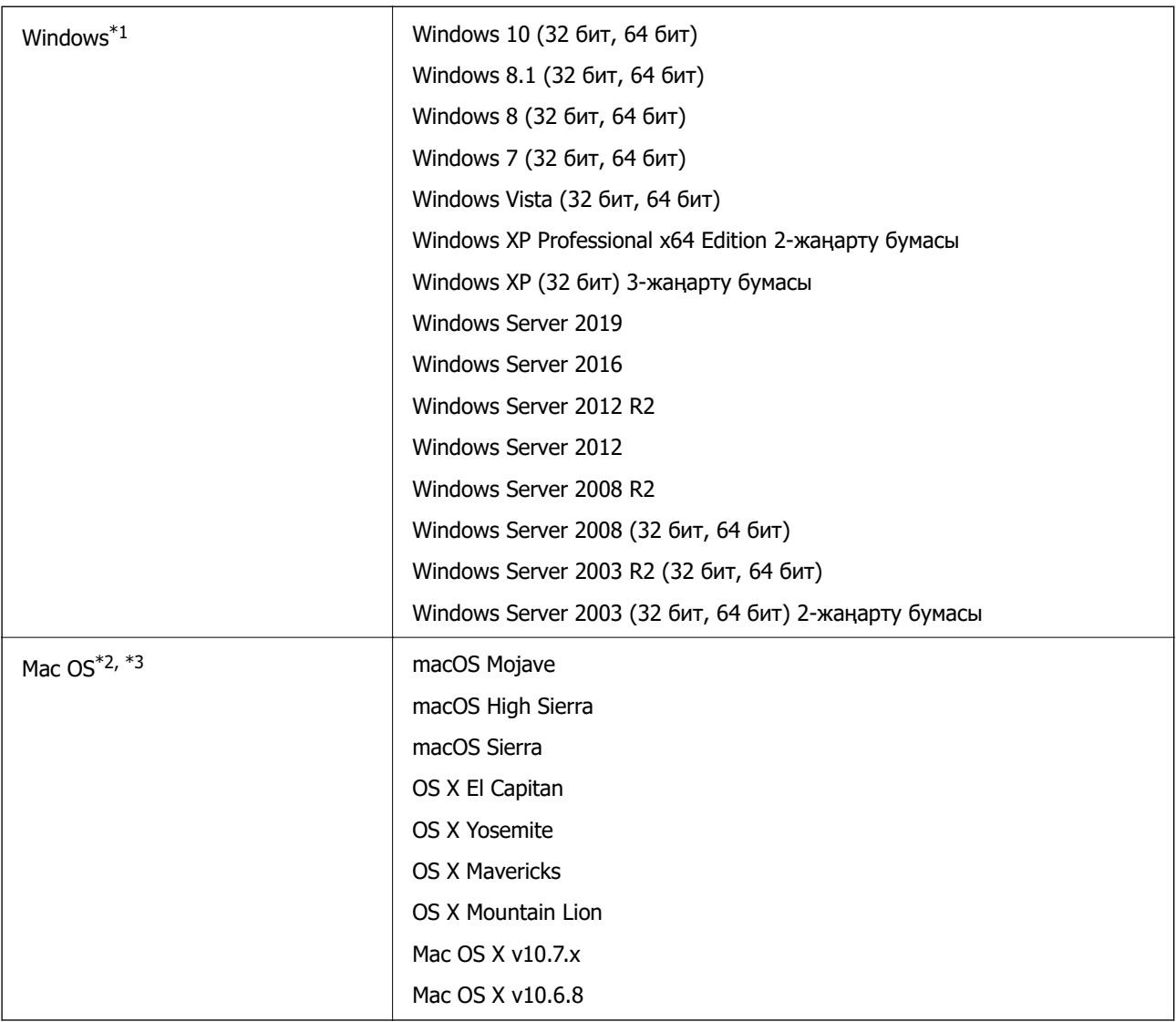

\*1 Document Capture Pro мүмкіндігі Windows Vista, Windows XP және Windows Server жүйесін қолдамайды.

\*2 Fast User Switching функциясы Mac OS немесе кейінгі нұсқаларында қолданылмайды.

\*3 Mac OS жүйесіне арналған UNIX File System (UFS) жүйесіне қолдау көрсетілмейді.

# **Стандарттар және мақұлдаулар**

# **Еуропа үлгілеріне тән стандарттар мен бекітулер**

# **Өнім**

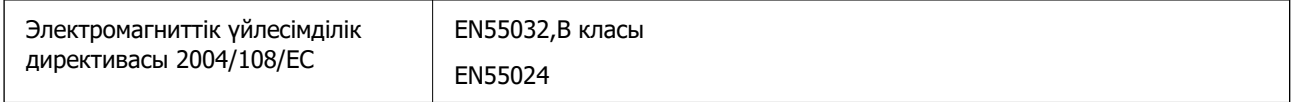

# **Айнымалы ток адаптері**

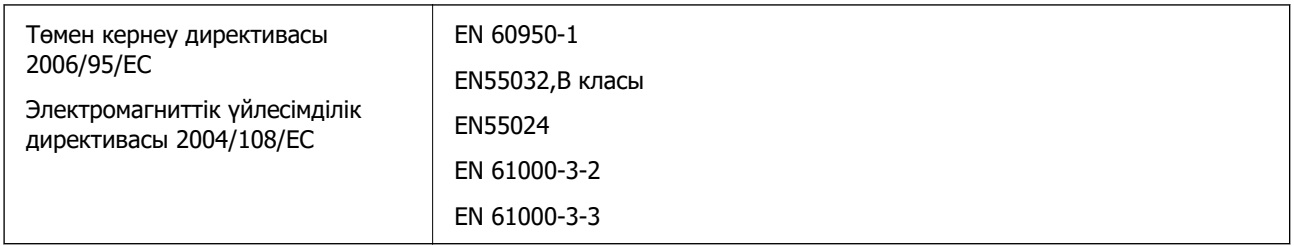

# **Австралия модельдеріне тән стандарттар мен бекітулер**

## **Өнім**

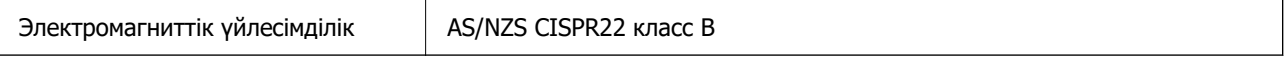

# **Айнымалы ток адаптері (A471H)**

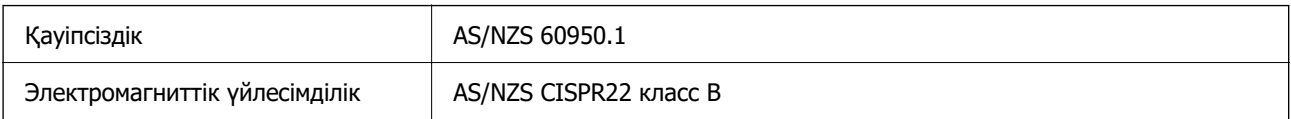

# **Қолдау көрсету қызметі**

# **Техникалық қолдау көрсету веб-торабы**

Егер қосымша көмек қажет болса, төменде көрсетілген Epson қолдау көрсету веб-торабын қараңыз. Еліңізді немесе аймағыңызды таңдаңыз және жергілікті Epson веб-торабының қолдау көрсету бөліміне өтіңіз. Ең соңғы драйверлер, ЖҚС, нұсқаулықтар немесе басқа жүктеулерді осы веб-тораптан алуға болады.

## <http://support.epson.net/>

<http://www.epson.eu/support>(Еуропа)

Егер Epson өніміңіз дұрыс жұмыс істемесе немесе ақаулықтарды шеше алмасаңыз, көмек алу үшін Epson қолдау көрсету қызметіне хабарласыңыз.

# **Epson қолдау көрсету орталығына хабарласу**

# **Epson компаниясына хабарласудан бұрын**

Егер Epson өніміңіз дұрыс жұмыс істемесе немесе ақаулықтарды жою туралы ақпараттың көмегімен ақауларды шеше алмасаңыз, көмек алу үшін Epson қолдау көрсету қызметіне хабарласыңыз. Егер аймағыңыздағы Epson қолдау көрсету қызметін таба алмасаңыз, өнімді сатып алған жердегі дилерге хабарласыңыз.

Epson қолдау көрсету қызметіне келесі ақпаратты қамтамасыз етсеңіз, сізде жылдамырақ көмек беріледі:

❏ өнімнің сериялық нөмірі

(сериялық нөмірдің белгісі әдетте өнімнің артқы жағында болады.)

- ❏ өнім үлгісі
- ❏ өнімнің бағдарламалық құралының нұсқасы

( **Мәліметтер**, **Нұсқа ақпараты** түймесін немесе өнімнің бағдарламалық жасақтамасындағы ұқсас түймені басыңыз.)

- ❏ компьютеріңіздің маркасы және үлгісі
- ❏ компьютеріңіздің амалдық жүйесінің атауы және нұсқасы
- ❏ әдетте жұмысқа қолданылатын бағдарламалық құрал қолданбаларының атаулары мен нұсқалары

## **Ескертпе:**

Өнімге байланысты факс теру тізімінің деректері және/немесе желі параметрлерін өнімнің жадында сақтауға болады. Өнімнің бұзылуына немесе жөндеуге байланысты деректер және/немесе параметрлер жоғалуы мүмкін. Epson кепілдік мерзімінде кез келген деректердің жоғалуына, деректерді және/немесе параметрлерді сақтық көшірмелеуге немесе қалпына келтіруге жауапты болмайды. Біз сізге жеке сақтық көшірме деректеріңізді жасауды немесе ескертпелер жазуды ұсынамыз.

# **Еуропадағы пайдаланушыларға көмек**

Epson қолдау көрсету қызметімен хабарласу әдісі туралы ақпарат алу үшін жалпы еуропалық құжатын қараңыз.

# **Тайваньдағы пайдаланушылар үшін анықтама**

Ақпарат, қолдау және қызметтер алуға арналған байланыс ақпараты:

## **Интернет желісі**

## [http://www.epson.com.tw](http://www.epson.com.tw/)

Өнімнің техникалық сипаттамалары туралы ақпарат, жүктейтін драйверлер және өнімдердің сұраулары қол жетімді.

## **Epson қолдау көрсету қызметі**

Телефон: +886-2-80242008

Біздің қолдау көрсету қызметі келесі сұрақтар бойынша телефон арқылы көмек көрсете алады:

- ❏ Сатып алу және өнім туралы ақпарат
- ❏ Өнімді пайдалануға қатысты сұраулар немесе ақаулар
- ❏ Жөндеуге немесе кепілдік қызметіне қатысты сұраулар

## **Жөндеу орталығы:**

## <http://www.tekcare.com.tw/branchMap.page>

TekCare корпорациясы - Epson Taiwan Technology & Trading Ltd. компаниясының өкілетті қызмет көрсету орталығы.

# **Австралиядағы пайдаланушыларға көмек**

Австралиядағы Epson қолдау көрсету қызметі жоғары деңгейдегі тұтынушылар қолдау көрсету қызметін қамтамасыз етеді. Өнімнің нұсқаулықтарына қосымша біз ақпарат алуға арналған келесі қайнар көздерді қамтамасыз етеміз:

## **Интернет URL мекенжайы**

#### [http://www.epson.com.au](http://www.epson.com.au/)

Epson Australia World Wide Web беттеріне кіріңіз. Өзіңізбен бірге модемді алып, Интернетті пайдаланыңыз! Интернетті пайдаланыңыз! Сайтта драйверлер бөлімін, Epson контактілерін, жаңа өнімдер туралы ақпаратты және техникалық қолдауды табуға (e-mail) болады.

## **Epson қолдау көрсету қызметі**

Телефон: 1300-361-054

Epson қолдау көрсету қызметі тұтынушылар қажетті кеңес алуына қажетті көмекті қамтамасыз етеді. Қолдау көрсету қызметіндегі операторлар сізге Epson өнімін орнатуға, теңшеуге және пайдалануға көмектеседі. Біздің қолдау көрсету қызметінің қызметкерлері жаңа Epson өнімдері туралы әдебиетті қамтамасыз етеді және жақын жердегі дилерді немесе қызмет көрсету агентінің орналасқан жері туралы ақпарат береді. Бұл жерде сіз көптеген сұрау түрлеріне жауап аласыз.

Қоңырау шалған кезде қолыңызда барлық қатысты ақпарат болғанын ұсынамыз. Анағұрлым көп ақпарат дайындасаңыз, ақаудың шешімін соғұрлым жылдам табамыз. Бұл ақпаратта Epson өніміңіздің нұсқаулықтары, компьютердің түрі, амалдық жүйесі, қолданылатын бағдарламалар және қажетті деп санайтын кез келген ақпарат.

## **Өнімді тасымалдау**

Epson компаниясы өнімді алдағы уақытта тасымалдау мақсатында қаптамасын сақтап қоюды ұсынады.

# **Сингапурдағы пайдаланушыларға көмек**

Epson Singapore ақпарат көздері, қолдау және қызметтері:

## **Интернет желісі**

## [http://www.epson.com.sg](http://www.epson.com.sg/)

Өнімнің техникалық сипаттамалары туралы ақпарат, жүктейтін драйверлер, жиі қойылатын сұрақтар (ЖҚС), сату сұраулары және техникалық қолдау көрсету электрондық пошта арқылы қол жетімді.

## **Epson қолдау көрсету қызметі**

Тегін: 800-120-5564

Біздің қолдау көрсету қызметі келесі сұрақтар бойынша телефон арқылы көмек көрсете алады:

- ❏ Сатып алу және өнім туралы ақпарат
- ❏ Өнімді пайдалануға қатысты сұраулар немесе ақауларды жою
- ❏ Жөндеуге немесе кепілдік қызметіне қатысты сұраулар

# **Тайландтағы пайдаланушыларға көмек**

Ақпарат, қолдау және қызметтер алуға арналған байланыс ақпараты:

## **Интернет желісі**

## [http://www.epson.co.th](http://www.epson.co.th/)

Өнімнің техникалық сипаттамалары туралы ақпарат, жүктейтін драйверлер, жиі қойылатын сұрақтар (ЖҚС) және электрондық пошталары қолжетімді.

# **Epson қоңырау шалу орталығы**

Телефон: 66-2685-9899

Электрондық пошта: support@eth.epson.co.th

Байланыс орталығы тобы келесі сұрақтар бойынша телефон арқылы көмек көрсете алады:

- ❏ Сатып алу және өнім туралы ақпарат
- ❏ Өнімді пайдалануға қатысты сұраулар немесе ақаулар

❏ Жөндеу қызметіне және кепілдікке қатысты сұраулар

# **Вьетнамдағы пайдаланушыларға көмек**

Ақпарат, қолдау және қызметтер алуға арналған байланыс ақпараты:

# **Epson қызмет орталығы**

65 Truong Dinh Street, District 1, Ho Chi Minh City, Vietnam. Телефон (Хошимин): 84-8-3823-9239, 84-8-3825-6234 29 Tue Tinh, Quan Hai Ba Trung, Hanoi City, Vietnam Телефон (Ханой): 84-4-3978-4785, 84-4-3978-4775

# **Индонезиядағы пайдаланушыларға көмек**

Ақпарат, қолдау және қызметтер алуға арналған байланыс ақпараты:

# **Интернет желісі**

[http://www.epson.co.id](http://www.epson.co.id/)

- ❏ Өнімнің техникалық сипаттамалары туралы ақпарат, жүктейтін драйверлер
- ❏ Жиі қойылатын сұрақтар (ЖҚС), сату сұраулары, электрондық поштамен қойылған сұрақтар

## **Epson жылдам желісі**

Телефон: +62-1500-766

Факс: +62-21-808-66-799

Біздің жылдам желі келесі сұрақтар бойынша телефон немесе факс арқылы көмек көрсете алады:

❏ Сатып алу және өнім туралы ақпарат

❏ Техникалық қолдау көрсету

## **Epson қызмет орталығы**

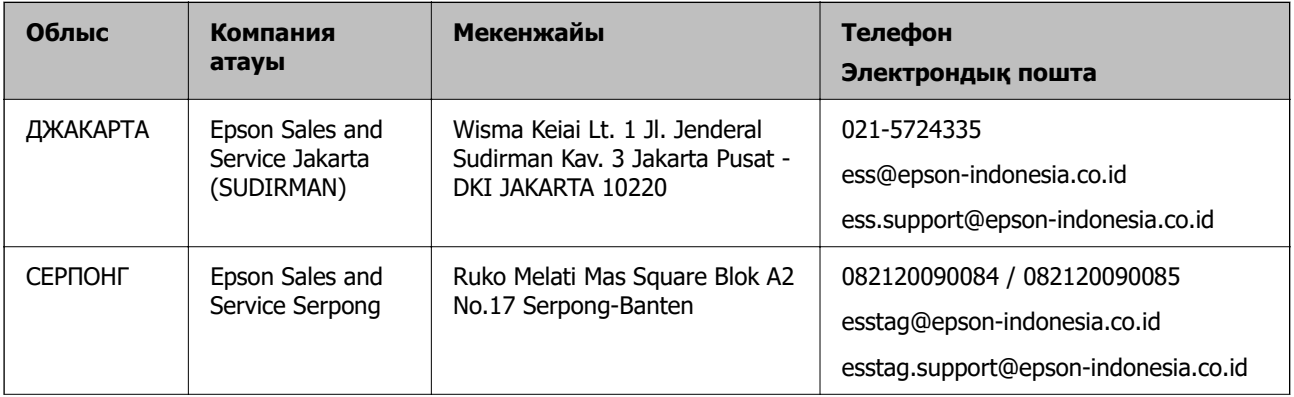

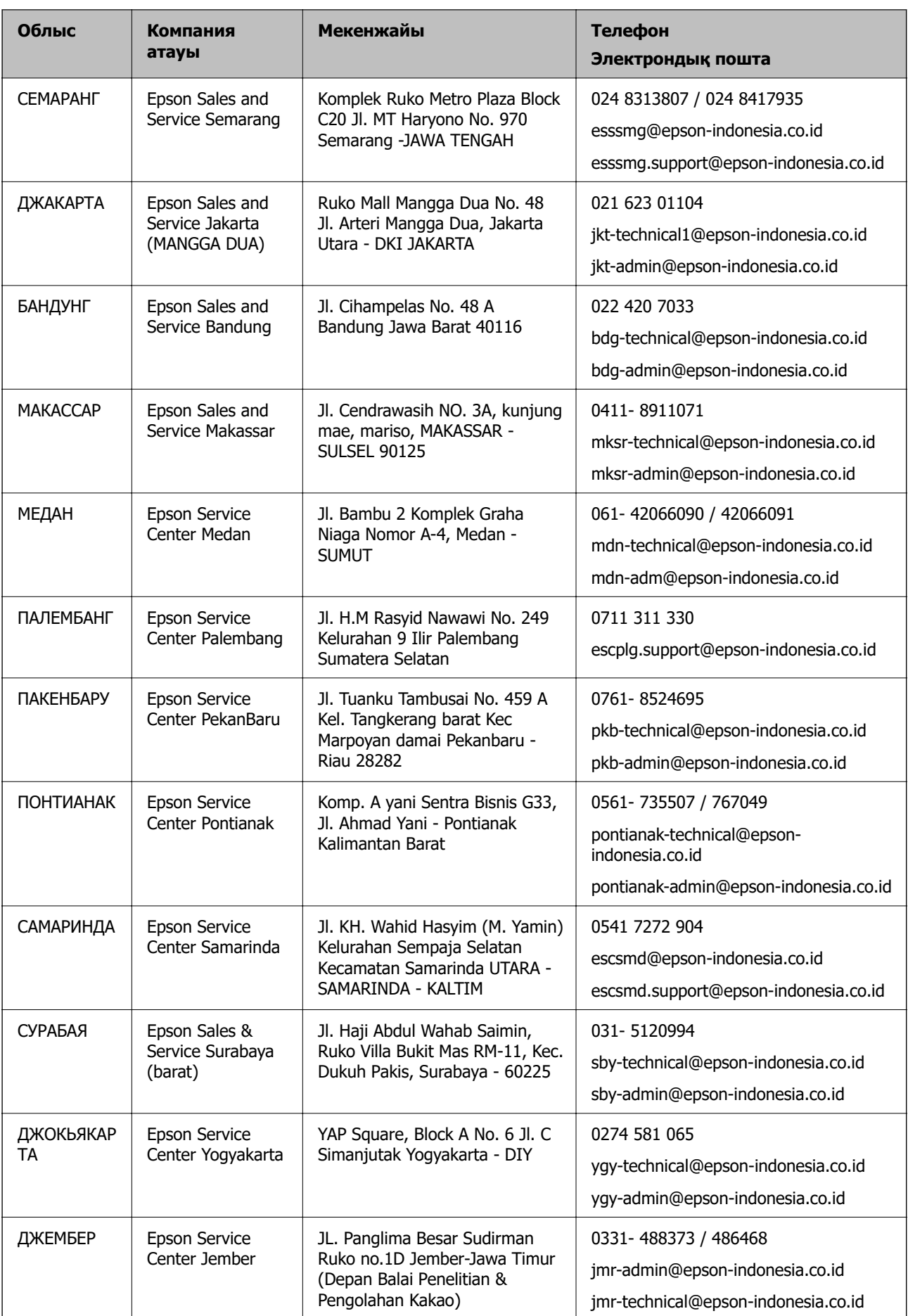

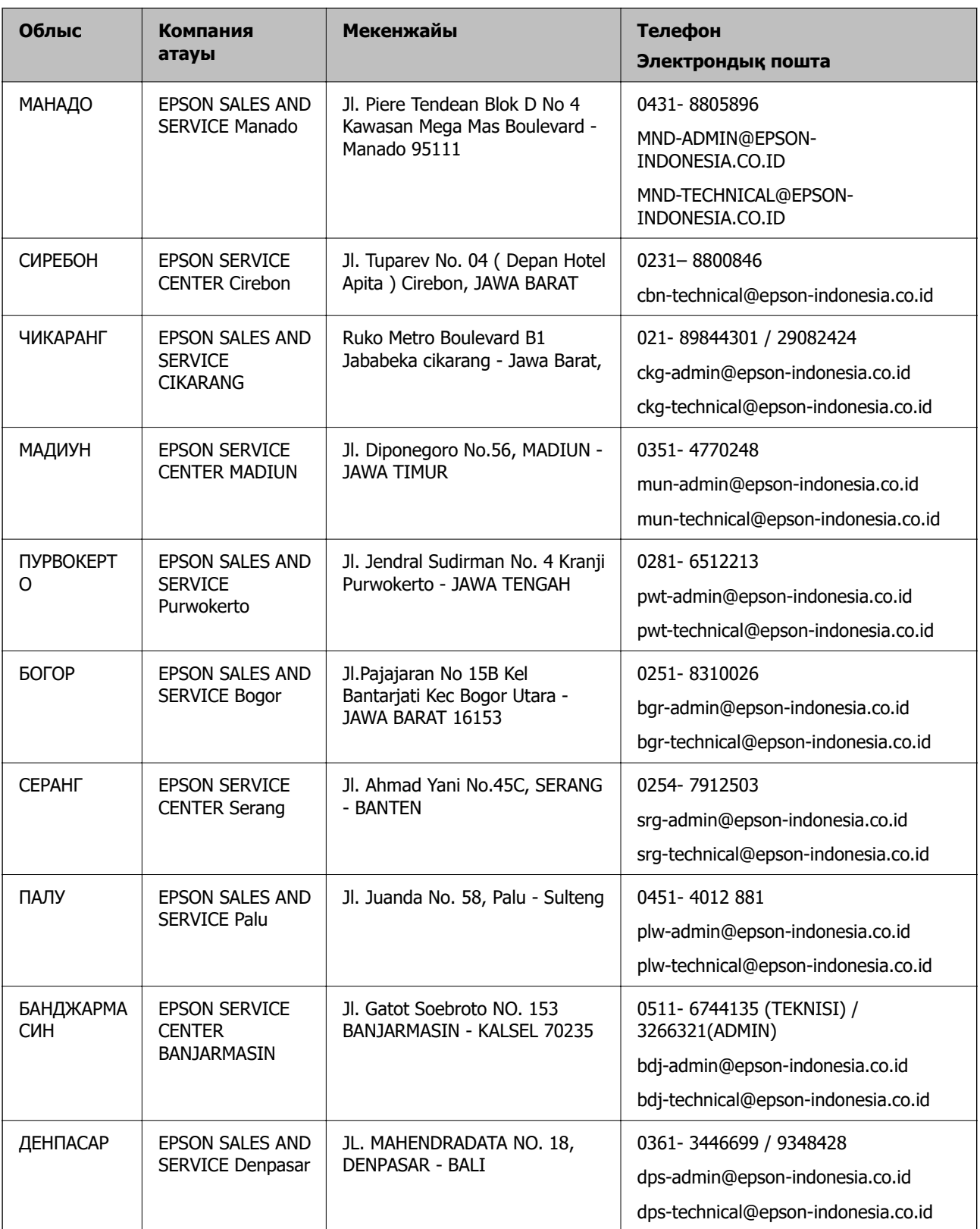

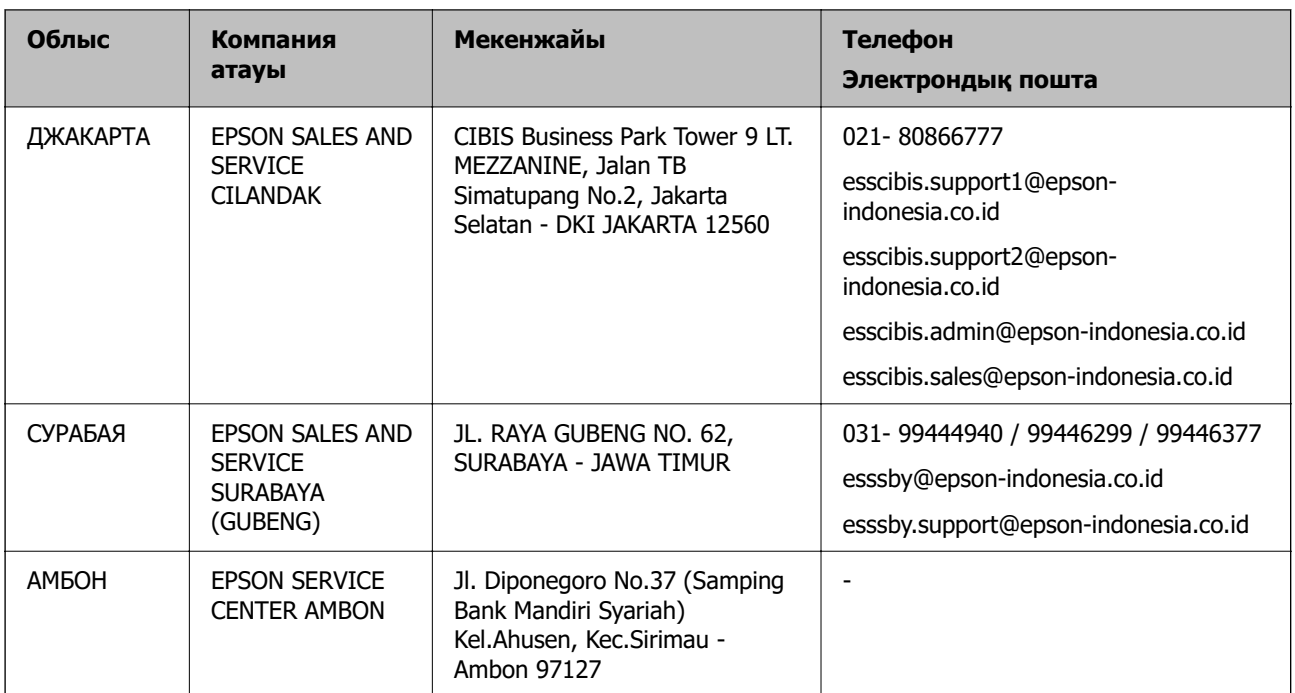

Мұнда көрсетілмеген басқа қалаларға арналған байланыс желісі: 08071137766.

# **Гонконгтағы пайдаланушыларға көмек**

Техникалық қолдау және басқа да сатып алынған кейінгі қызметтерді алу үшін пайдаланушылар Epson Hong Kong Limited хабарласуы керек.

# **Интернеттегі негізгі беті**

# [http://www.epson.com.hk](http://www.epson.com.hk/)

Epson Hong Kong пайдаланушыларға келесі ақпаратты қамтамасыз етуі үшін интернетте жергілікті негізгі бетті қытай және ағылшын тілдерінде жасады:

- ❏ Өнім туралы ақпарат
- ❏ Жиі қойылатын сұрақтардың (ЖҚС) жауаптары
- ❏ Epson өнімі драйверлерінің ең соңғы нұсқалары

# **Техникалық қолдау көрсету жылдам желісі**

Оған қоса, біздің техникалық қызметкерлерге келесі телефондар мен факс нөмірлері арқылы хабарласа аласыз:

Телефон: 852-2827-8911

Факс: 852-2827-4383

# **Малайзиядағы пайдаланушыларға көмек**

Ақпарат, қолдау және қызметтер алуға арналған байланыс ақпараты:

# **Интернет желісі**

[http://www.epson.com.my](http://www.epson.com.my/)

- ❏ Өнімнің техникалық сипаттамалары туралы ақпарат, жүктейтін драйверлер
- ❏ Жиі қойылатын сұрақтар (ЖҚС), сату сұраулары, электрондық поштамен қойылған сұрақтар

# **Epson қоңырау шалу орталығы**

Телефон: 1800-81-7349 (тегін)

Электрондық пошта: websupport@emsb.epson.com.my

- ❏ Сатып алу және өнім туралы ақпарат
- ❏ Өнімді пайдалануға қатысты сұраулар немесе ақаулар
- ❏ Жөндеуге немесе кепілдік қызметтеріне қатысты сұраулар

# **Басты кеңсе**

Телефон: 603-56288288 Факс: 603-5628 8388/603-5621 2088

# **Үндістандағы пайдаланушыларға көмек**

Ақпарат, қолдау және қызметтер алуға арналған байланыс ақпараты:

# **Интернет желісі**

# [http://www.epson.co.in](http://www.epson.co.in/)

Өнімнің техникалық сипаттамалары туралы ақпарат, жүктейтін драйверлер және өнімдердің сұраулары қол жетімді.

# **Телефон бойынша көмек көрсету қызметі**

❏ Қызмет көрсету, өнім туралы ақпарат және тапсырыс беру шығындары (BSNL жолдары) Тегін қоңырау шалу нөмірі: 18004250011

9:00 - 18:00 аралығында, дүйсенбіден бастап сенбіге дейін қол жетімді (мемлекеттік демалыс күндерінен тыс)

❏ Қызмет көрсету (CDMA және ұялы телефон пайдаланушылар)

Тегін қоңырау шалу нөмірі: 186030001600

9:00 - 18:00 аралығында, дүйсенбіден бастап сенбіге дейін қол жетімді (мемлекеттік демалыс күндерінен тыс)

# **Филиппиндегі пайдаланушыларға көмек**

Техникалық қолдау көрсетілуі және сатып алғаннан кейінгі қызметтер көрсетілуі үшін пайдаланушылар төмендегі телефон, факс нөмірлері және электрондық пошта мекенжайы арқылы Epson Philippines Corporation қоңырау шалуы мүмкін:

# **Интернет желісі**

## [http://www.epson.com.ph](http://www.epson.com.ph/)

Өнімнің техникалық сипаттамалары туралы ақпарат, жүктейтін драйверлер, жиі қойылатын сұрақтар (ЖҚС) электрондық пошта сұраулары қол жетімді.

# **Epson Philippines тұтынушыларға қызмет көрсету**

Тегін: (PLDT) 1-800-1069-37766

Тегін: (сандық) 1-800-3-0037766

Манила метросы: (632) 8441 9030

Веб-сайт:<https://www.epson.com.ph/contact>

Электрондық пошта: customercare@epc.epson.com.ph

9:00–18:00 аралығында, дүйсенбіден бастап сенбіге дейін қол жетімді (мемлекеттік демалыс күндерінен тыс)

Тұтынушыларға қолдау көрсету қызметі келесі сұрақтар бойынша телефон арқылы көмек көрсете алады:

- ❏ Сатып алу және өнім туралы ақпарат
- ❏ Өнімді пайдалануға қатысты сұраулар немесе ақаулар
- ❏ Жөндеуге немесе кепілдік қызметіне қатысты сұраулар

# **Epson Philippines Corporation**

Негізгі желі: +632-706-2609 Факс: +632-706-2663